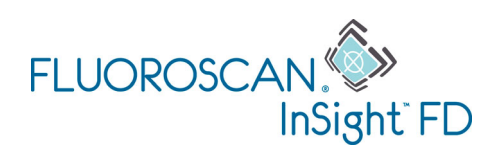

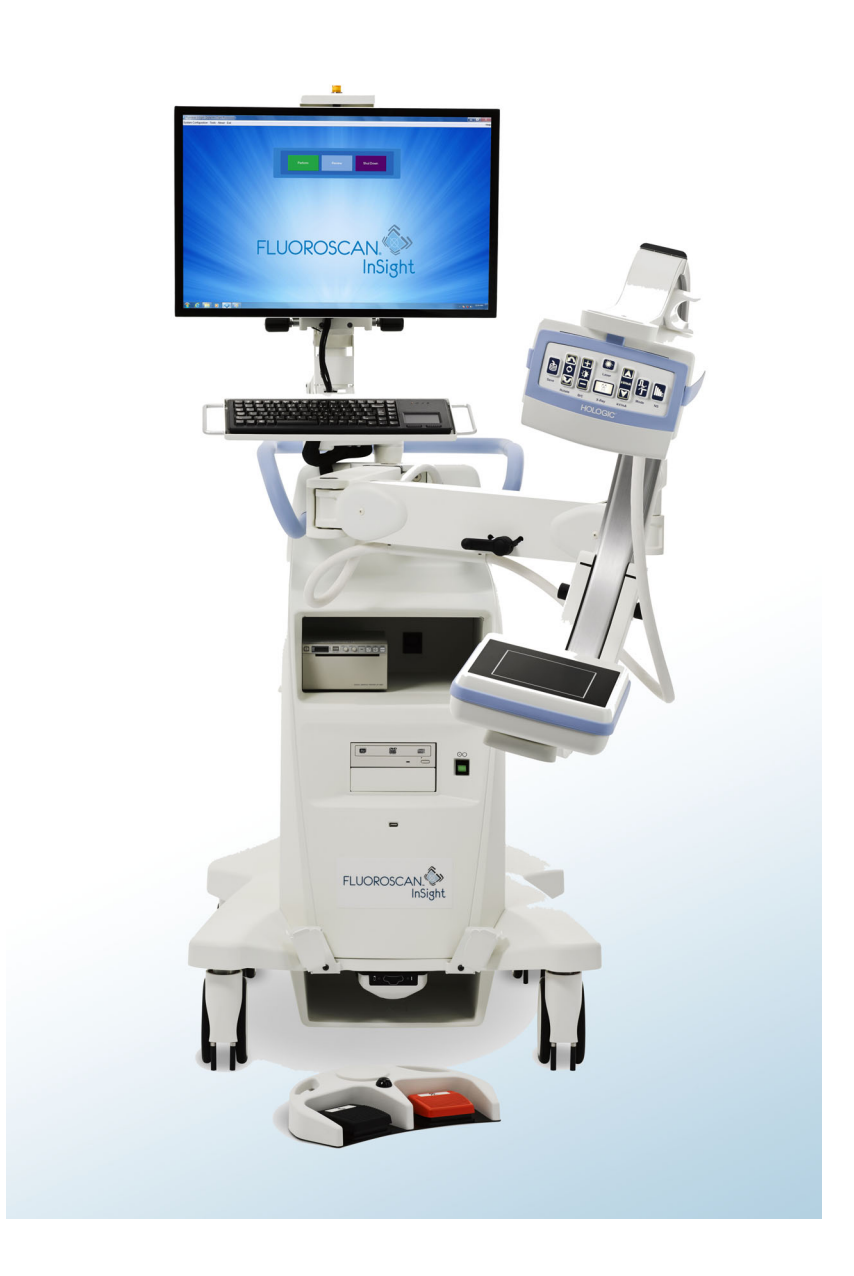

#### **InSight™ FD Mini C-arm User Guide MAN-05288-001 Revision 005**

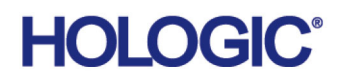

# **InSight™ FD**

Mini C-arm Imaging System

## User Guide

Part Number: MAN-05288-001 **Revision 005** August 2019

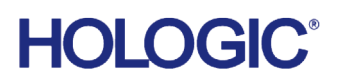

Caution: Federal (U.S.A.) law restricts this device to sale by or on the order of a physician (or properly licensed practitioner).

#### **Customer Support**

Toll Free in USA: +1.800.321.4659 [Email: S](SkeletalHealth.Support@hologic.com)keletalHealth.Support@hologic.com In Europe, South America, or Asia, contact your local dealer or distributor.

© 2019 Hologic, Inc. Printed in the USA. This manual was originally written in English.

Hologic, Fluoroscan, InSight, MegaView, and associated logos are trademarks and/or registered trademarks of Hologic, Inc. and/or its subsidiaries in the U.S. and/or other countries. Any other product and company names mentioned herein are the trademarks of their respective owners.

[This product may be protected by one or more U.S. or foreign patents as identified at](http:// www.Hologic.com/patents) www.Hologic.com/patents.

## **Table of Contents**

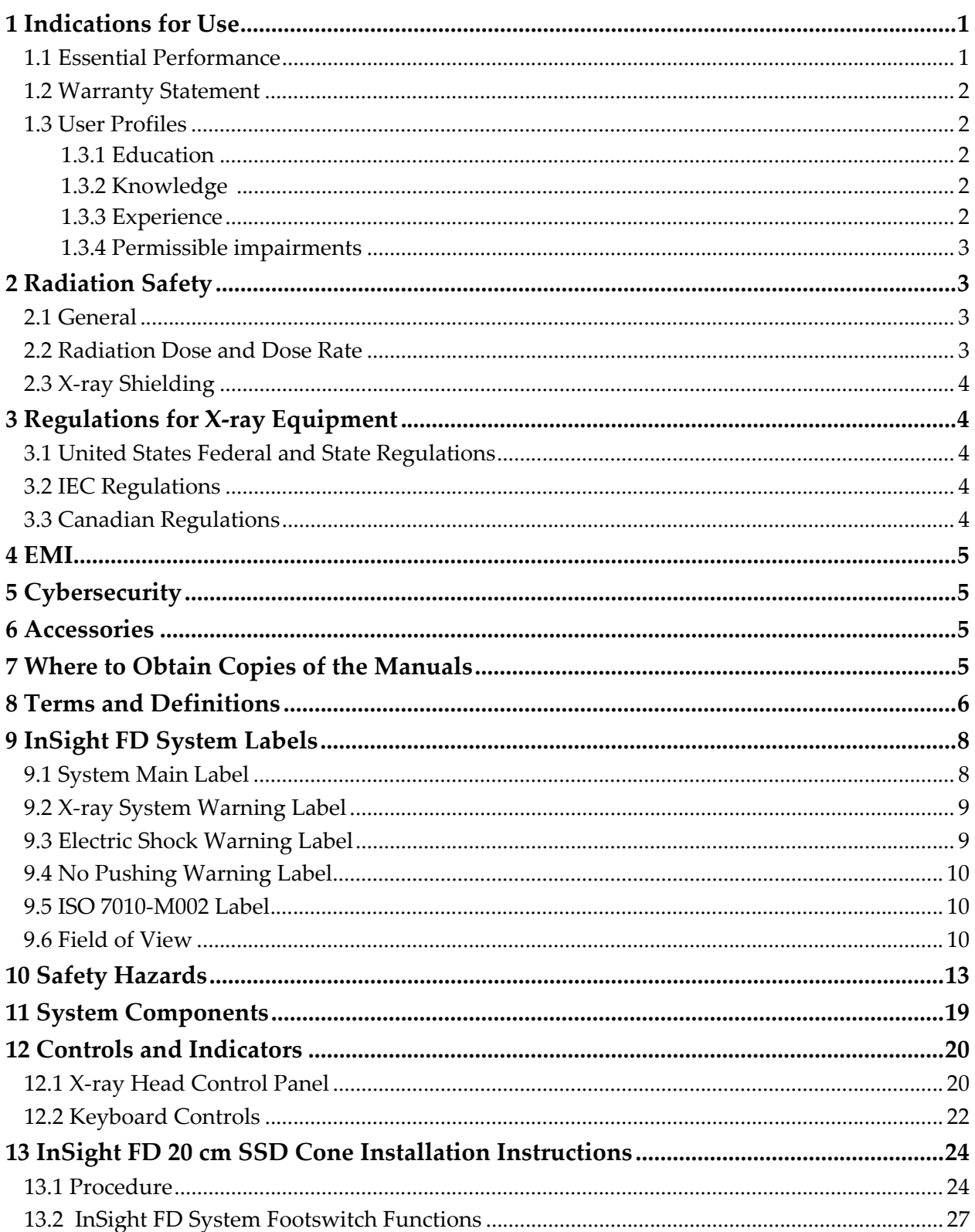

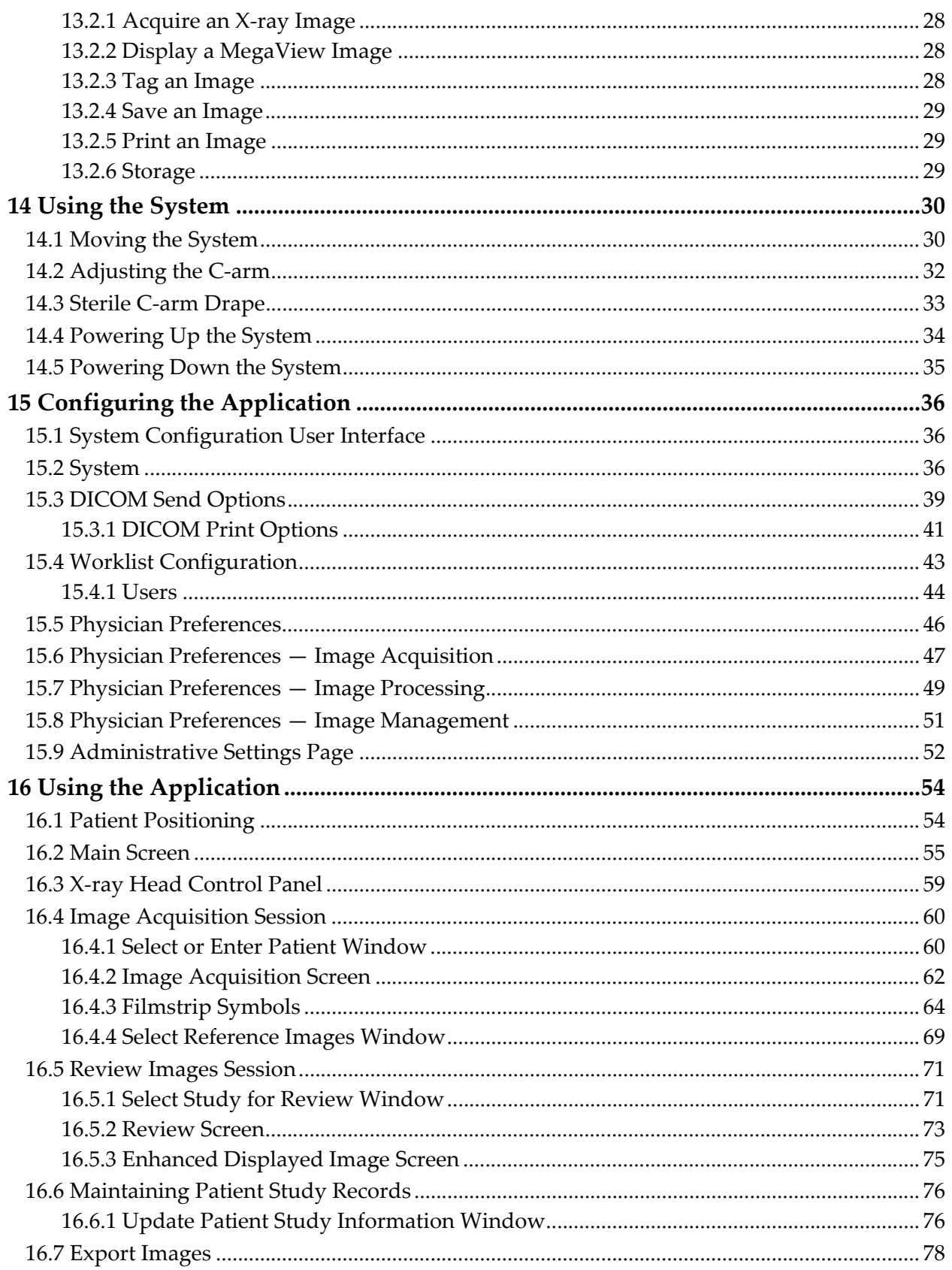

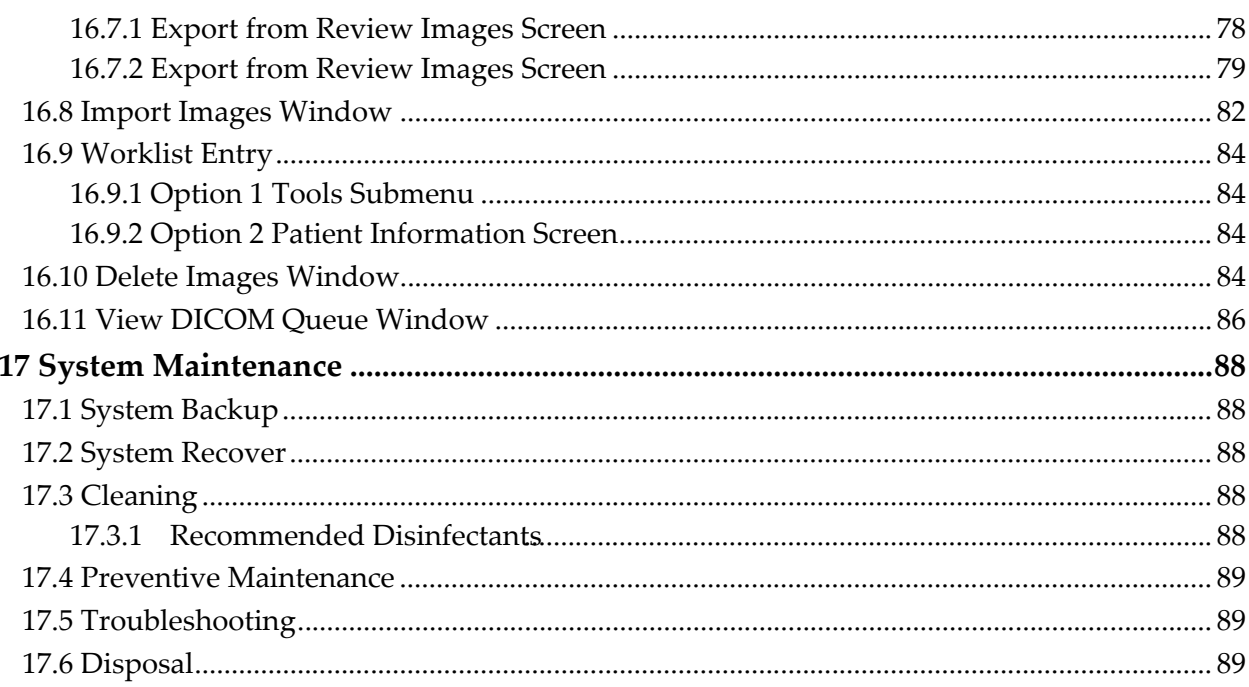

## List of Figures

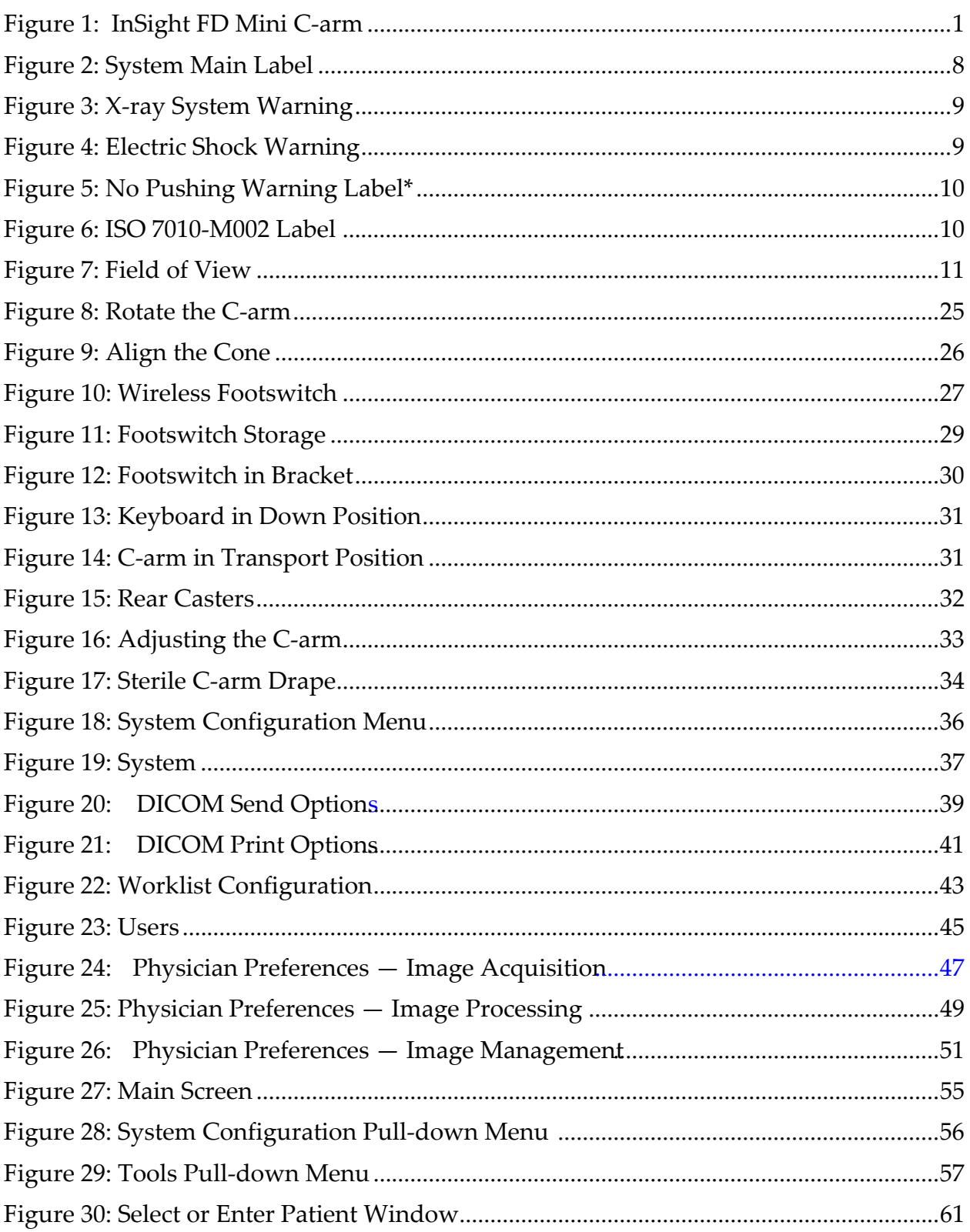

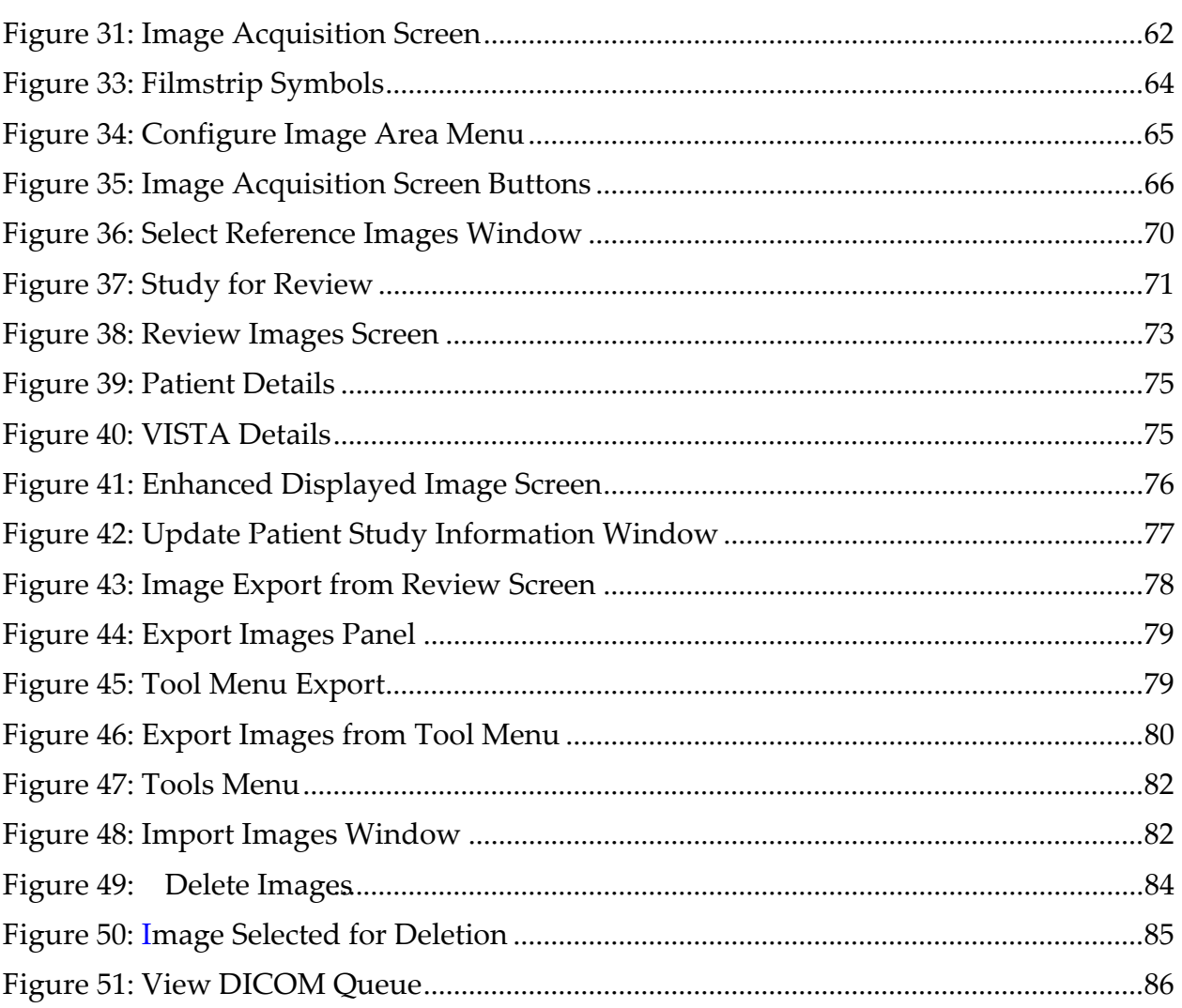

## List of Tables

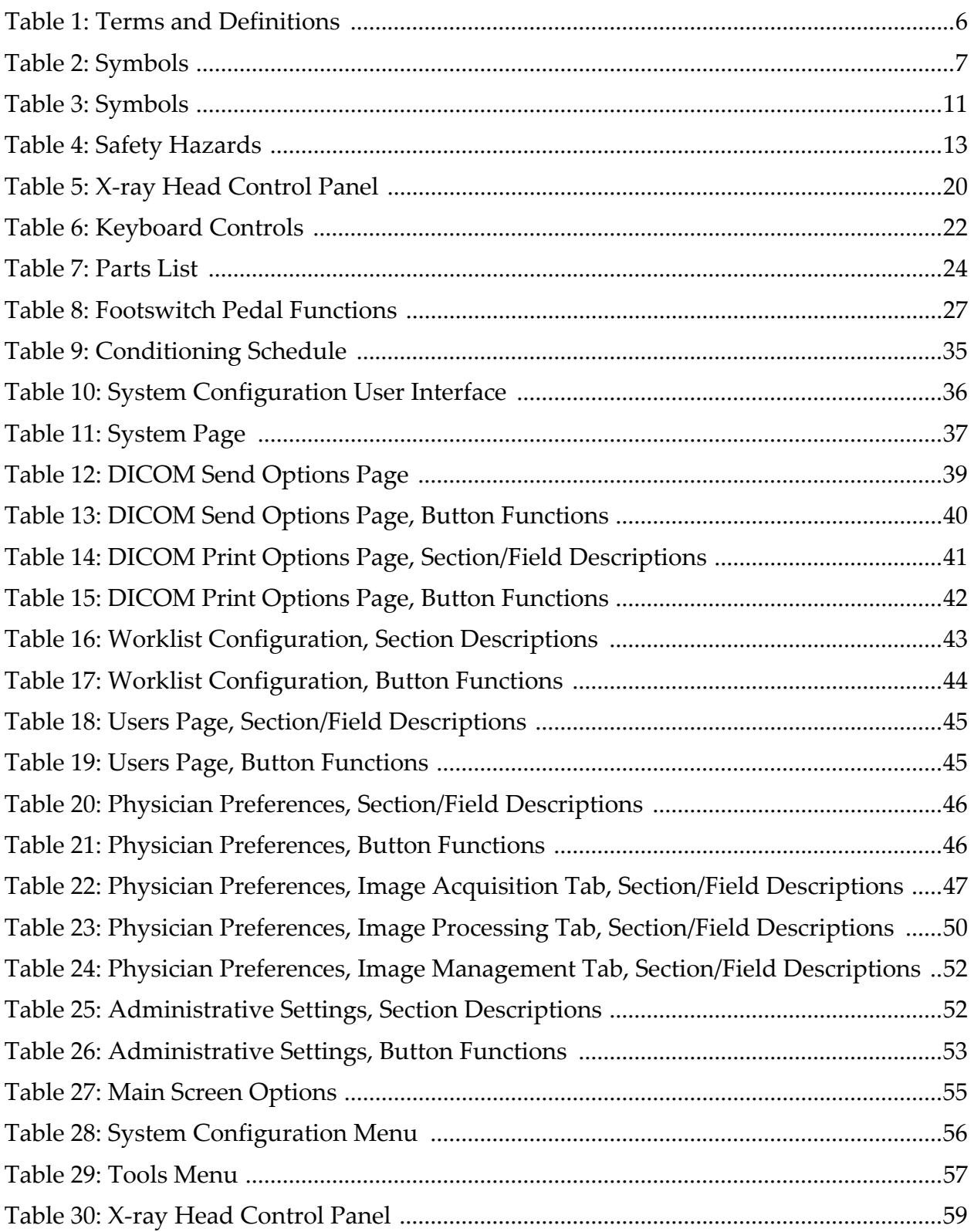

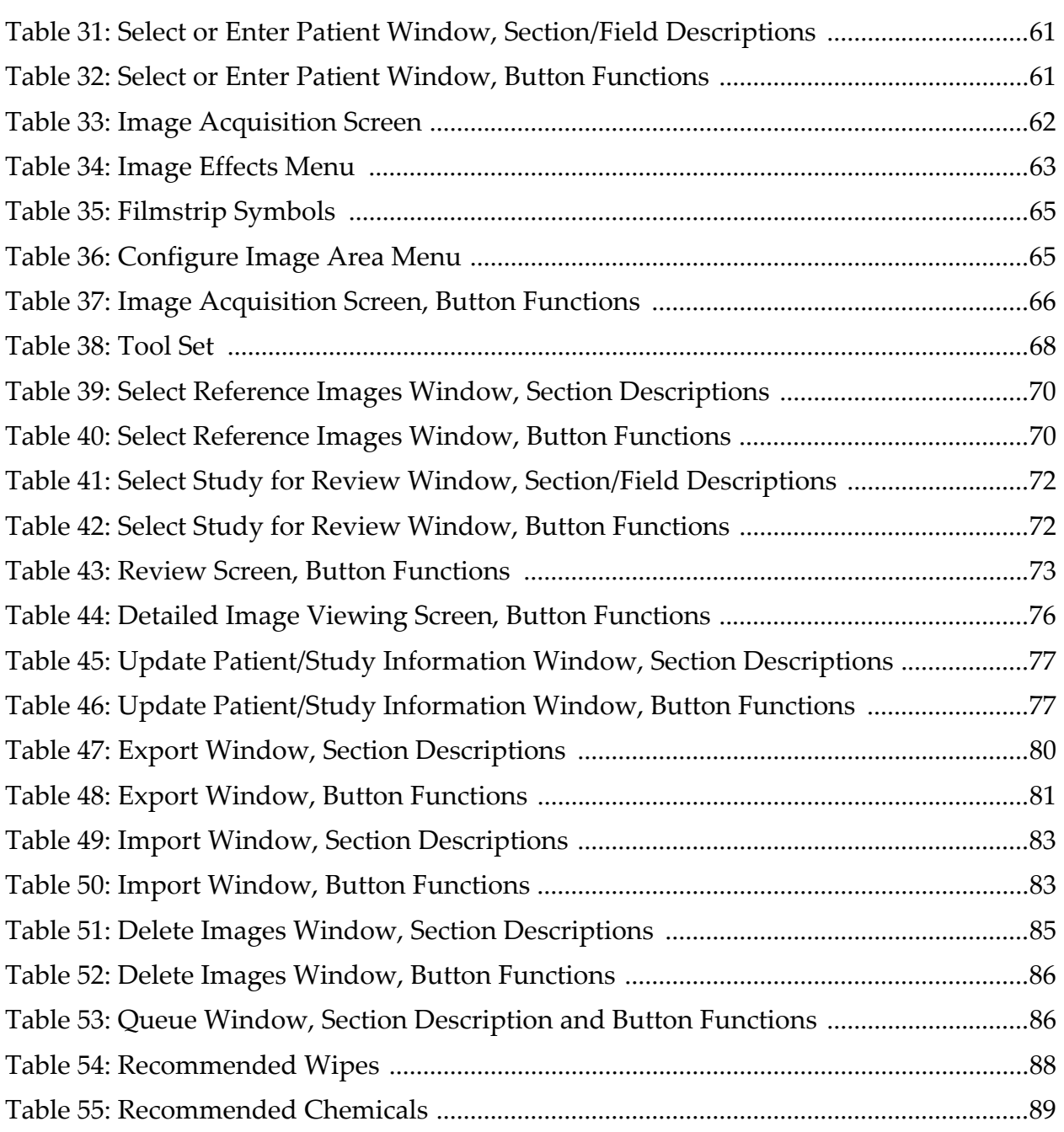

## <span id="page-12-0"></span>1 Indications for Use

The InSight™ FD System is a Mini C-arm Fluoroscopic Imaging System designed to provide physicians with general fluoroscopic visualization of a patient, including, but not limited to surgical orthopedic and podiatry use, critical and emergency care procedures, and light anatomy imaging situations.

#### <span id="page-12-2"></span>**Figure 1 InSight FD Mini C-arm**

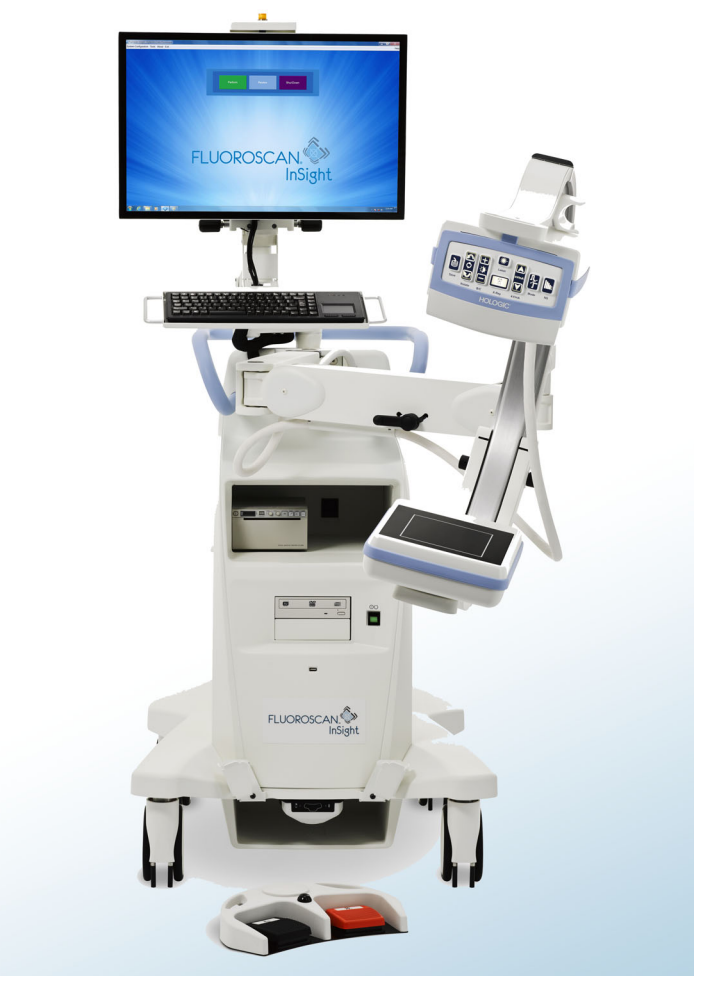

### <span id="page-12-1"></span>1.1 Essential Performance

The Insight FD System is a mobile fluoroscopic mini C-arm system that provides fluoroscopic images safely and effectively during diagnostic, treatment, and surgical procedures of patientʹs extremities.

1. Indications for Use

### <span id="page-13-0"></span>1.2 Warranty Statement

Except as otherwise expressly stated in the Agreement: i) Equipment manufactured by Hologic is warranted to the original Customer to perform substantially in accordance with published product specifications for one (1) year starting from the date of shipment, or if Installation is required, from the date of Installation ("Warranty Period"); ii) digital imaging X-ray tubes are warranted for twenty-four (24) months, during which the x-ray tubes are fully warranted for the first twelve (12) months and are warranted on a straight-line prorated basis during months 13-24; iii) replacement parts and remanufactured items are warranted for the remainder of the Warranty Period or ninety (90) days from shipment, whichever is longer; iv) consumable Supplies are warranted to conform to published specifications for a period ending on the expiration date shown on their respective packages; v) licensed Software is warranted to operate in accordance with published specifications; vi) Services are warranted to be supplied in a workmanlike manner; vii) non-Hologic Manufactured Equipment is warranted through its manufacturer and such manufacturer's warranties shall extend to Hologic's customers, to the extent permitted by the manufacturer of such non-Hologic Manufactured Equipment. Hologic does not warrant that use of Products will be uninterrupted or error-free, or that Products will operate with non-Hologic authorized third-party products.

These warranties do not apply to any item that is: (a) repaired, moved, or altered other than by Hologic authorized service personnel; (b) subjected to physical (including thermal or electrical) abuse, stress, or misuse; (c) stored, maintained, or operated in any manner inconsistent with applicable Hologic specifications or instructions, including Customer's refusal to allow Hologic recommended Software upgrades; or (d) designated as supplied subject to a non-Hologic warranty or on a pre-release or "as-is" basis.

### <span id="page-13-1"></span>1.3 User Profiles

It is anticipated that InSight Flat Detector users may include nurses both sterile and nonsterile, radiological or other technicians, doctors or surgeons with minimal training in fluoroscopic procedures.

<span id="page-13-2"></span>1.3.1 Education

- Minimum of an associate degree or equivalent radiation technology certificate program
- No maximum
- <span id="page-13-3"></span>1.3.2 Knowledge
	- Minimum Read and understand the InSight Flat Detector User's Manual Basic knowledge of computers
	- No maximum
- <span id="page-13-4"></span>1.3.3 Experience
	- Minimum

No other special experience is needed

- No maximum
- <span id="page-14-0"></span>1.3.4 Permissible impairments
	- Mild reading vision impairment or vision corrected to log MAR 0.2 (6/10 or 20/32)
	- Average degree of aging-related short term memory
	- Impaired by 40% resulting in 60% of normal hearing at 500 Hz to 2 kHz

## <span id="page-14-1"></span>2 Radiation Safety

Improper imaging procedures or the failure to observe radiation safety and technique factor recommendations could result in increased exposure. It is the operatorʹs responsibility to observe all safety procedures and to keep radiation exposures As Low As Reasonably Achievable (ALARA) and to comply with all national, state and local regulatory requirements.

Hologic recommends that all members of the operating staff wear a radiation monitoring device. This is usually a film badge or TLD (thermoluminescent dosimetry) dosimeter which will record any radiation dose over a specific period of time. The physician should wear a ring badge to record any exposure to his/her hands.

### <span id="page-14-2"></span>2.1 General

A fluoroscopic device emits a continuous beam of X-rays in order to view an object in real-time.

Primary radiation is present in the space between the X-ray source and the detector screen. The operator should never place his/her own hands in the beam.

Secondary radiation or X-ray scatter is caused by X-rays that do not fully penetrate the object placed in the primary beam. X-ray scatter has considerably less energy than the primary beam and is absorbed by other objects in the immediate area. The amount of scatter depends upon the power setting used, the density and proximity of the body part to the beam, and the length of exposure time.

### <span id="page-14-3"></span>2.2 Radiation Dose and Dose Rate

Radiation received by each kilogram of a patient's body is called *dose*. *Dose rate* refers to the dose received per unit time.

Distance from the X-ray source reduces dose to both the patient and the operator. For example, at maximum output the dose is 2.6 mGy/minute at the image receptor and 45 mGy/minute at the Tube Housing exit port, or 17 times greater than the dose at the image receptor. This higher value is known as the *maximum Entrance Exposure Rate* (EER).

Scattered radiation decreases with the square of the distance in exactly the same way as noted previously for X-rays in the primary beam. However, as the dose rate is much less, scatter is usually expressed in mR/hour  $(1 \text{ mR} = 0.01 \text{ mGy})$ .

Dose and scatter data for the InSight FD system is available from Hologic upon request.

3. Regulations for X-ray Equipment

### <span id="page-15-0"></span>2.3 X-ray Shielding

The scattered radiation from the InSight FD system is low compared to many other radiological devices, and the requirement to wear protective lead aprons and/or attenuating gloves is governed by applicable facility policy. Also many states, provinces, countries, and individual institutions may require persons in the same room with any operating fluoroscopic device to wear lead aprons. The strict observation of safe operating practices and the use of minimal fluoroscopic times is the key to reducing human exposure.

## <span id="page-15-1"></span>3 Regulations for X-ray Equipment

### <span id="page-15-2"></span>3.1 United States Federal and State Regulations

 InSight FD Mini C-arm Imaging Systems conform to the United States Code of Federal Regulations, 21 CFR 1020.32 "Performance Standards for Ionizing Radiation Emitting Products: Fluoroscopic Equipment." However, additional state regulations may apply to X-ray products. This may require notifying your state regulatory agency about your installation and/or operator training and certification.

It is the responsibility of the user to contact the applicable state radiation control agency to verify that your installation is in compliance with regulations in your state governing installation and use of X-ray equipment.

The InSight FD Mini C-arm Imaging System complies with 21CFR Subchapter J.

The InSight FD Mini C-arm Imaging System is intended for special surgical applications that would be prohibited at the Source to Skin Distances (SSD) specified in 21CFR 1020.32 (g) but are permitted under 21CFR 1020.32 (g) (2). The SSD is 10 cm minimum.

### <span id="page-15-3"></span>3.2 IEC Regulations

 InSight FD Mini C-arm Imaging Systems comply with the requirements of IEC 60601-1. The classification of the InSight FD Mini C-arm Imaging Systems under this specification is Class 1, Type B.

The InSight FD Mini C-arm Imaging Systems comply with the following IEC standards:

IEC/EN 60601-1:2006 IEC/EN 60601-2-28:2010 IEC/EN 60601-2-54:2009

IEC/EN 60601-1-2:2007 IEC/EN 60601-1-3:2008

### <span id="page-15-4"></span>3.3 Canadian Regulations

The InSight FD Mini C-arm Systems comply with CAN/CSA-C22.2 No. 60601-1:08.

## <span id="page-16-0"></span>4 EMI

This instrument is designed to be compatible with the electromagnetic environments specified in IEC60601-1-2 and will operate satisfactorily when placed in an environment that includes other equipment complying with that standard. If equipment that is not electromagnetically compatible is placed into the environment where the InSight FD Mini C-arm System is used, the InSight FD Mini C-arm System or the non-compliant equipment may malfunction or exhibit other anomalous behavior. Consult the appropriate field service engineer.

## <span id="page-16-1"></span>5 Cybersecurity

Hologic continuously tests the current state of computer and network security to examine possible security problems. When necessary, Hologic provides the updates to the product.

Please refer to the following documents for Cybersecurity information:

- MAN-00734 InSight Cybersecurity Best Practices
- MAN-00664 Insight Cyber-Security Product Report

These documents are available on the Hologic, Inc. website at:

<http://www.hologic.com/support/fluoroscan-mini-c-arm>

## <span id="page-16-2"></span>6 Accessories

This instrument is supplied with hardware and software accessories that are needed for safe and reliable operation. Additional accessories may be used to perform optional procedures. Do not use any accessories with this instrument other than those approved by Hologic.

## <span id="page-16-3"></span>7 Where to Obtain Copies of the Manuals

[To obtain a PDF file of the User Guide or Service Manual, go to the support pages at](www.Hologic.com)  www.Hologic.com.

Adobe Acrobat Reader version 5.0 or higher is required to view the PDF file.

To order printed manuals, contact Hologic Customer Support.

Toll Free in USA: +1.800.321.4659

[Email: S](SkeletalHealth.Support@hologic.com)keletalHealth.Support@hologic.com

In Europe, South America, or Asia, contact your local dealer or distributor.

## <span id="page-17-0"></span>8 Terms and Definitions

<span id="page-17-1"></span>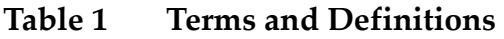

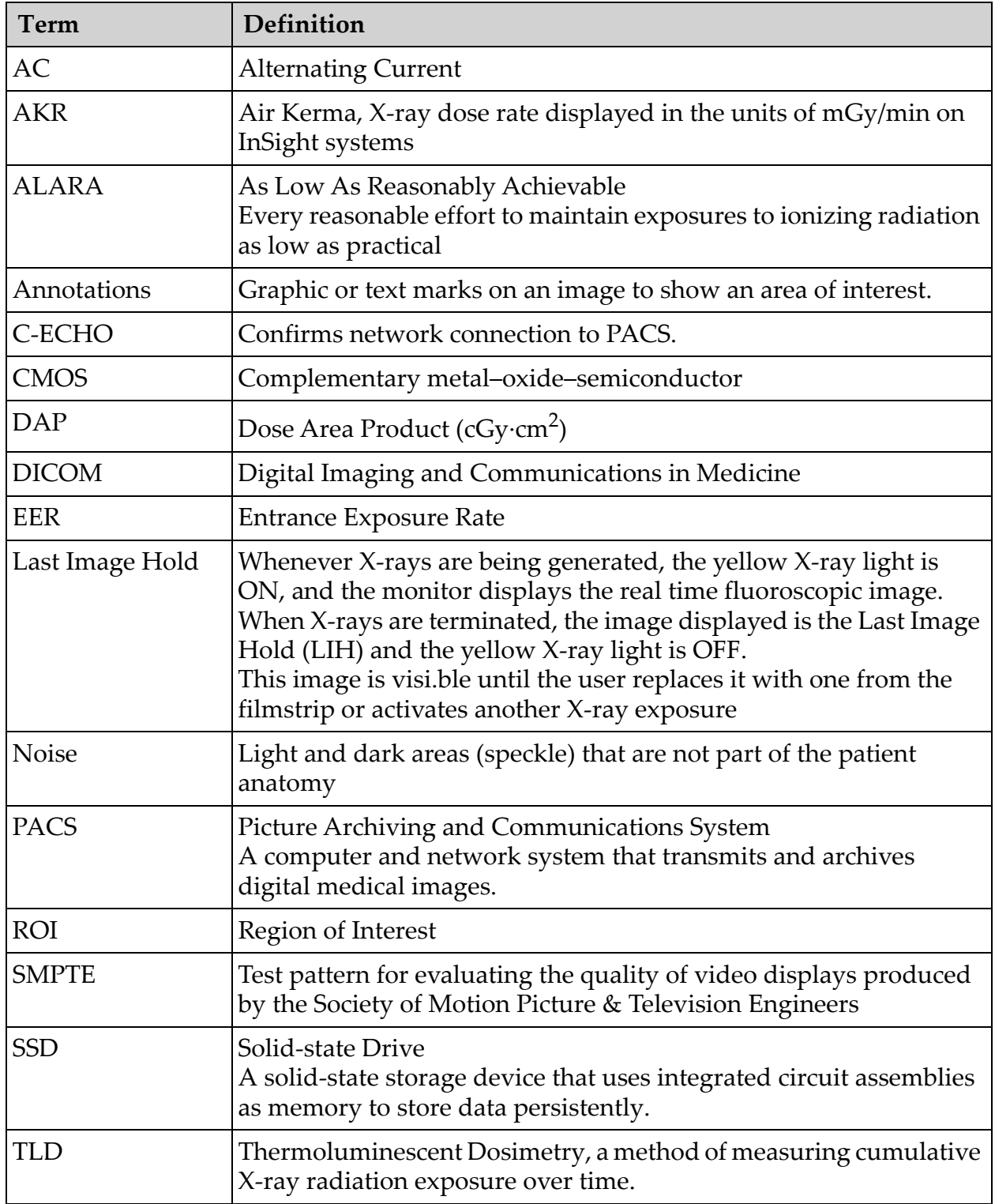

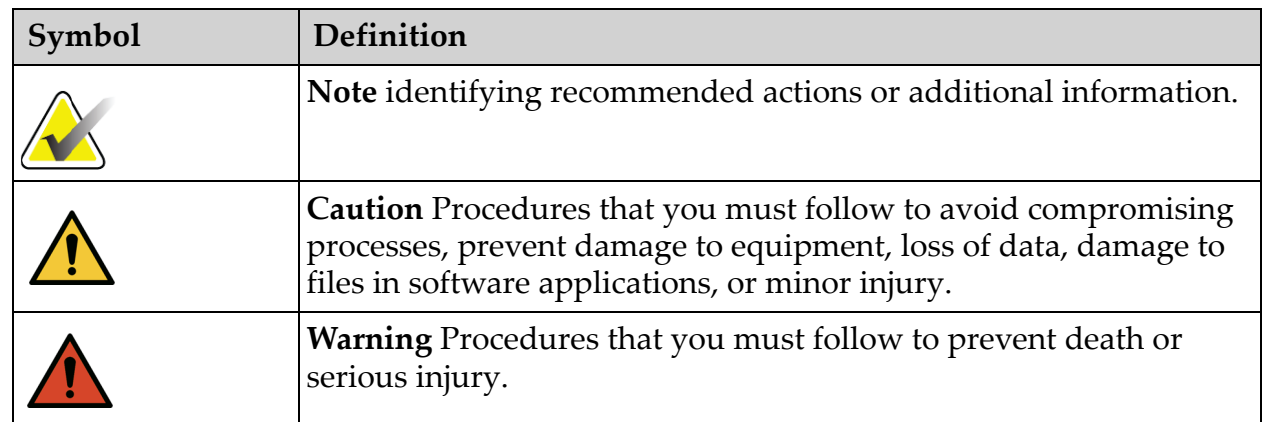

#### <span id="page-18-0"></span>**Table 2 Symbols**

9. InSight FD System Labels

## <span id="page-19-0"></span>9 InSight FD System Labels

### <span id="page-19-1"></span>9.1 System Main Label

The System Main Label is on the back of the base cabinet.\*

#### <span id="page-19-2"></span>**Figure 2 System Main Label**

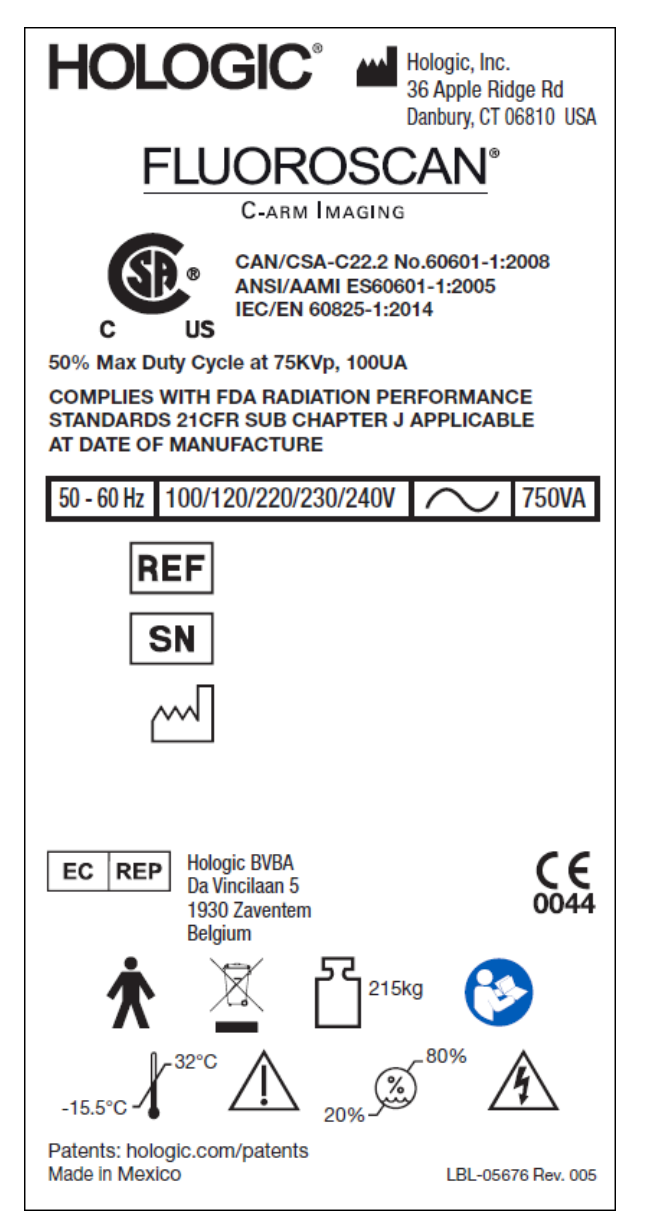

\* Additional labeling information is available in MAN-05309-001.

### <span id="page-20-0"></span>9.2 X-ray System Warning Label

The X-ray System Warning Label is on the left side of the base cabinet opposite the DVD player.

#### <span id="page-20-2"></span>**Figure 3 X-ray System Warning**

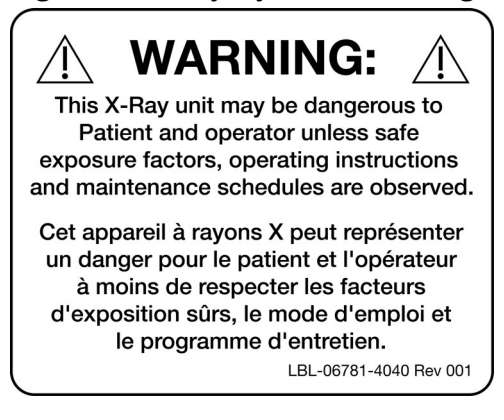

### <span id="page-20-1"></span>9.3 Electric Shock Warning Label

The Electric Shock Warning Label is located near the fasteners for panels covering high voltage components.

#### <span id="page-20-3"></span>**Figure 4 Electric Shock Warning**

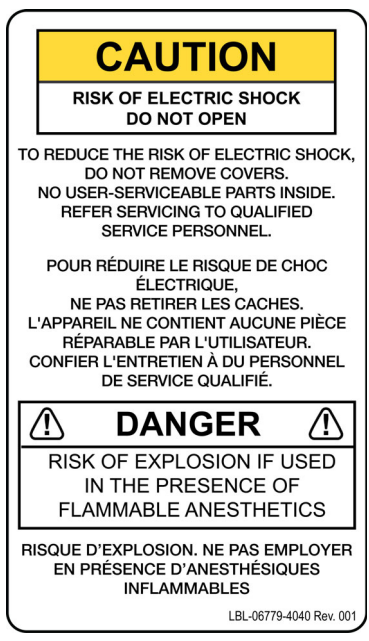

9. InSight FD System Labels

### <span id="page-21-0"></span>9.4 No Pushing Warning Label

The No Push Warning Label is located on the back of the base cabinet.

<span id="page-21-3"></span>**Figure 5 No Pushing Warning Label\***

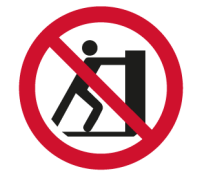

\*Do not push the system with the casters locked or obstructed and the C-arm extended.

### <span id="page-21-1"></span>9.5 ISO 7010-M002 Label

#### <span id="page-21-4"></span>**Figure 6 ISO 7010-M002 Label**

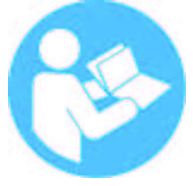

The ISO 7010-M002 Label, refer to instruction manual/booklet, is located on the main label.

**Note** *On ME Equipment\* "Follow instructions for use." \*ME EQUIPMENT is equipment 1. provided with not more than one connection to a particular SUPPLY MAINS; and 2. intended by its MANUFACTURER to be used: a. in the diagnosis, treatment or monitoring of a PATIENT; or b. for compensation or alleviation of disease, injury or disability. having an APPLIED PART or transferring energy to or from the PATIENT or detecting such energy transfer to or from the PATIENT…". Note: The above definition aligns well with the definition for medical* 

*electrical devices in the European Medical Device Directive.*

### <span id="page-21-2"></span>9.6 Field of View

Field of View is represented by raised rectangles on the underside of the High Voltage Power Supply. When the Field of View selection lever is positioned at the large rectangle, full field of view is selected. When the Field of View selection lever is positioned at the small rectangle limited field of view is selected.

#### <span id="page-22-0"></span>**Figure 7 Field of View**

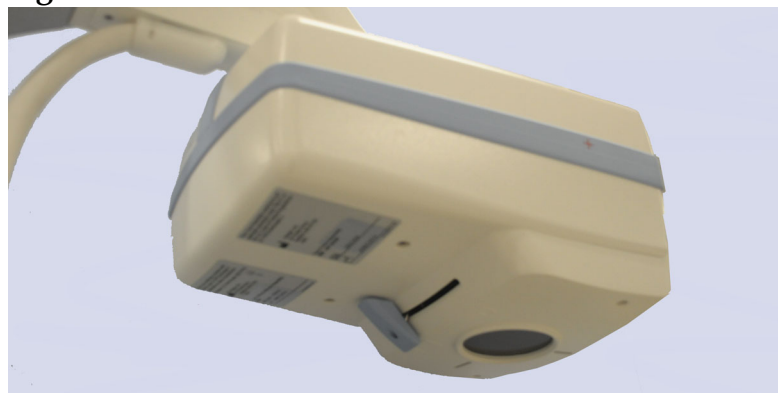

## Symbols

<span id="page-22-1"></span>**Table 3 Symbols**

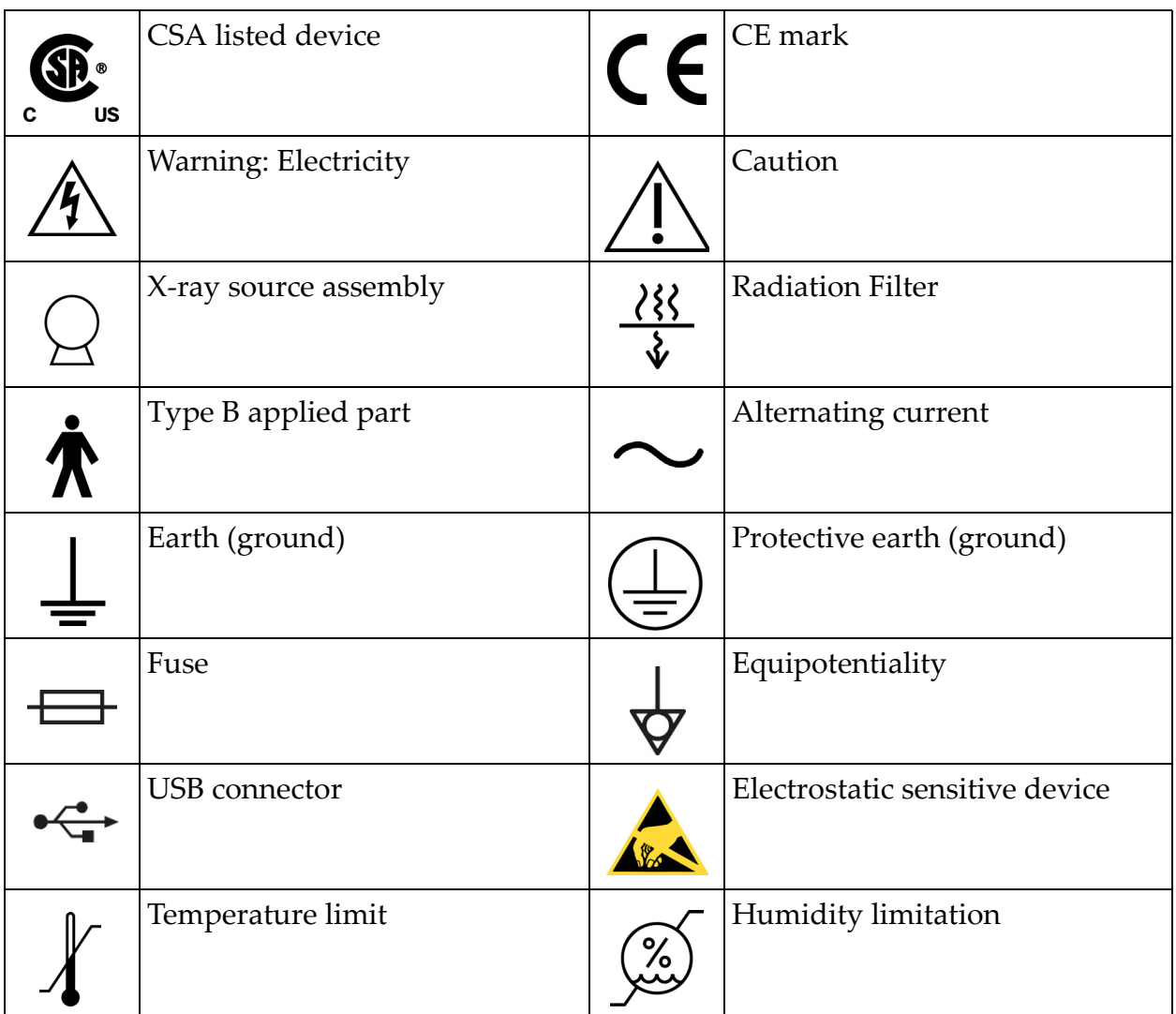

#### **InSight FD Mini C-arm User Guide**

9. InSight FD System Labels

#### **Table 3 Symbols (Continued)**

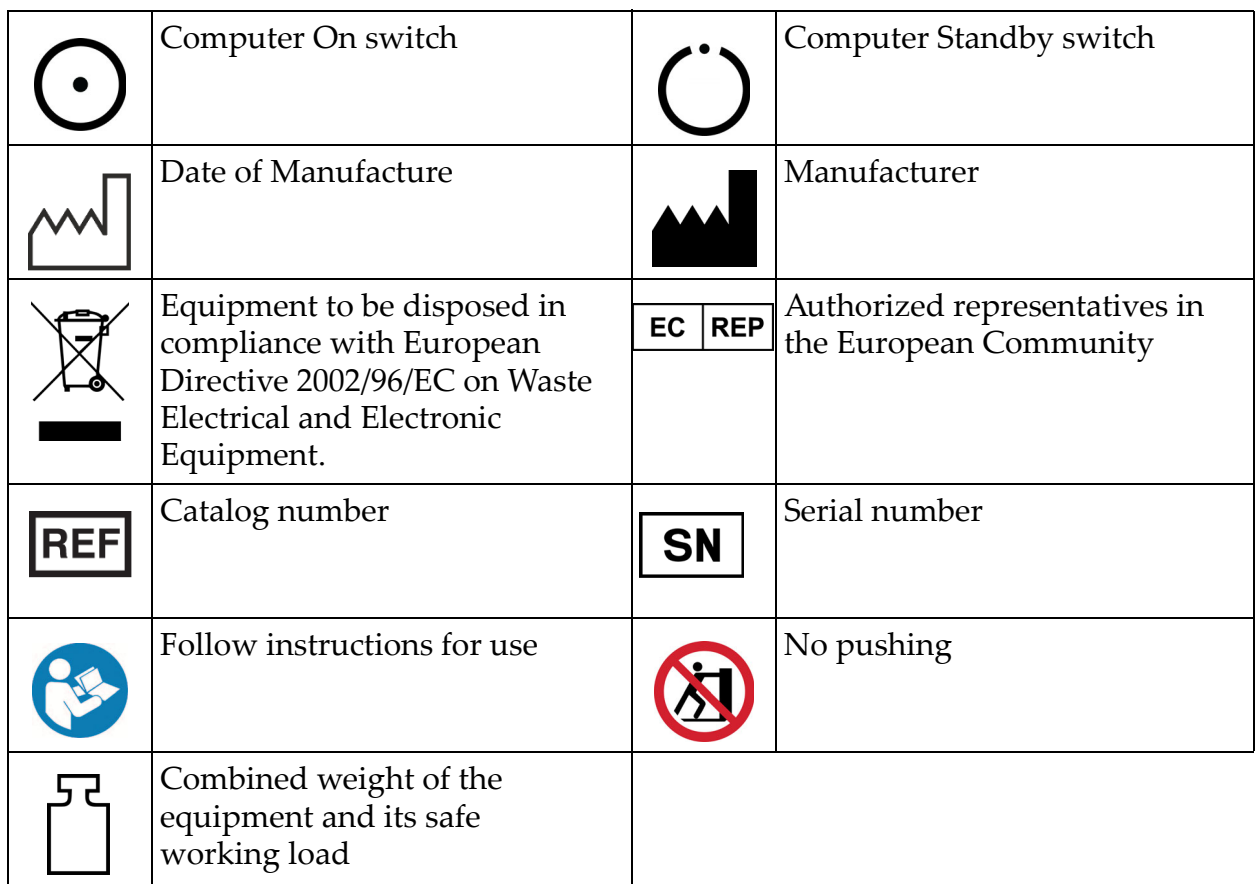

## <span id="page-24-0"></span>10 Safety Hazards

The following table itemizes various safety hazards. Each hazard is cross referenced with the respective cause and proper course of action.

<span id="page-24-1"></span>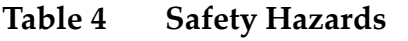

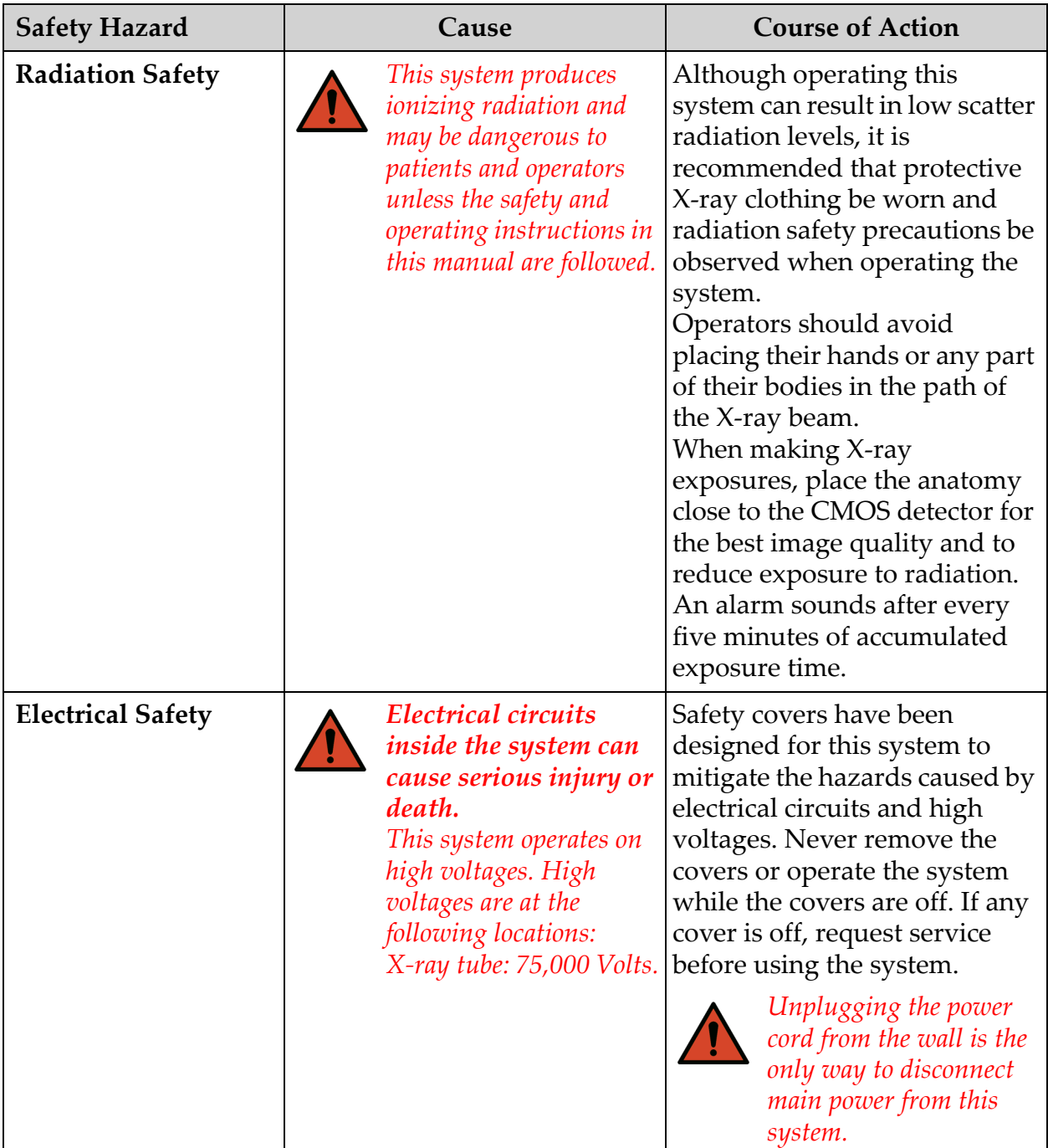

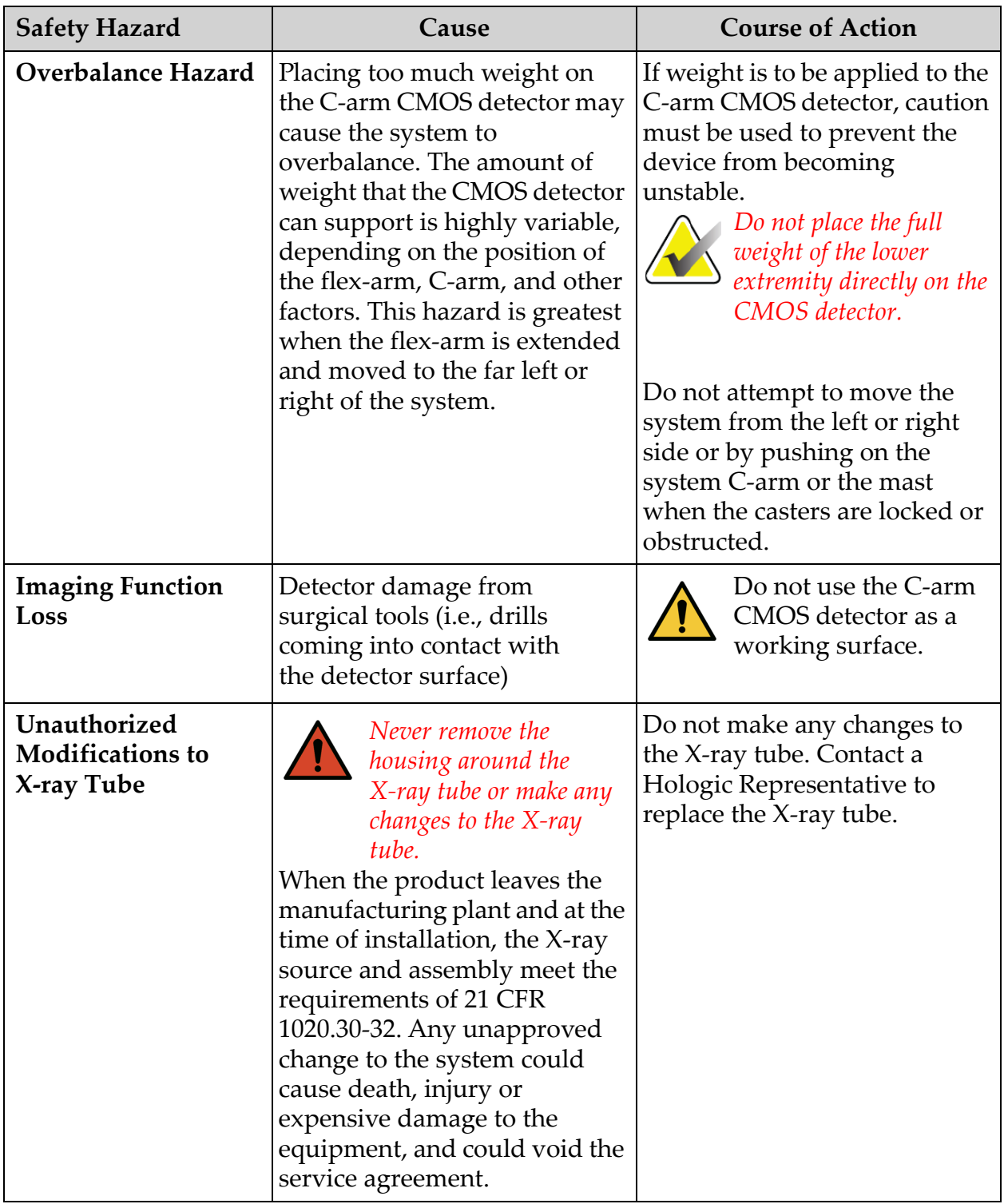

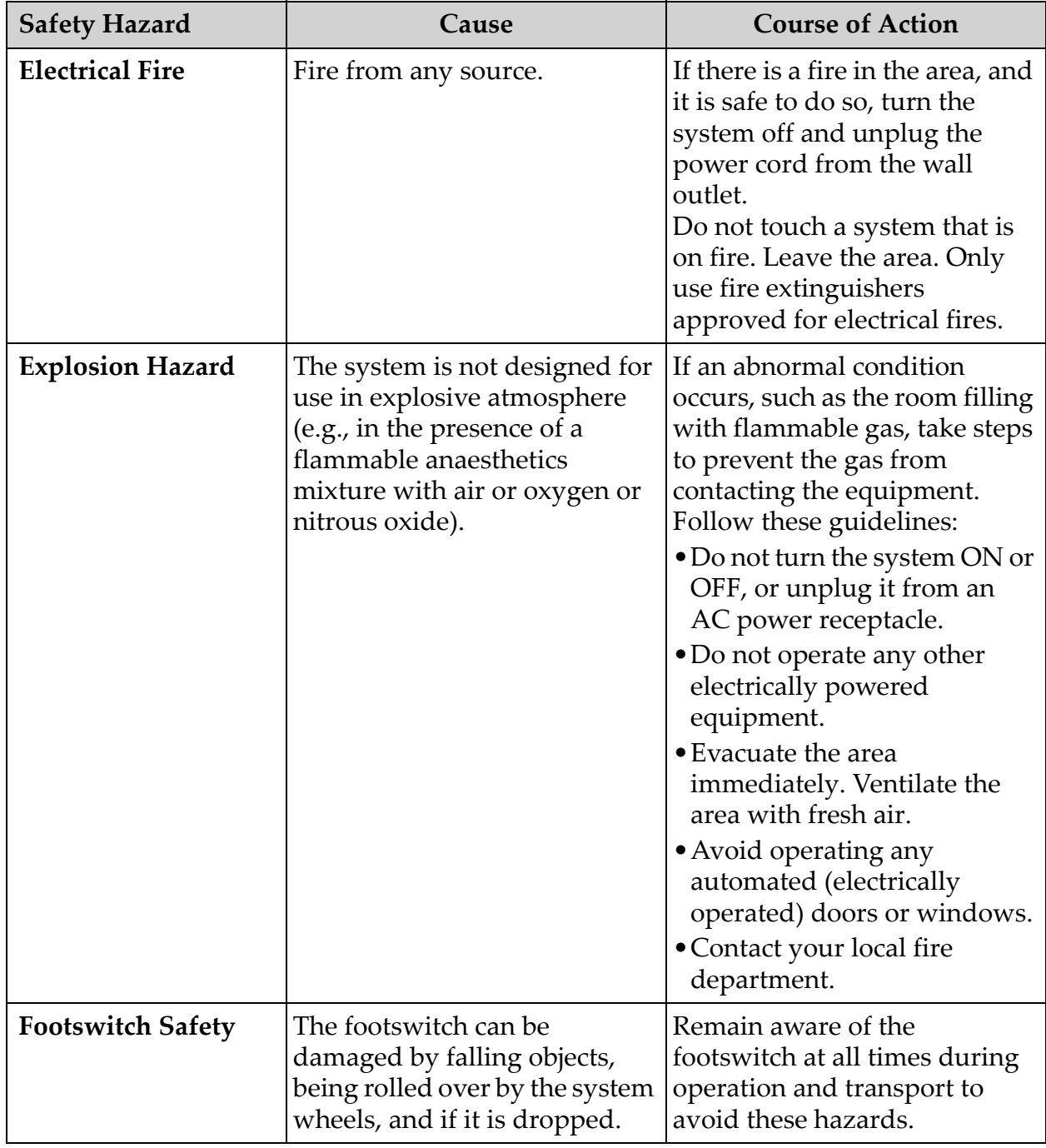

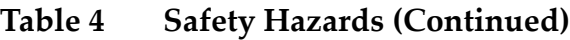

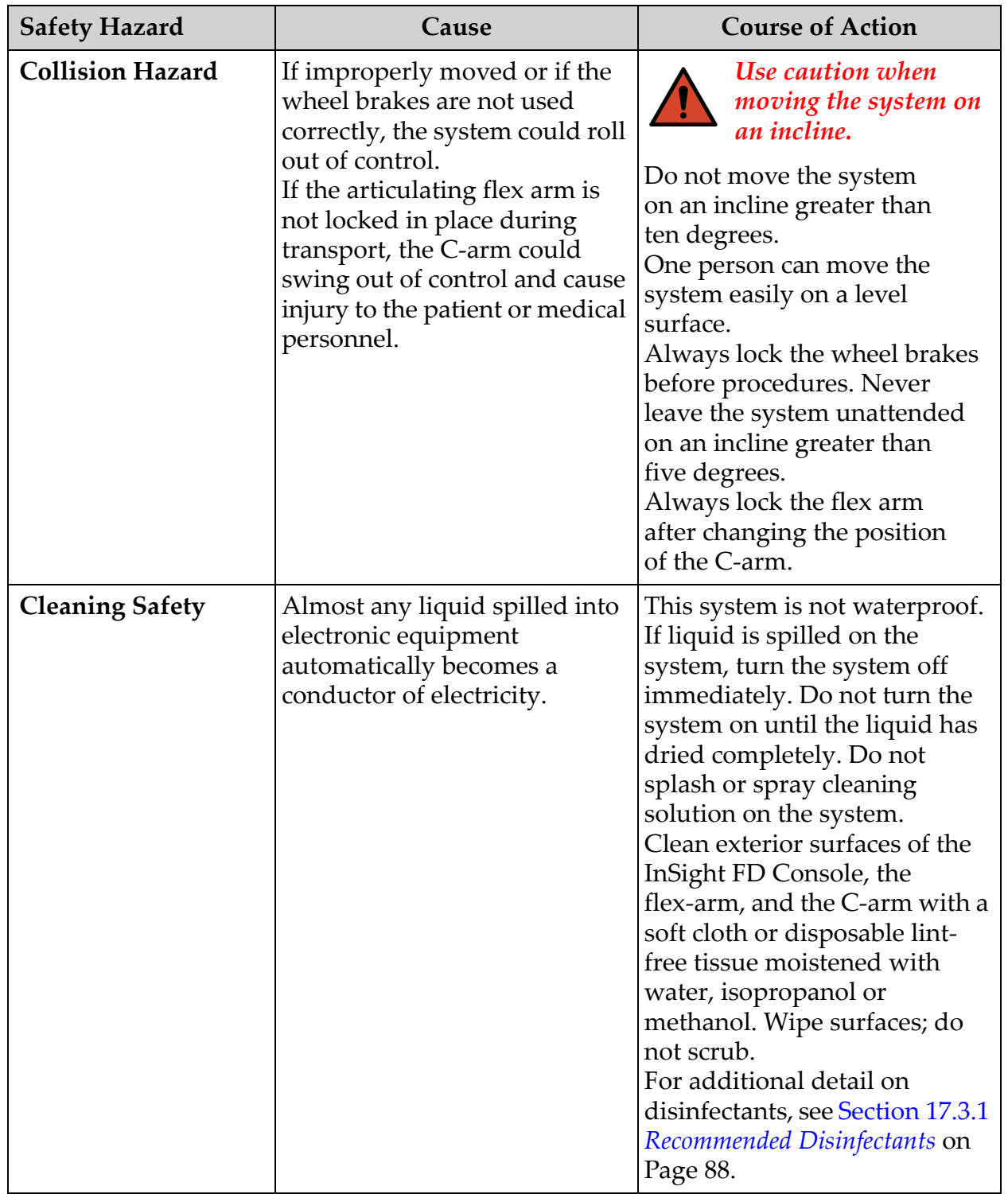

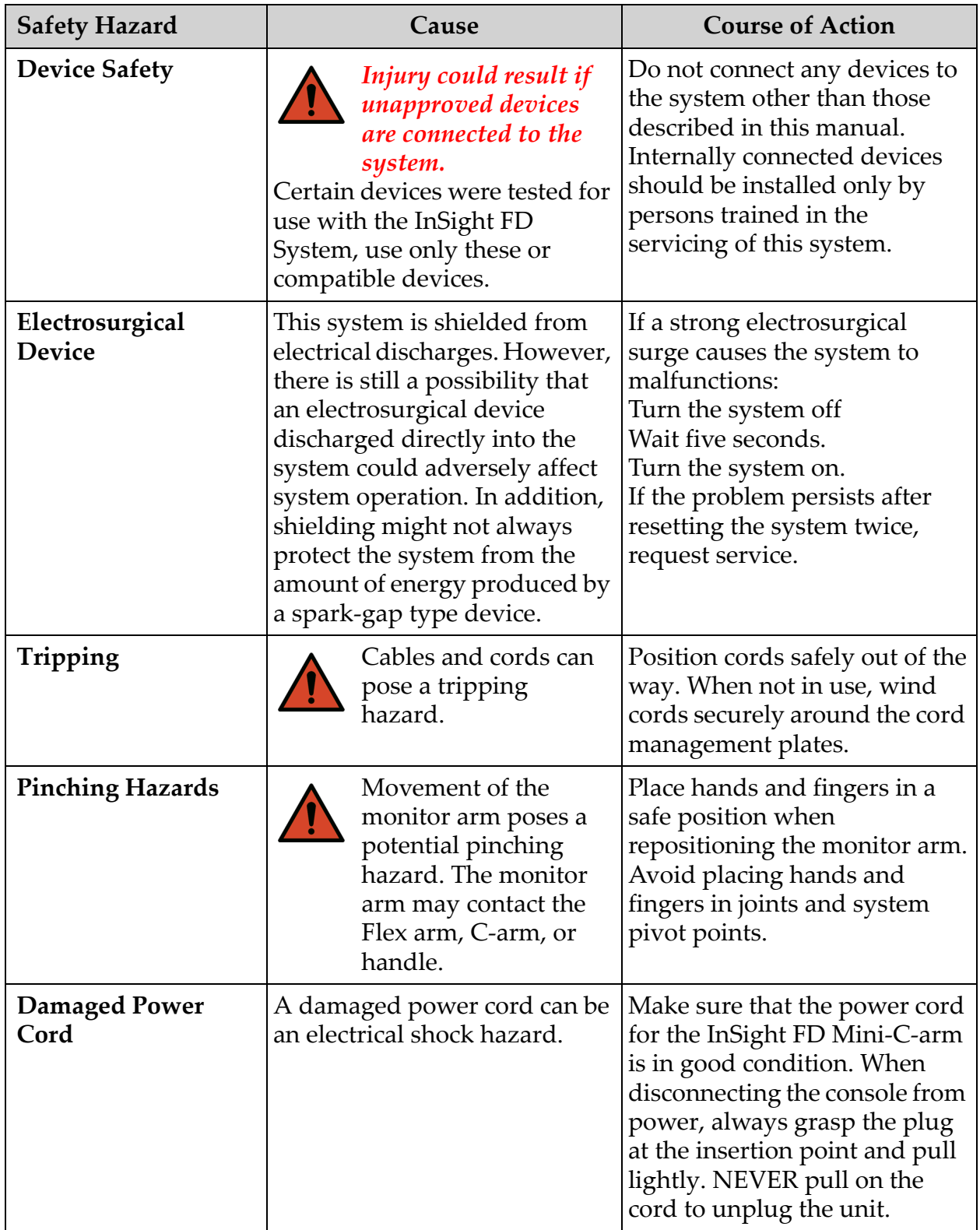

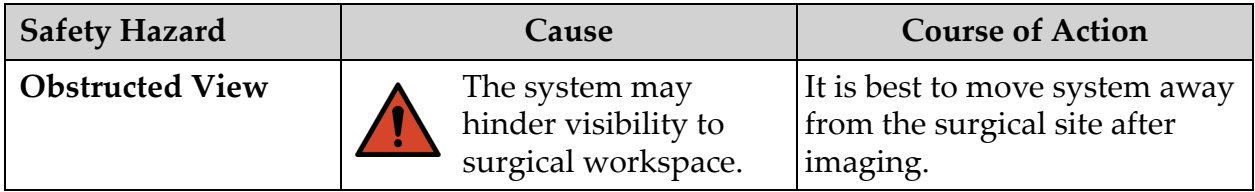

<span id="page-30-0"></span>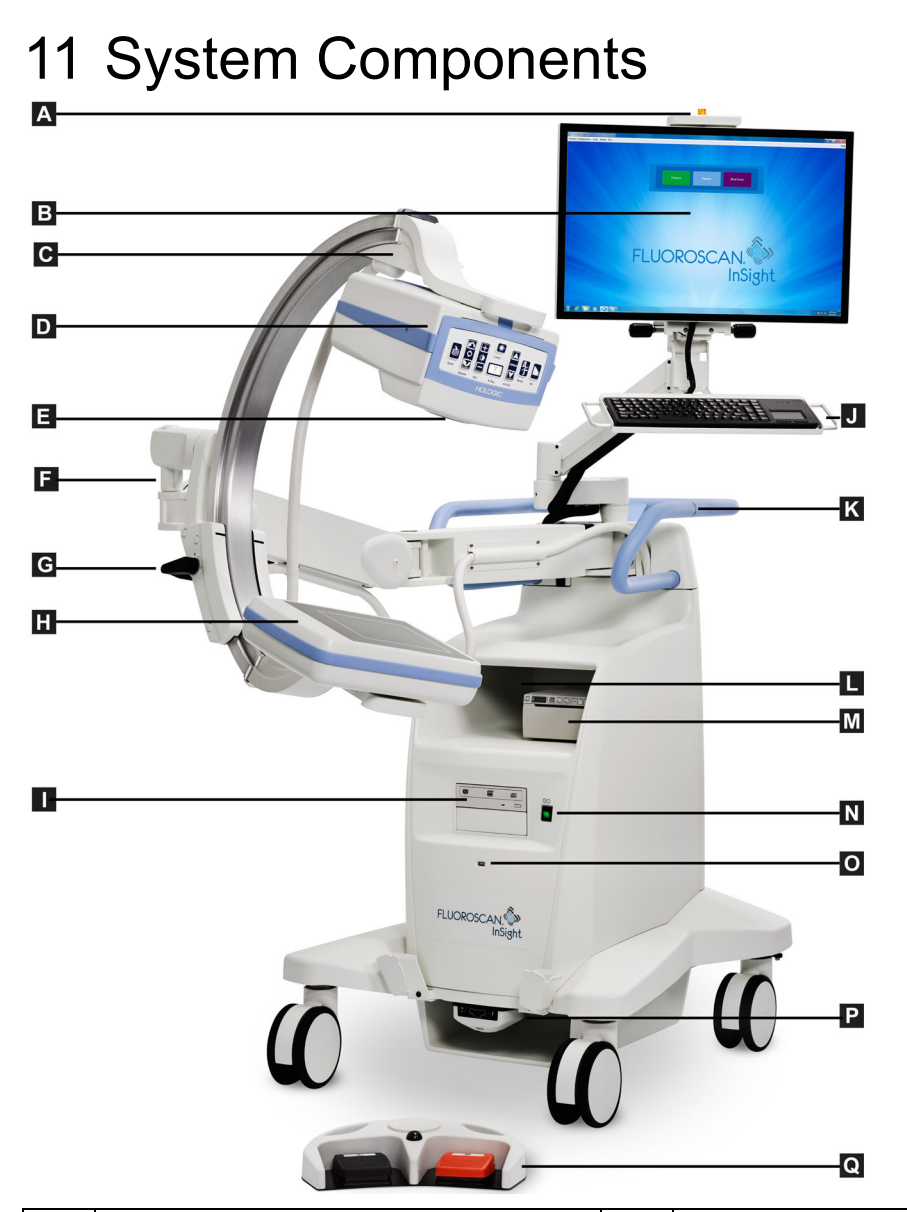

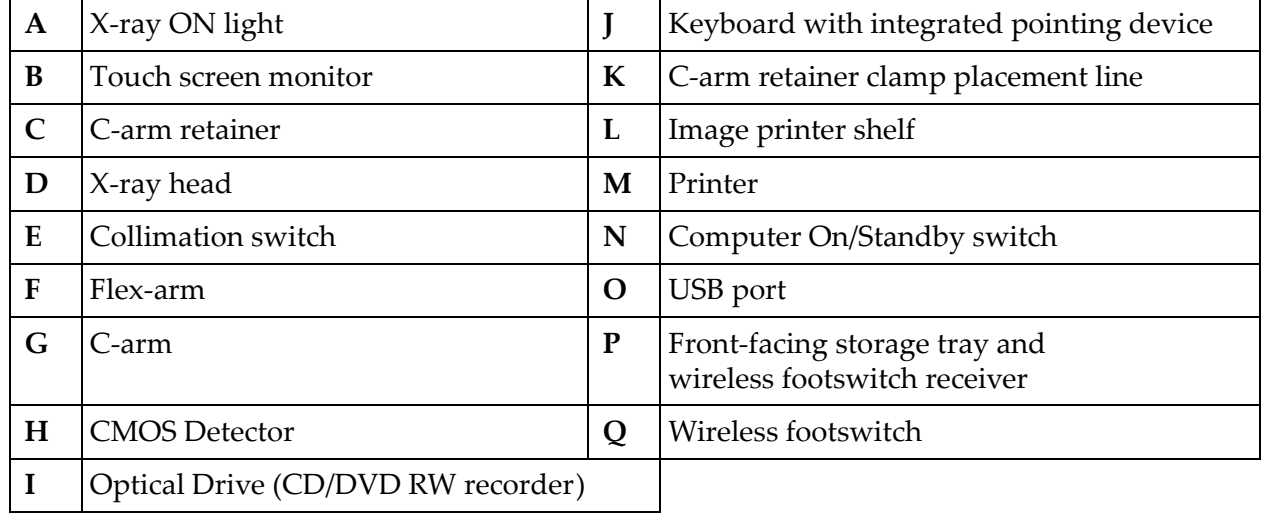

## <span id="page-31-0"></span>12 Controls and Indicators

### <span id="page-31-1"></span>12.1 X-ray Head Control Panel

<span id="page-31-2"></span>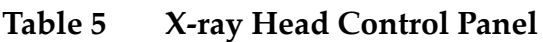

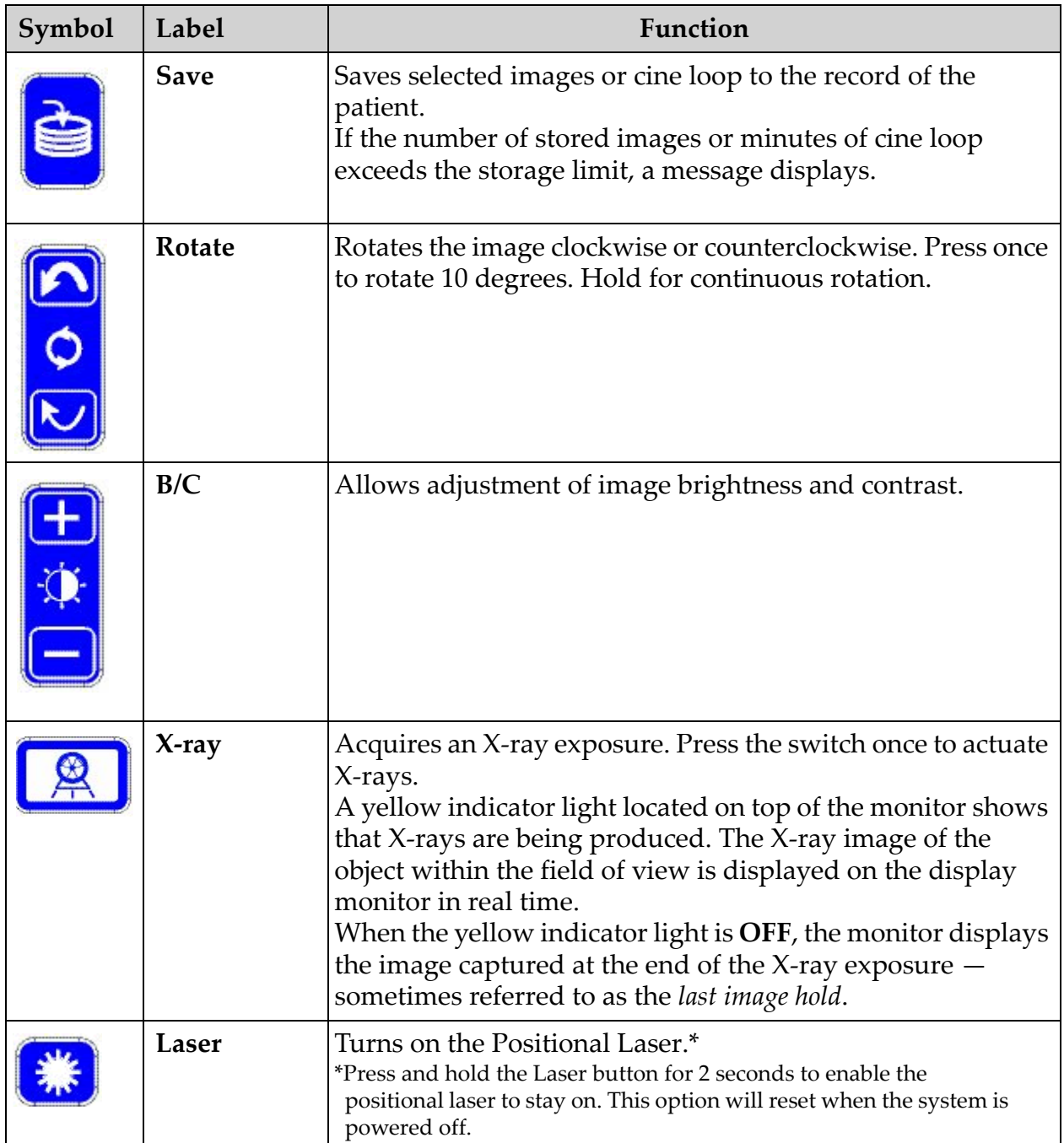

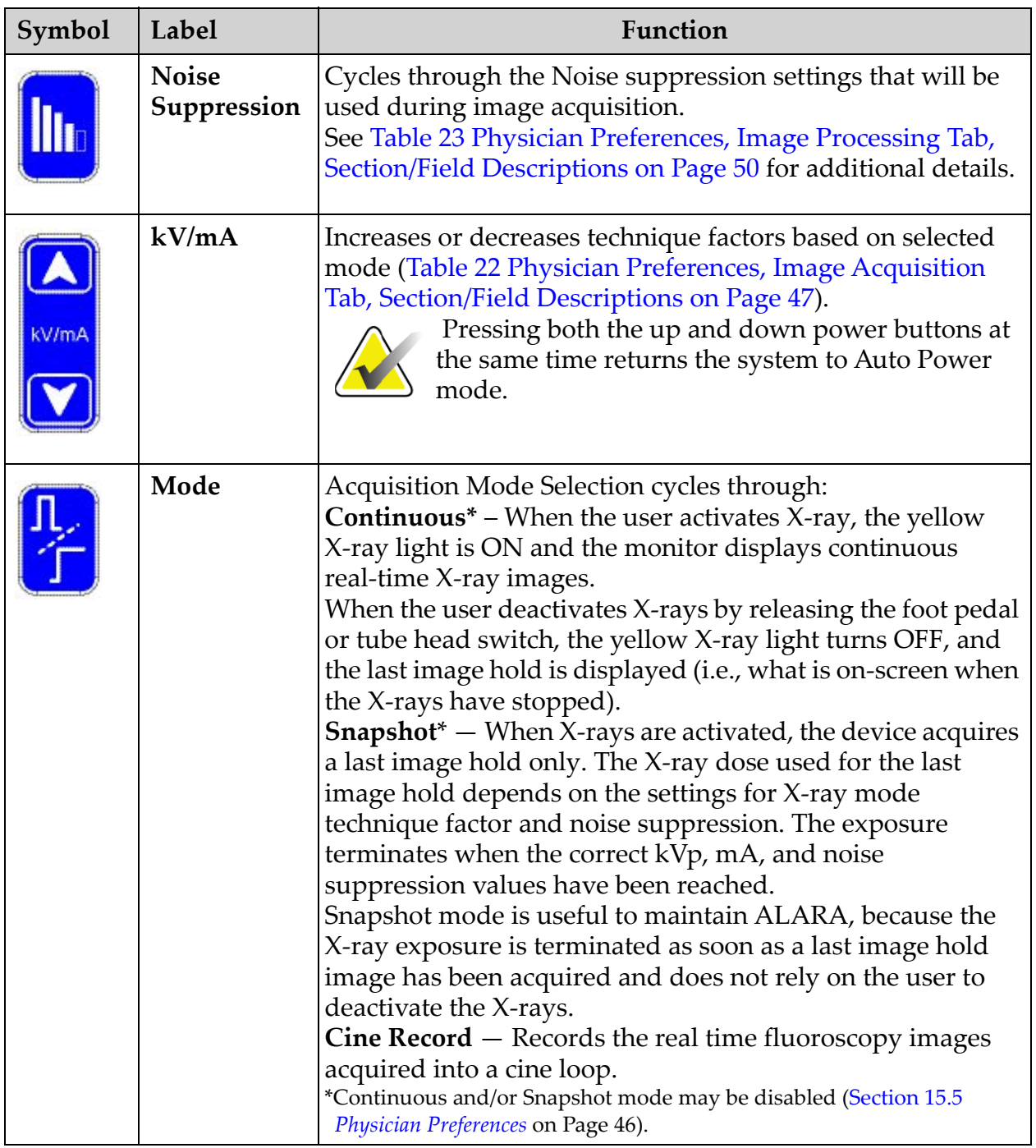

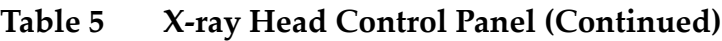

### <span id="page-33-0"></span>12.2 Keyboard Controls

The keyboard is directly mounted to the monitor mount and has handles for easy rotation and repositioning the monitor during use.

<span id="page-33-1"></span>**Table 6 Keyboard Controls**

| Icon                                    | <b>Function Key</b> | Function                                                                                                    |
|-----------------------------------------|---------------------|----------------------------------------------------------------------------------------------------|
| <u>?</u>                                | F1                  | Displays help window.                                                                                                    |
| ò                                       | F <sub>2</sub>      | Displays the Patient Information window in Image<br>Acquisition session.<br>Displays the Select Study for Review window in Review<br>session. |
| ЯR                                      | F <sub>3</sub>      | Flips image horizontally.                                                                                                    |
|                                         | F <sub>4</sub>      | Rotates image 10 degrees clockwise.                                                                                                    |
| $\frac{1}{\text{shit}}$ $\text{C}$      | Shift-F4            | Rotates image 10 degrees counterclockwise.                                                                                                    |
|                                         | F <sub>5</sub>      | Decreases kV/mA if simultaneous is on or decreases kV if<br>simultaneous is OFF.<br>Pressing this key puts the system into manual mode.       |
| $\frac{1}{\text{shift}}$ $\frac{44}{3}$ | Shift-F5            | Decreases mA if simultaneous is OFF.<br>Pressing this key puts the system into manual mode.                                                   |
|                                         | F <sub>6</sub>      | Increases kV/mA if simultaneous is on or increases kV if<br>simultaneous is OFF.<br>Pressing this key puts the system into manual mode.       |
| $\int_{\text{Shift}}$                   | Shift-F6            | Increases mA if simultaneous is OFF.<br>Pressing this key puts the system into manual mode.                                                   |
| $\mathbb{Z}^5$                          | F7                  | Resets fluoro alarm timer.                                                                                                    |
| ₫                                       | F <sub>8</sub>      | Saves the current image to the patient's record.                                                                                              |
| S                                       | F <sub>9</sub>      | Prints the current image to the local printer.                                                                                                |
| i,                                      | F <sub>10</sub>     | Toggles Play back of a recorded cine loop ON/OFF.                                                                                             |

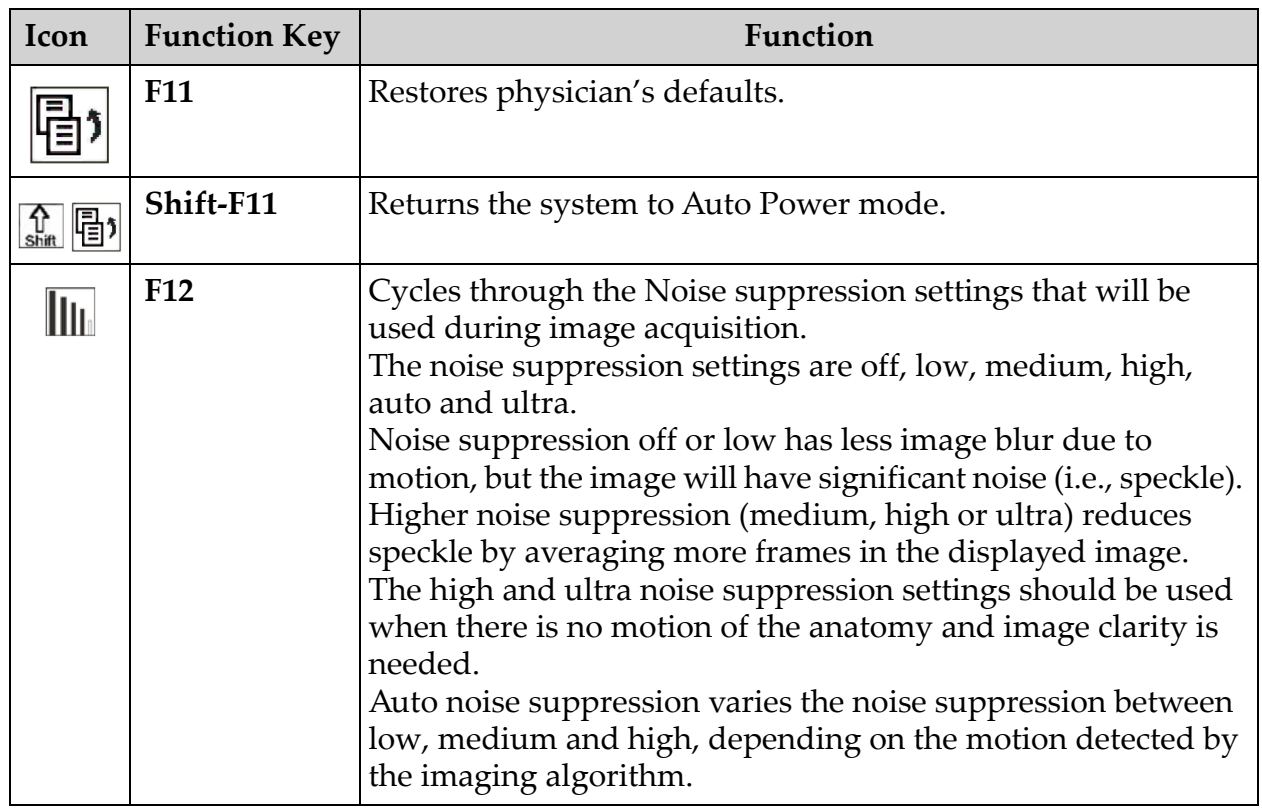

#### **Table 6 Keyboard Controls (Continued)**

## <span id="page-35-0"></span>13 InSight FD 20 cm SSD Cone Installation **Instructions**

Installing the InSight™ FD 20 cm SSD Cone requires:

- aligning the SSD Cone, and
- snapping the cone into the cover.

The estimated time to perform this procedure is five (5) minutes.

#### <span id="page-35-2"></span>**Table 7 Parts List**

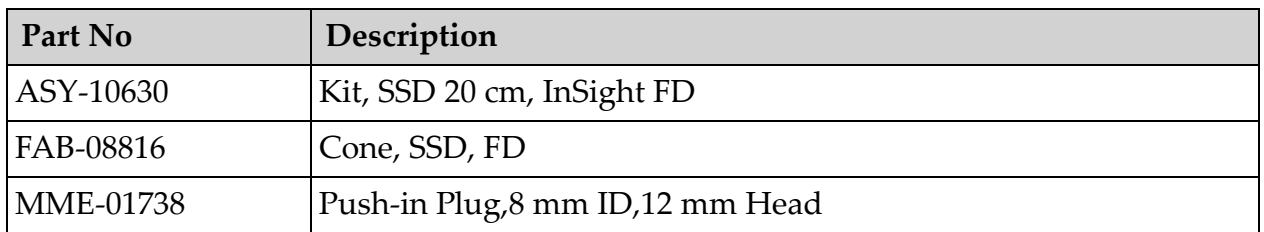

#### <span id="page-35-1"></span>13.1 Procedure

- 1. Exit the InSight application.
- 2. Turn off the system.
- 3. Disconnect mains power by unplugging the AC line cord.
- 4. Rotate the C-arm ([Figure 9\)](#page-37-0) to position the source for easy access.
#### **InSight FD Mini C-arm User Guide**

13. InSight FD 20 cm SSD Cone Installation Instructions

#### **Figure 8 Rotate the C-arm**

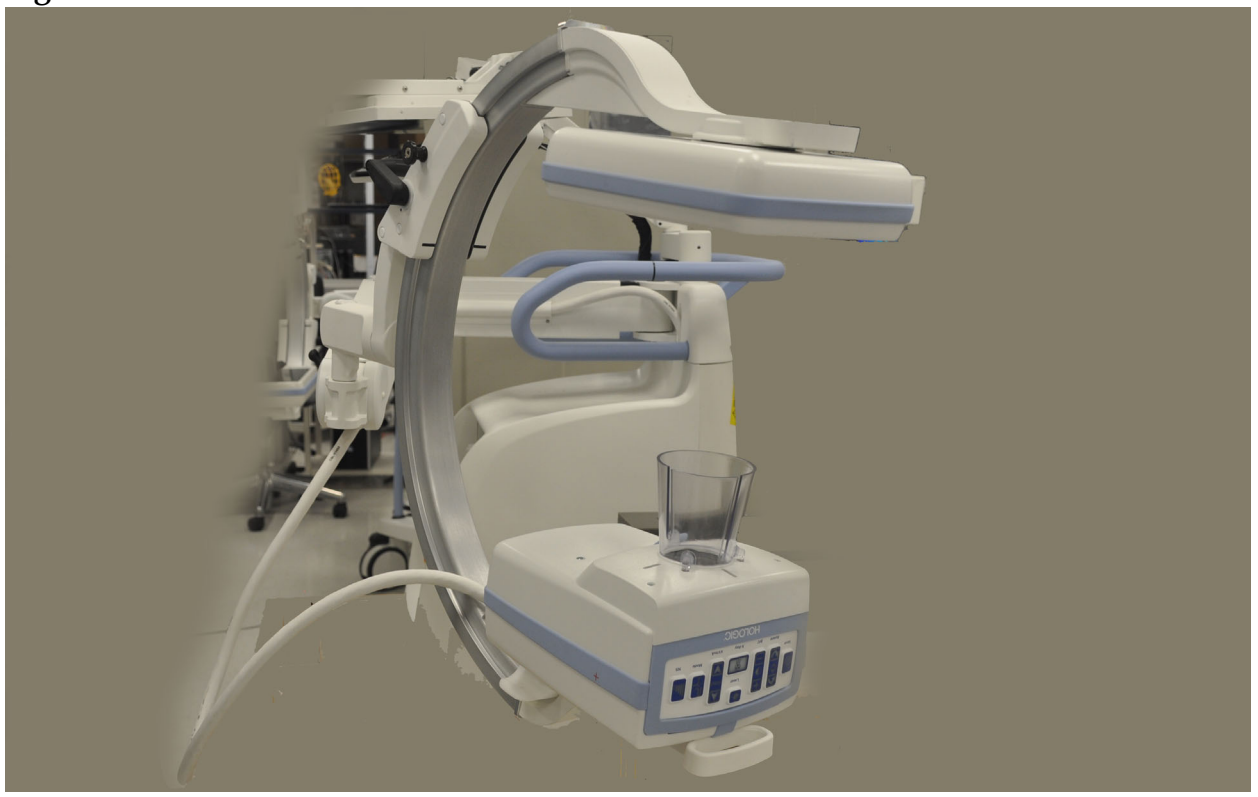

- 5. Align the slots in the cone with the opening in the cover [\(Figure 9](#page-37-0)).
- 6. Using your fingers to adjust the feet on the bottom of the cone, insert the cone into the openings (3) on the bottom of the tube head cover.

#### **InSight FD Mini C-arm User Guide**

13. InSight FD 20 cm SSD Cone Installation Instructions

#### <span id="page-37-0"></span>**Figure 9 Align the Cone**

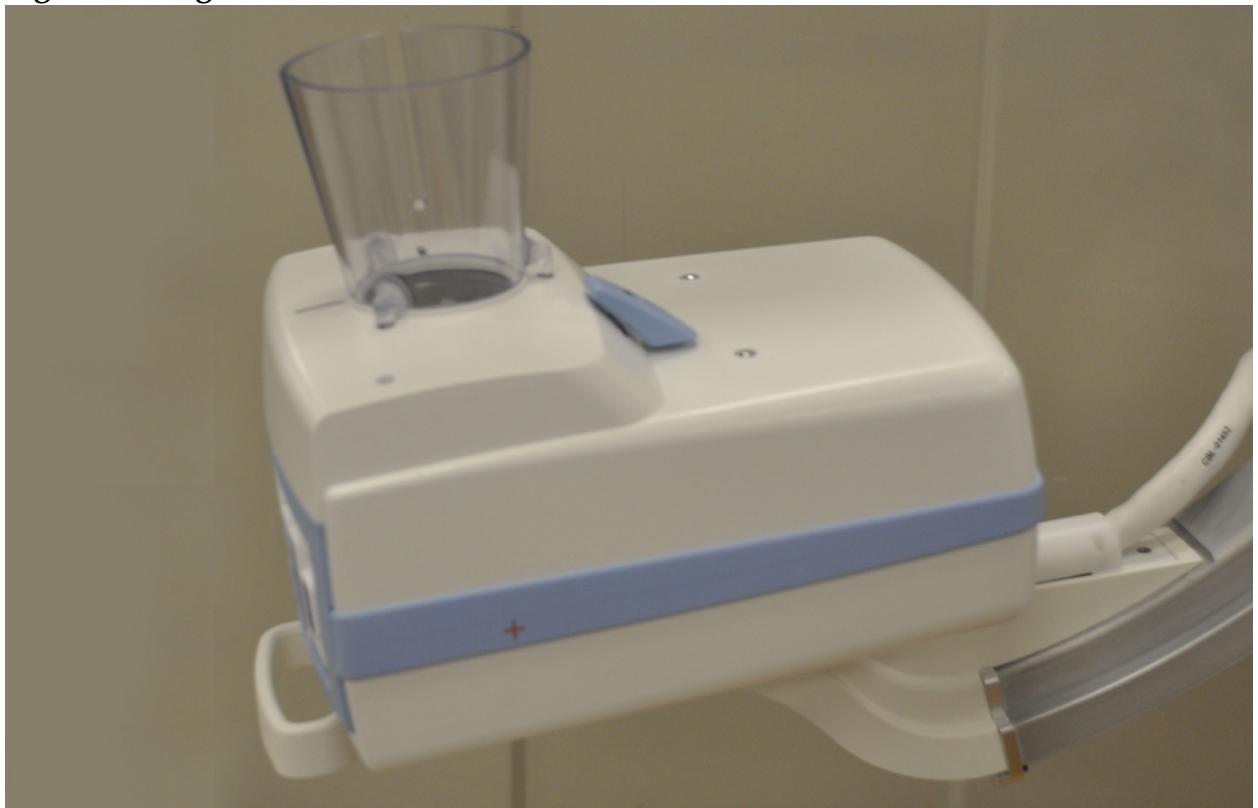

7. Snap the SSD Cone into place.

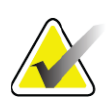

**Note** *Push-in plugs (MME-01738) can be mounted in the cover openings when the SSD Cone is not used.*

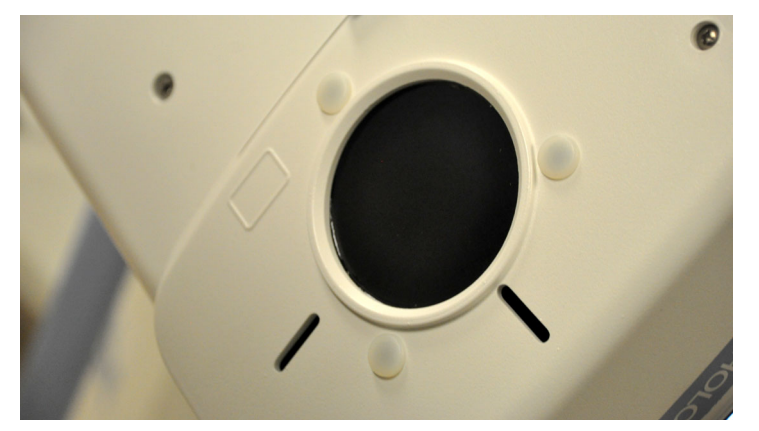

- 8. Rotate the C-arm to a working position.
- 9. Connect the AC line cord.
- 10. Turn on power to the system.
- 11. Log in to the InSight application.
- 12. Check that the system operates properly.

# 13.2 InSight FD System Footswitch Functions

The footswitch can be used for quick access to several software functions.

## **Figure 10 Wireless Footswitch**

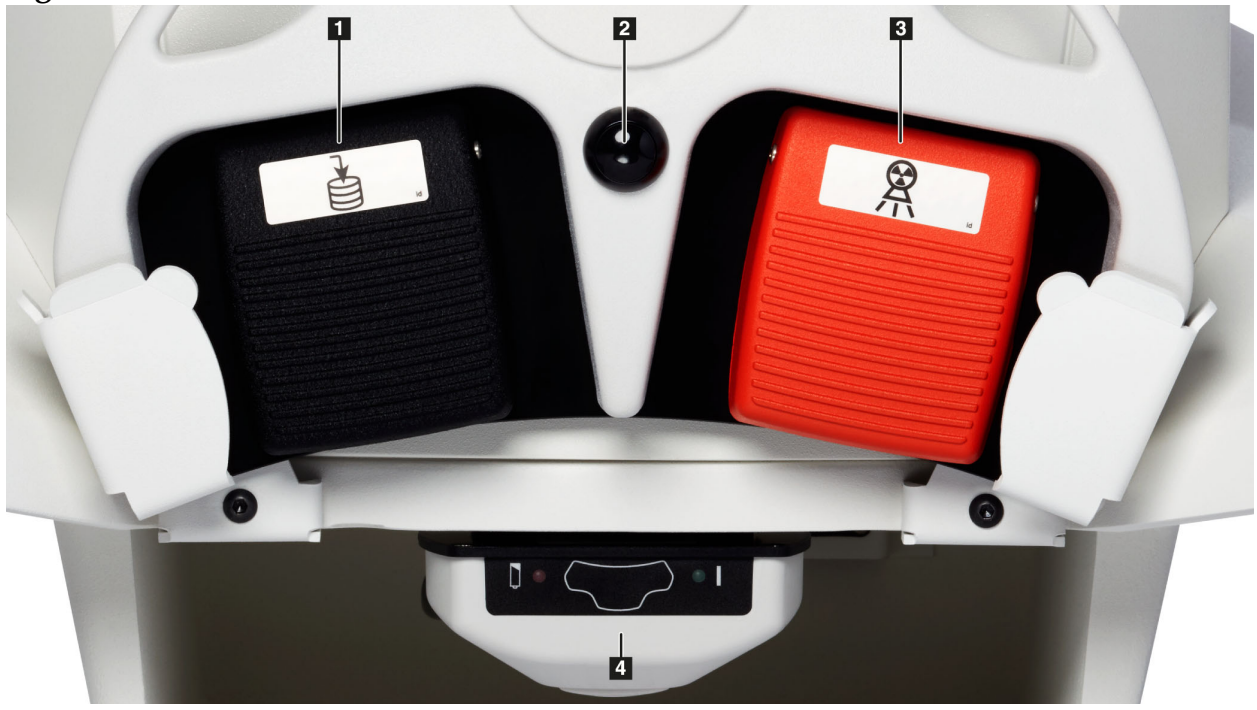

**Table 8 Footswitch Pedal Functions**

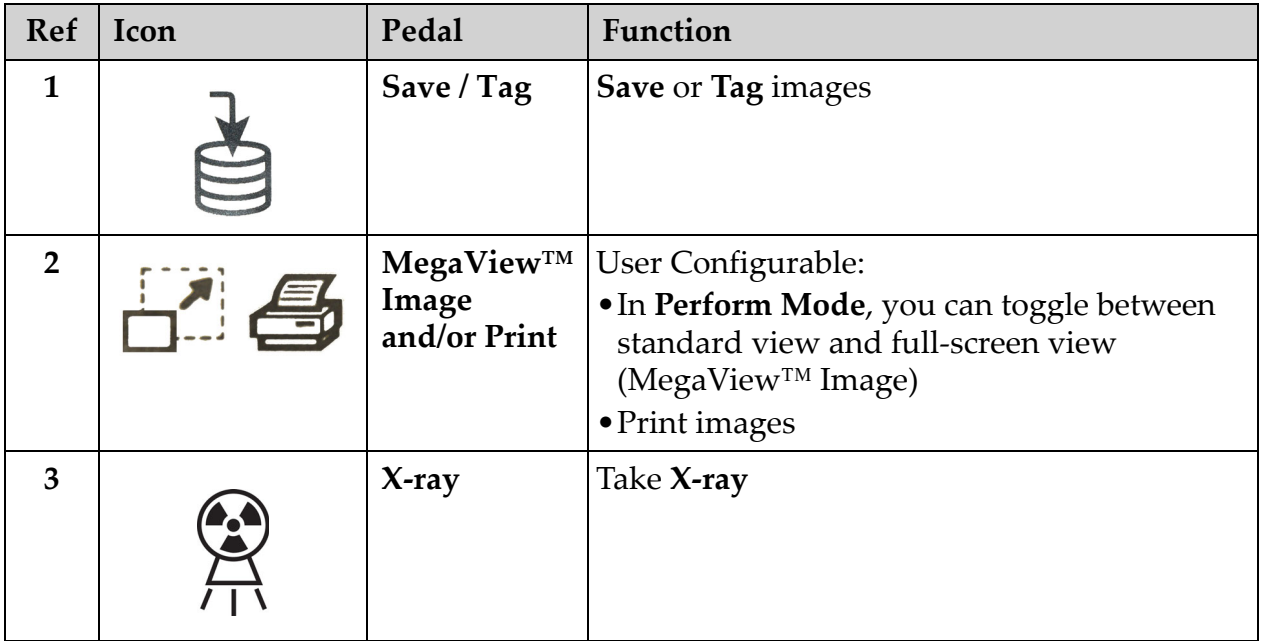

#### **InSight FD Mini C-arm User Guide**

13. InSight FD 20 cm SSD Cone Installation Instructions

#### **Table 8 Footswitch Pedal Functions (Continued)**

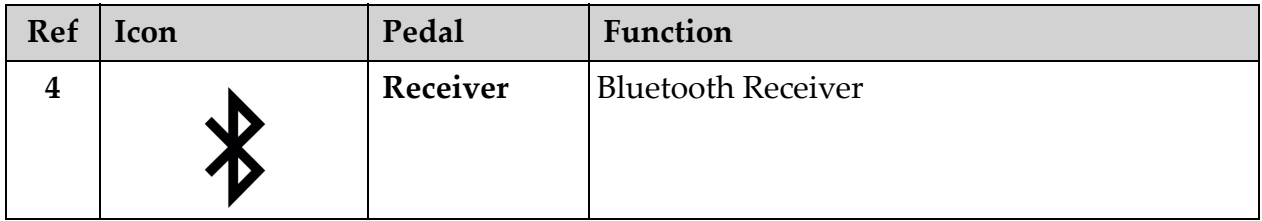

**Note** *The receiver must be turned ON in order to use the footswitch functions.* 

> *Specific footswitch functions must be enabled in the Physician's Preferences window options:*

- *Tag References from Footswitch*
- *Toggle Full Screen View from Print Footswitch*

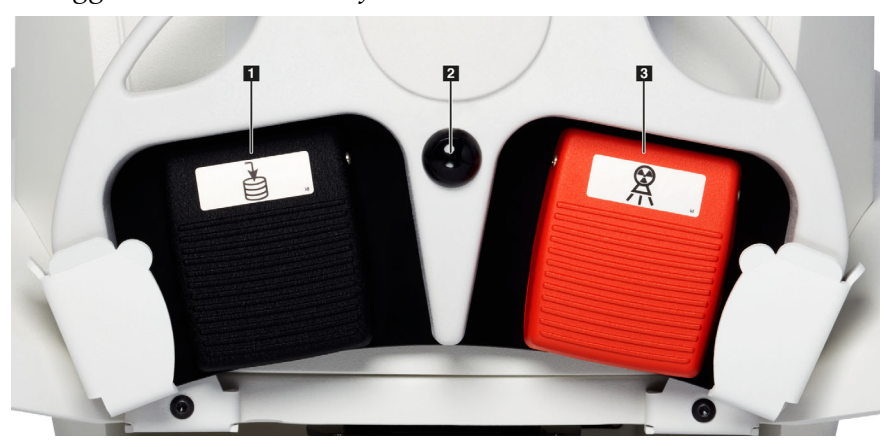

### 13.2.1 Acquire an X-ray Image

- 1. To acquire an image, press the **X-ray** pedal **(3)**.
- 2. Press again to take subsequent images.

#### 13.2.2 Display a MegaView Image

#### When in Perform Mode, press and release **MegaView Image and/or Print (2)** to toggle between **Standard** and **Full-Screen View**.

From the Image Acquisition Screen screen or the Enhanced View screen, double-click on a Megaview image to zoom in on image.

- 1. Click Review to open scanned image.
- 2. Double-click on image to open image in Megaview mode.

#### 13.2.3 Tag an Image

To mark an acquired image as a reference image, press and release **Save** or **Tag (1)** once.

### 13.2.4 Save an Image

- 1. To save the image and deselect as a reference, press and release **Save** or **Tag (1)** a second time.
- 2. To save the image and mark as a reference, press and release **Save** or **Tag (1)** a third time.

### 13.2.5 Print an Image

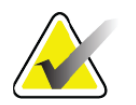

**Note** *The printer has a separate power button. Be sure to power up the printer before attempting to print images from the system.*

To print an image, press and hold **MegaView Image and/or Print (2)**.

## 13.2.6 Storage

When not in use, store the footswitch in the bracket at the front of the system [\(Figure 11](#page-40-0)).

#### <span id="page-40-0"></span>**Figure 11 Footswitch Storage**

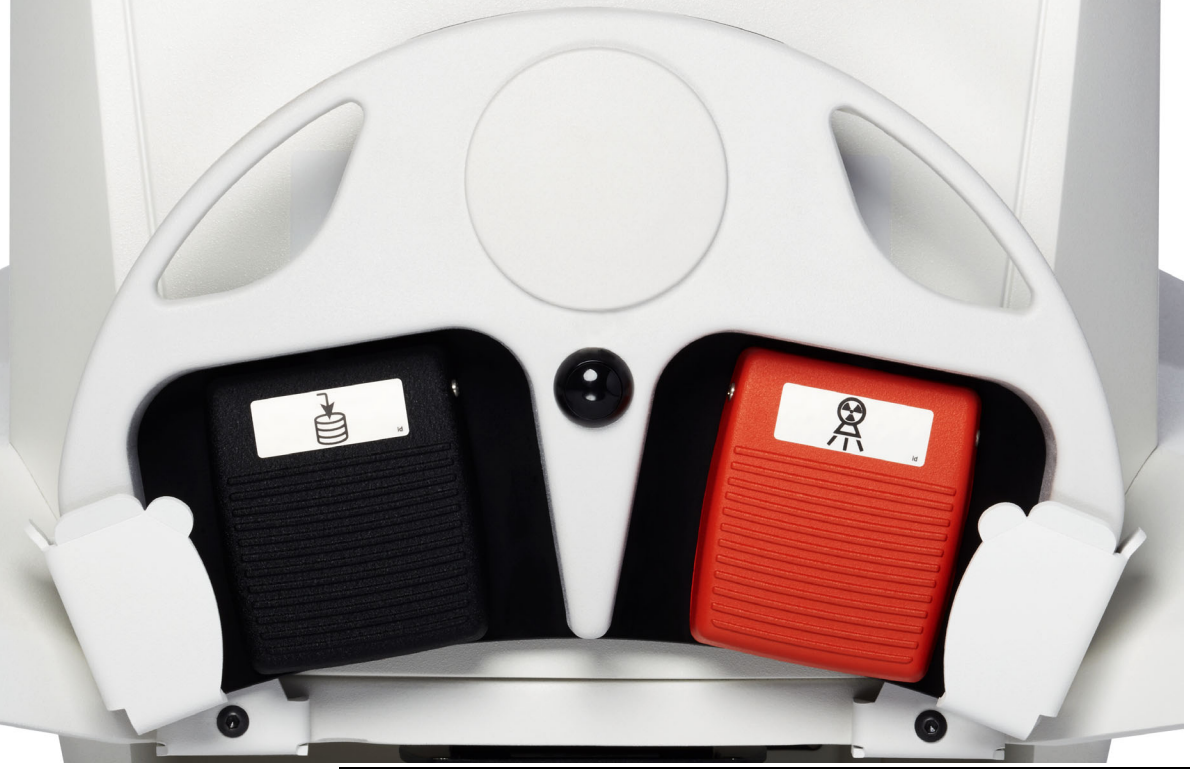

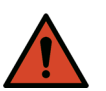

**Warning:** *Position the footswitch and power cords to prevent accidental tripping.*

# 14 Using the System

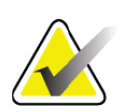

**Note** *InSight FD operators should read the Radiation Safety section before operating the system.*

# 14.1 Moving the System

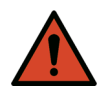

**Warning:** *Before moving the system, the C-arm must be in the locked storage position to prevent overbalancing.*

- 1. Ensure that the system is powered OFF. See Section 14.5 *[Powering Down the System](#page-46-0)* on Page 35.)
- 2. Unplug the power cord and wrap it around the cord guides on the back of the cabinet.
- 3. Place the foot switch in the footswitch bracket [\(Figure 12\)](#page-41-0)

### <span id="page-41-0"></span>**Figure 12 Footswitch in Bracket**

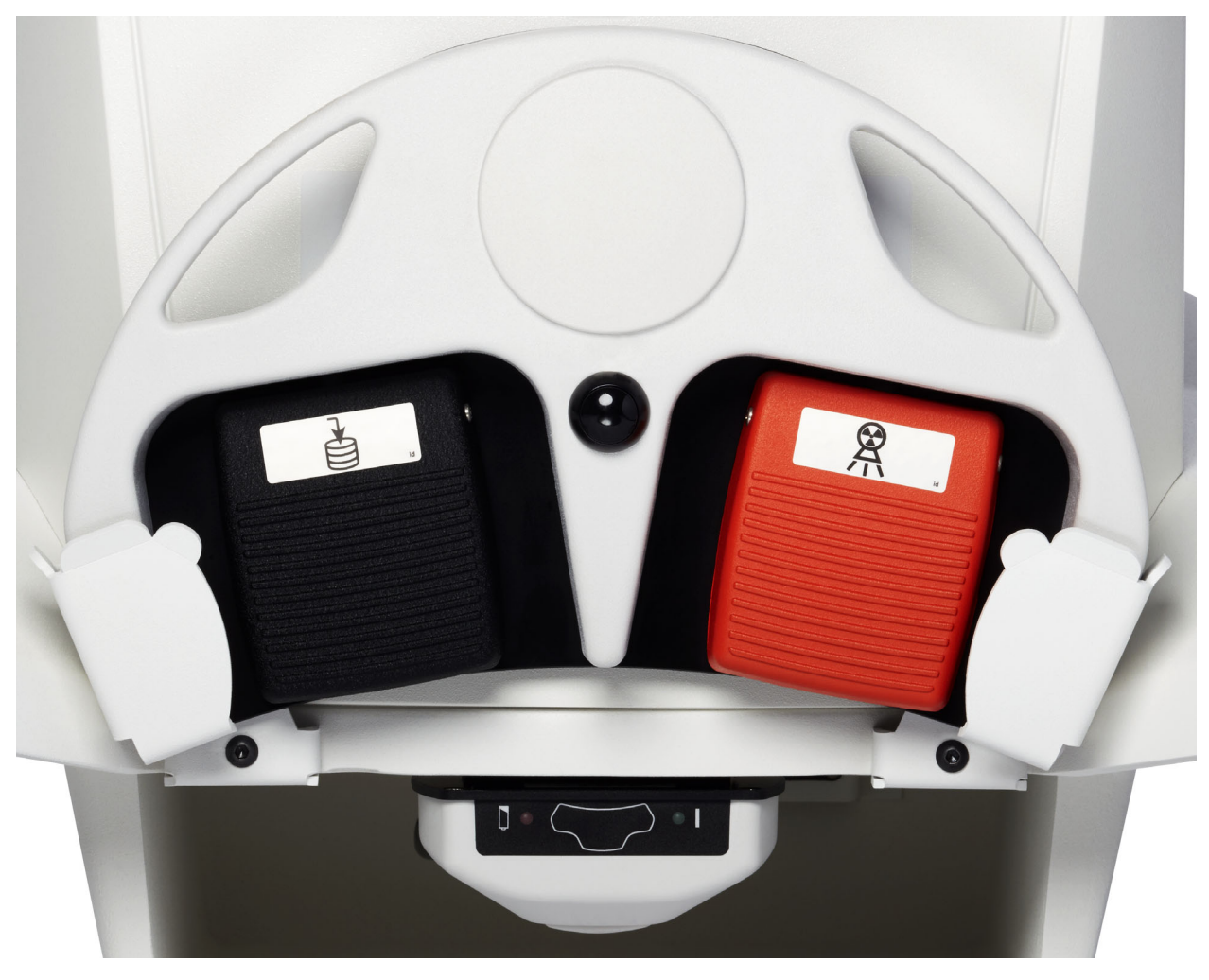

4. Using the cutout on the mount, flip the monitor forward and down ([Figure 13](#page-42-1)).

## <span id="page-42-1"></span>**Figure 13 Keyboard in Down Position**

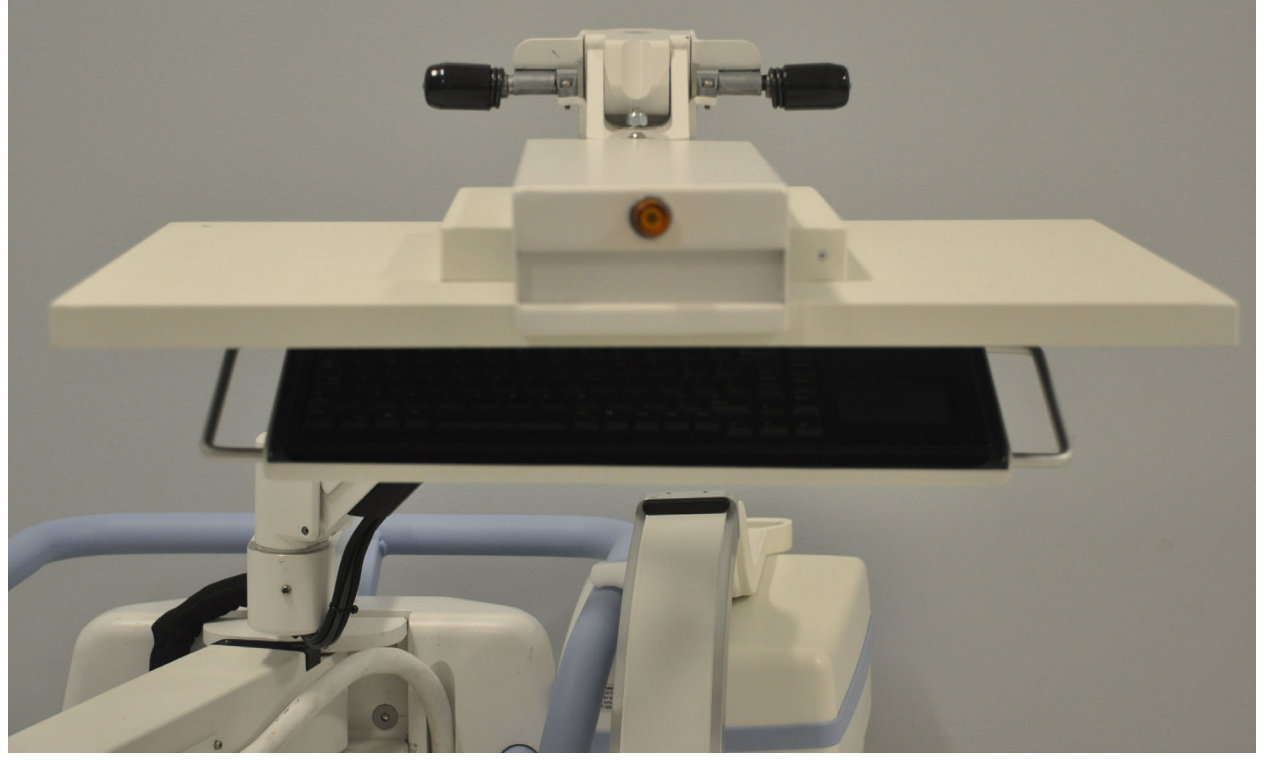

- 5. Push the C-arm down to align the C-arm clamp with the handle.
- 6. Swing the arm to the right side of the machine.
- 7. Align the C-arm clamp to the front side of the black indicator line on the handle to prevent damage to the detector during transport.
- 8. Push the C-arm firmly into the clamp to attach and lock the flex-arm and C-arm [\(Figure 14\)](#page-42-0).

#### <span id="page-42-0"></span>**Figure 14 C-arm in Transport Position**

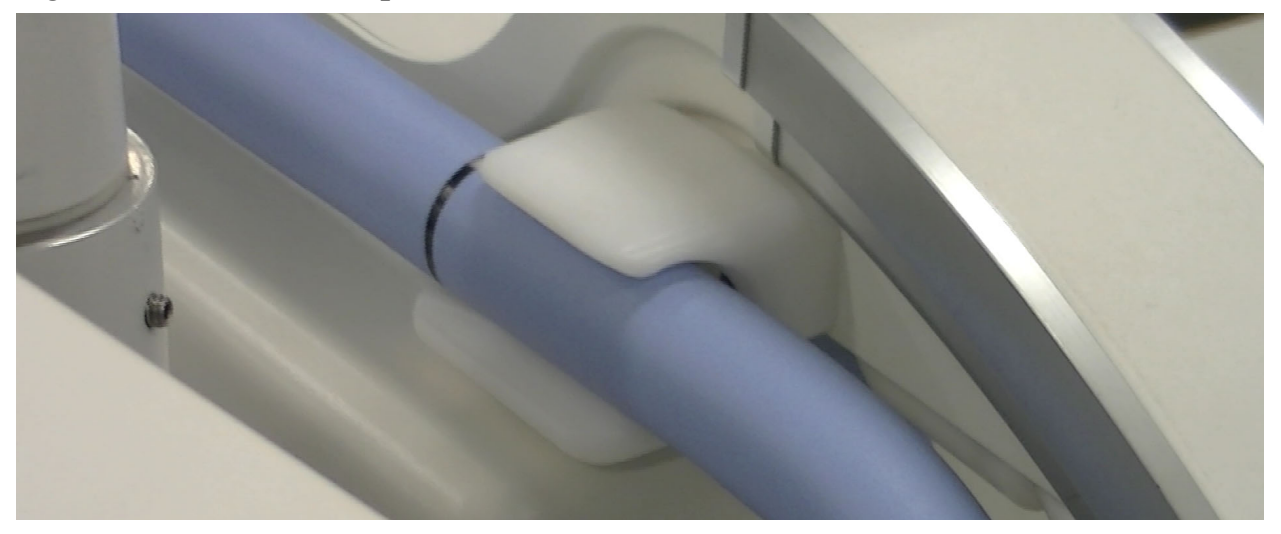

14. Using the System

9. Lock the rear casters to prevent the system from moving. The swiveling angle of the rear casters can be locked to prevent lateral movement of the system or unlocked to allow lateral movement.

#### **Figure 15 Rear Casters**

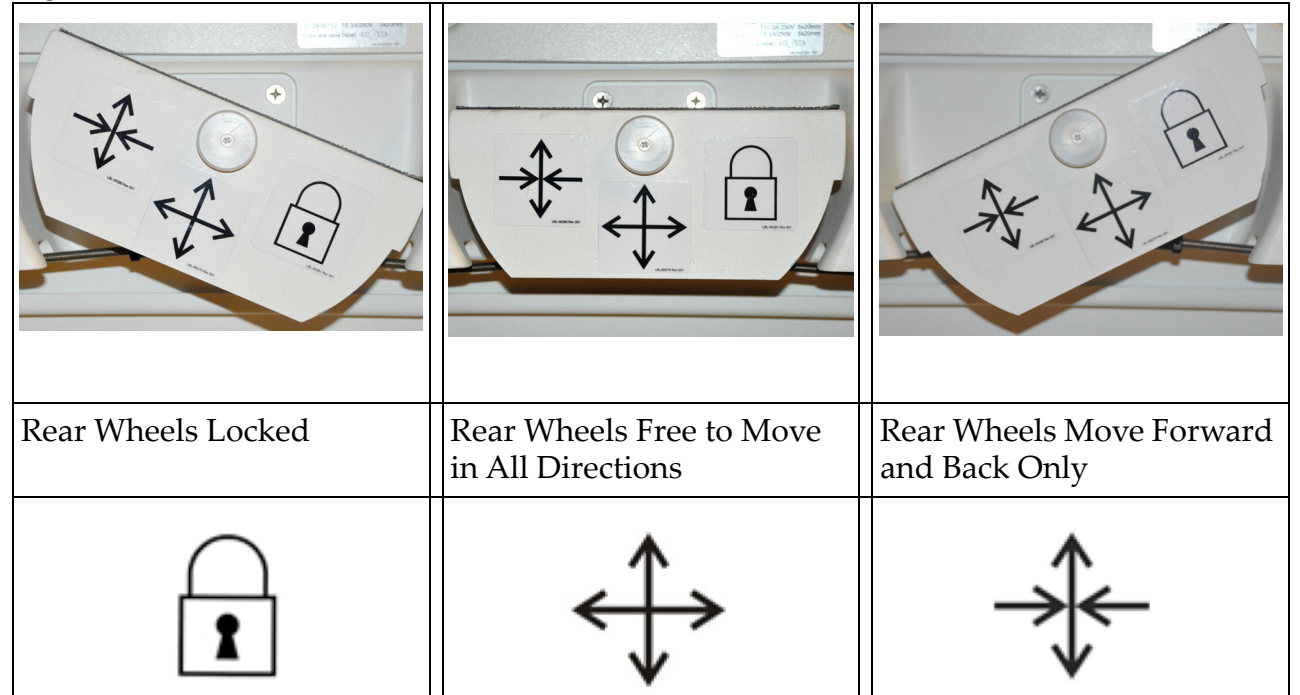

# 14.2 Adjusting the C-arm

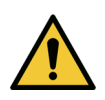

**Caution** *When moving the arm of the system, it may collide with the system itself or surrounding equipment. Collisions may cause damage to the system or other equipment.*

Turn the flex-arm lock counterclockwise to loosen; then adjust the flex-arm height. To reposition the C-arm:

- 1. Turn the C-arm lock to loosen.
- 2. Roll the arm to the desired position.
- 3. Turn to lock the arm in place.

The locking lever can also be positioned between open and locked to provide various levels of resistance to arm roll.

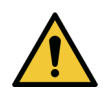

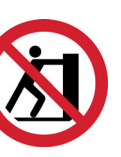

**Caution** *When the casters are in the locked position or obstructed, do not attempt to move the system from the left or right side or by pushing on the system C-arm or the mast.*

**Figure 16 Adjusting the C-arm**

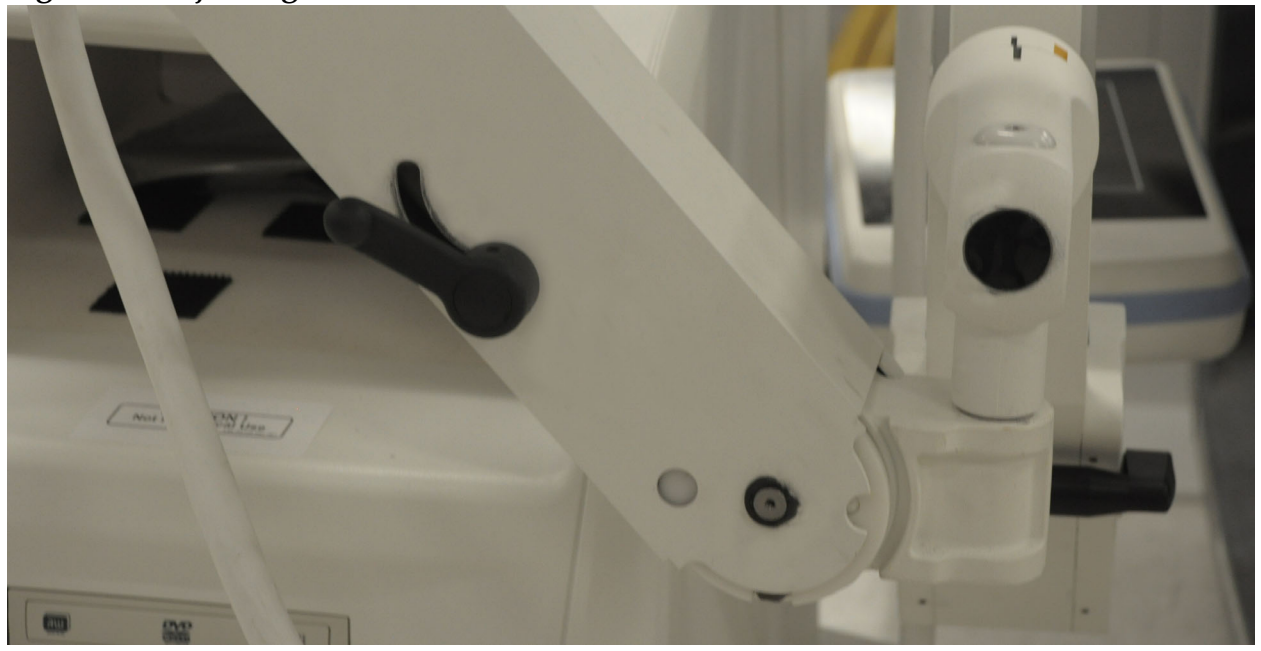

# 14.3 Sterile C-arm Drape

Before using the InSight FD Mini C-arm in the operating room, fit the C-arm with a sterile drape. Small labels on the drape indicate how to fit the drape to the X-ray head and to the CMOS detector.

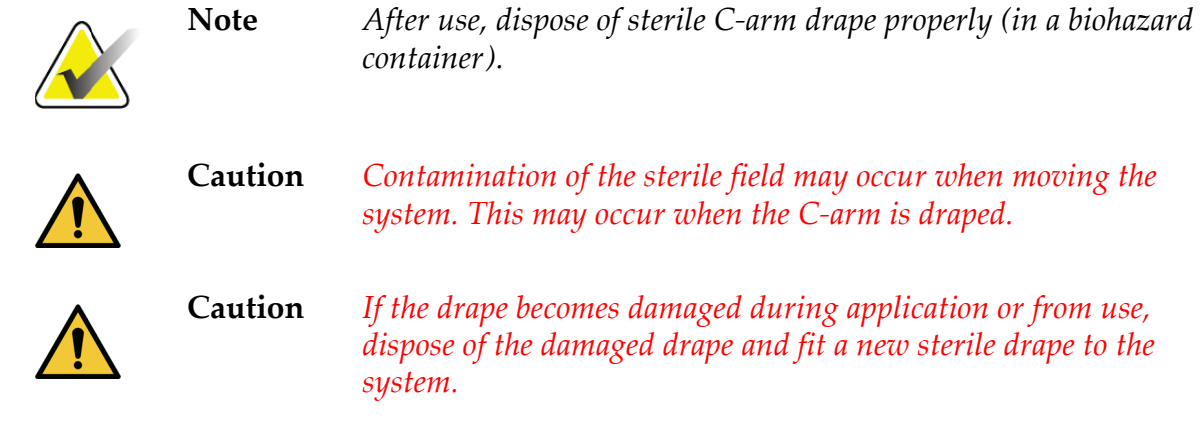

#### **Figure 17 Sterile C-arm Drape**

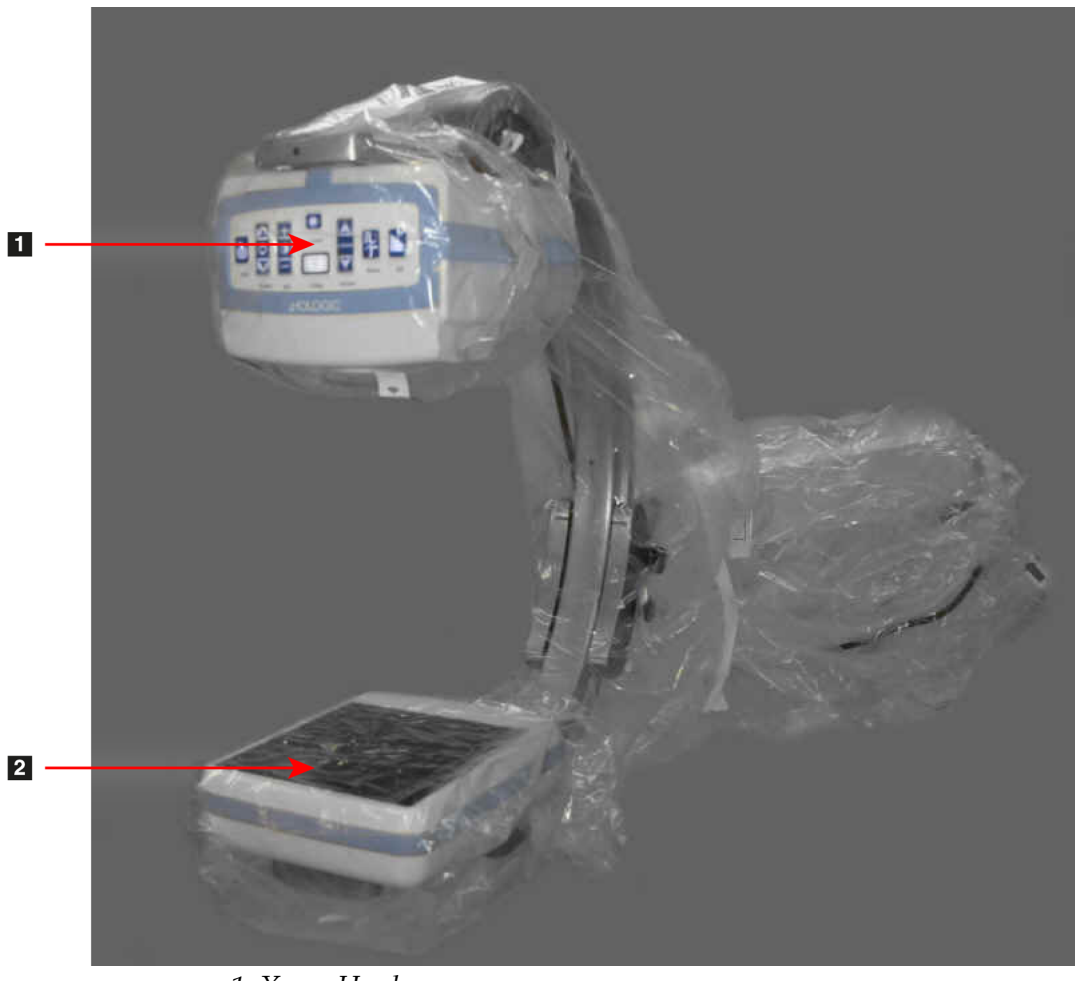

*1. X-ray Head 2. Detector*

# 14.4 Powering Up the System

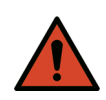

**Warning:** *The InSight FD system operates on standard 115 Volt, 60 Hz AC power for United States, Japanese and Canadian models, 230 Volt, 60 Hz AC, and 240 volt, 50 Hz AC power for other export models.*

- *The system should only be plugged into a properly grounded three-wire wall outlet.*
- *Never cut the third (grounding) pin from the power cord to plug the unit into an ungrounded two wire outlet. Never use a three wire-to-two wire adapter.*

The system should be at ambient room temperature.

The power cord must be plugged into a standard single-phase three-wire grounded outlet. A special dedicated outlet is not required.

To power up the system, press the **Computer On/Standby** switch. InSight FD will prompt the user to log in.

If the system has been off for more than two weeks, use the following source conditioning procedure to safeguard and prolong the life of the X-ray source:

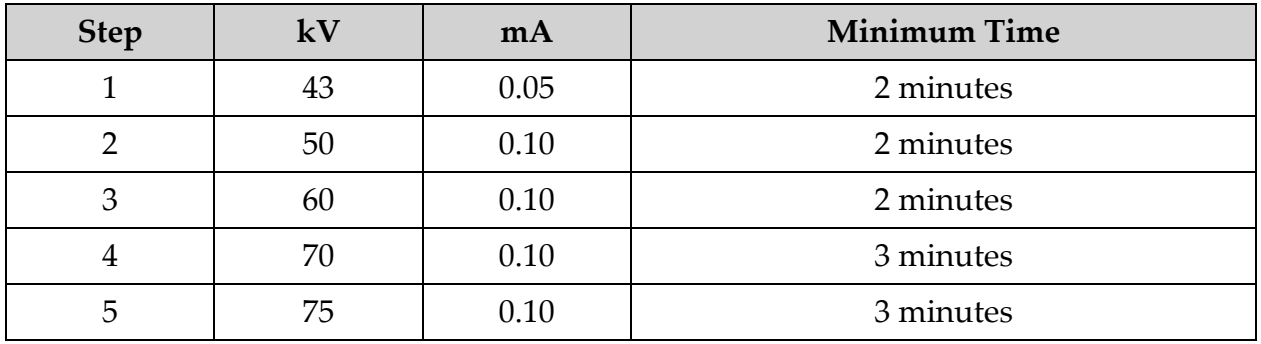

### **Table 9 Conditioning Schedule**

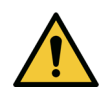

**Caution** *The system must warm up for FOUR MINUTES before generating X-rays. Failure to provide adequate warm up could result in damage to the system.*

# <span id="page-46-0"></span>14.5 Powering Down the System

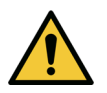

**Caution** *Be sure to save images before shutdown.*

To close the application and place the system in standby:

- From the **InSight FD Main Screen** click the **Shut Down** button.
- From the **Exit** Menu on the **InSight FD Main Screen**, click **Exit** before unplugging the power cord.

# 15 Configuring the Application

# 15.1 System Configuration User Interface

System configuration user interface consists of a multiple-page tab-selected window. Each tab displays a page of configuration data.

Four buttons display at the bottom of the window that are independent of the selected page:

**Table 10 System Configuration User Interface**

| <b>Button</b> | Function                                                             |
|---------------|----------------------------------------------------------------------|
| OK            | Saves data for all System Configuration pages and closes the window. |
| Apply         | Saves data for the currently selected System Configuration page.     |
| Cancel        | Closes the window without saving any data.                           |
| Help          | Displays help for the selected page.                                 |

# <span id="page-47-1"></span>15.2 System

From the **System Configuration** Menu ([Figure 18](#page-47-0)) on the **Main Screen,** the **System** page ([Figure 19\)](#page-48-0) is accessible.

#### <span id="page-47-0"></span>**Figure 18 System Configuration Menu**

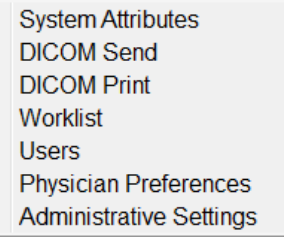

## <span id="page-48-0"></span>**Figure 19 System**

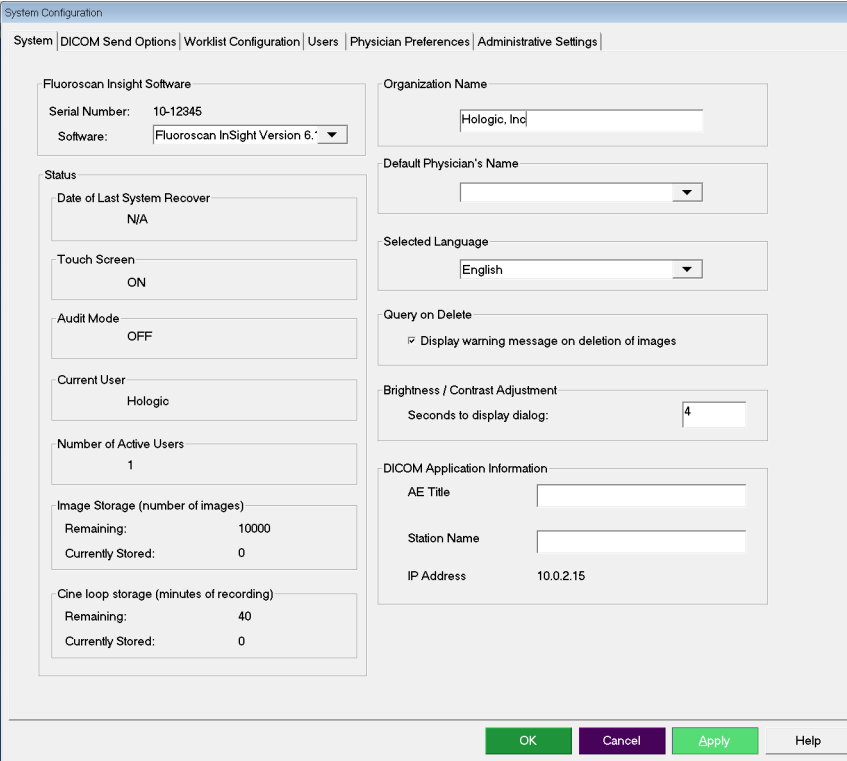

**Table 11 System Page**

| Section/Field                                              | Description                                                                                                    |
|------------------------------------------------------------|----------------------------------------------------------------------------------------------------|
| InSight FD<br>Software<br><b>Serial Number</b><br>Software | InSight FD system serial number.<br>dropdown list to display installed software and version.                                                                                                    |
| <b>Status</b>                                              | Displays the current settings for:                                                                                                    |
| Date of Last System<br>Recover                             | Date application settings and configuration data were<br>recovered from backup media.                                                                                                    |
| <b>Touch Screen</b>                                        | Enabled/Disabled.                                                                                                    |
| Audit Mode                                                 | On/Off.                                                                                                    |
| Number of Active<br><b>Users</b>                           | Number of active registered users allowed to log into the<br>system.                                                                                                    |
| Image Storage<br>(number of images)                        | Maximum number of images* that can be stored on the system<br>and the number currently stored.<br>*Maximum number of images refers to Standard Resolution images.<br>High Resolution images require more storage space. |

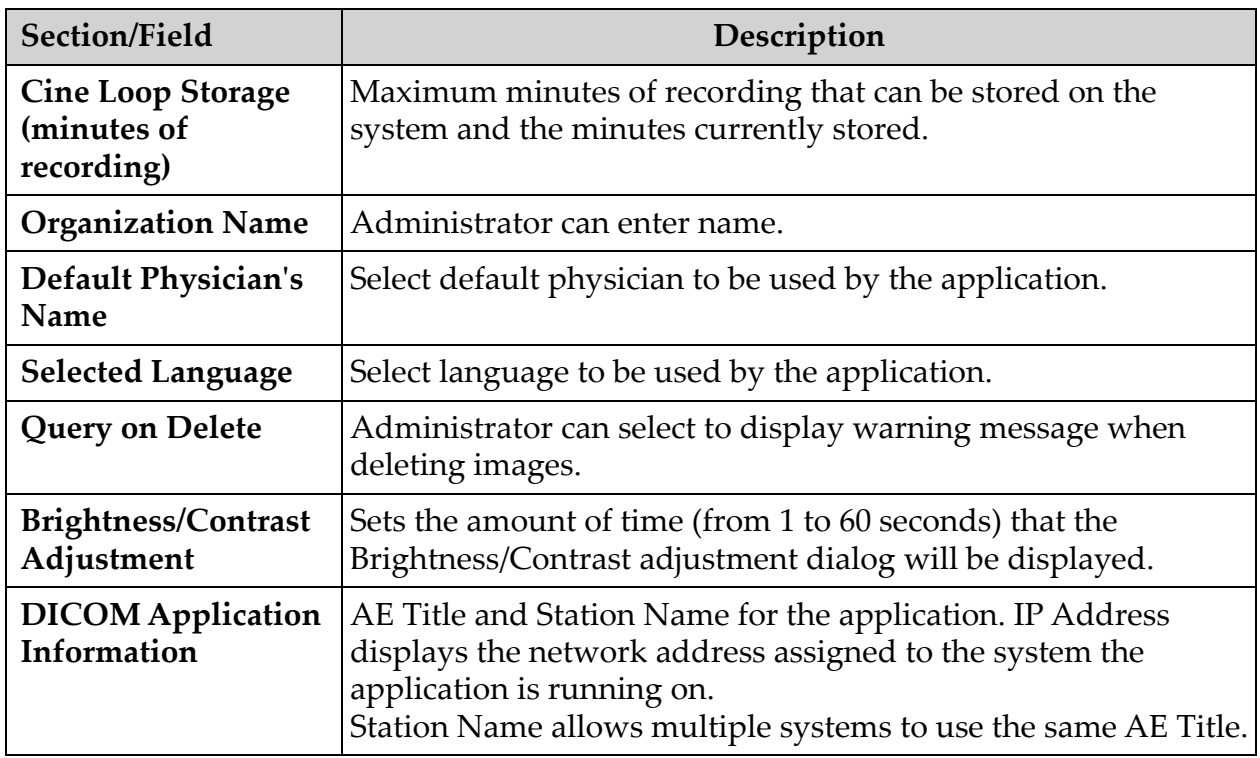

## **Table 11 System Page (Continued)**

# <span id="page-50-0"></span>15.3 DICOM Send Options

Available from **System Configuration** Menu ([Figure 18\)](#page-47-0) on the **Main Screen**. Connect an ethernet cable to the system prior to executing the following steps.

### **Figure 20 DICOM Send Options**

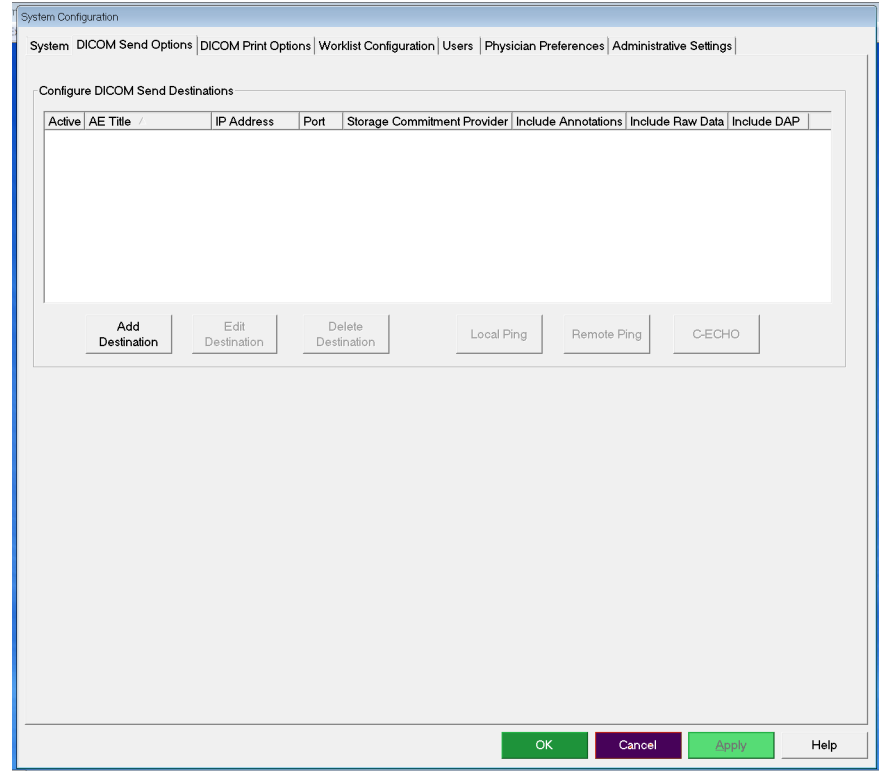

**Table 12 DICOM Send Options Page**

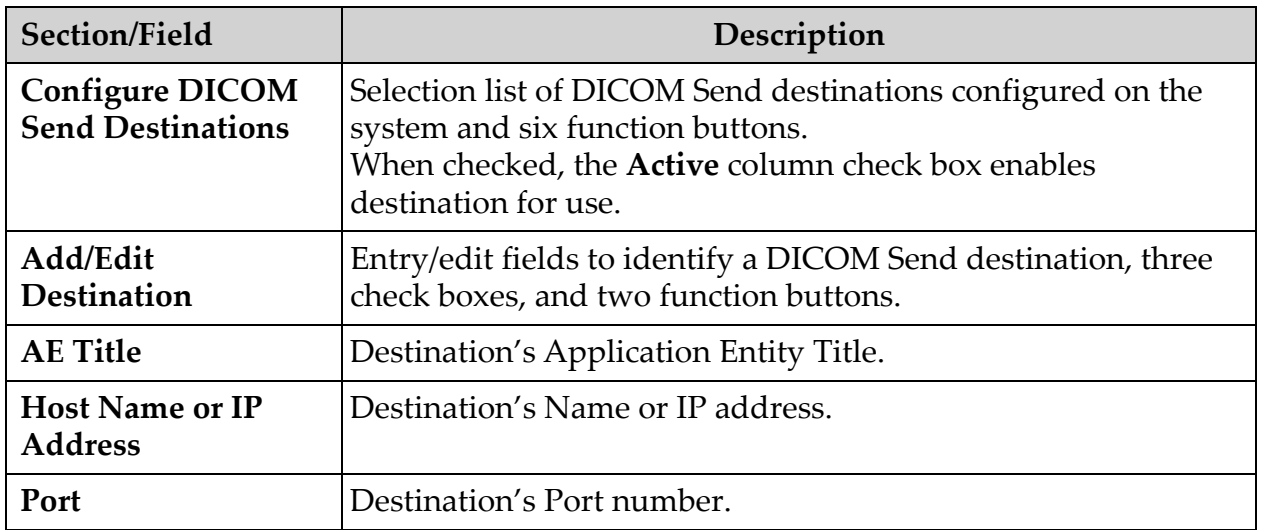

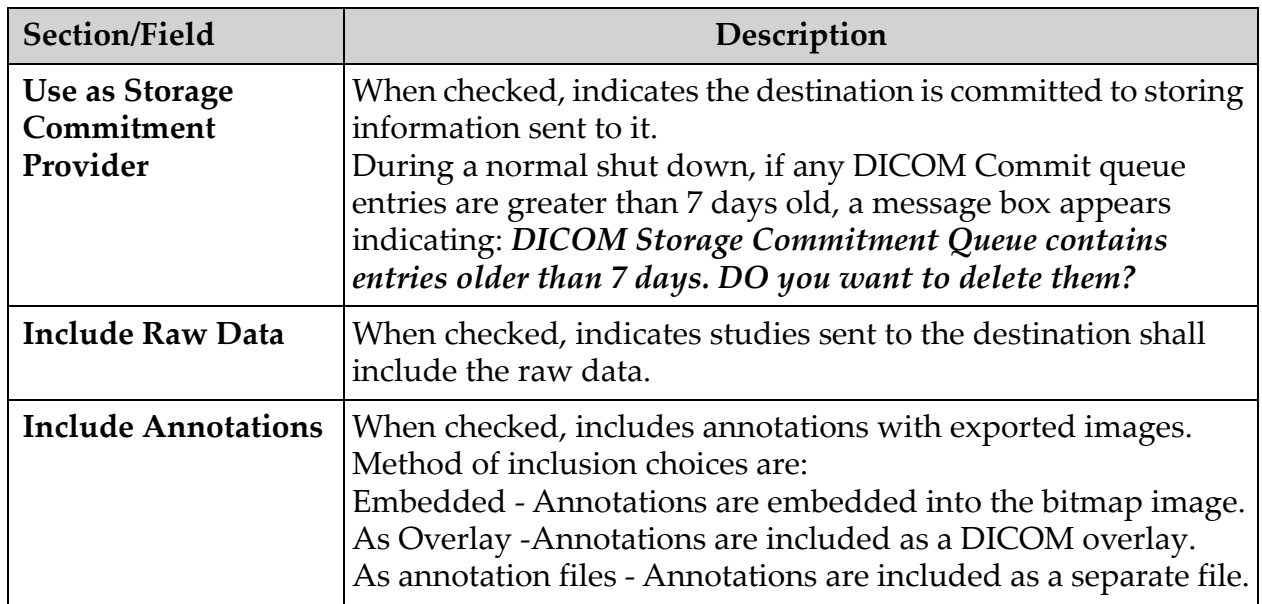

#### **Table 12 DICOM Send Options Page (Continued)**

### **Table 13 DICOM Send Options Page, Button Functions**

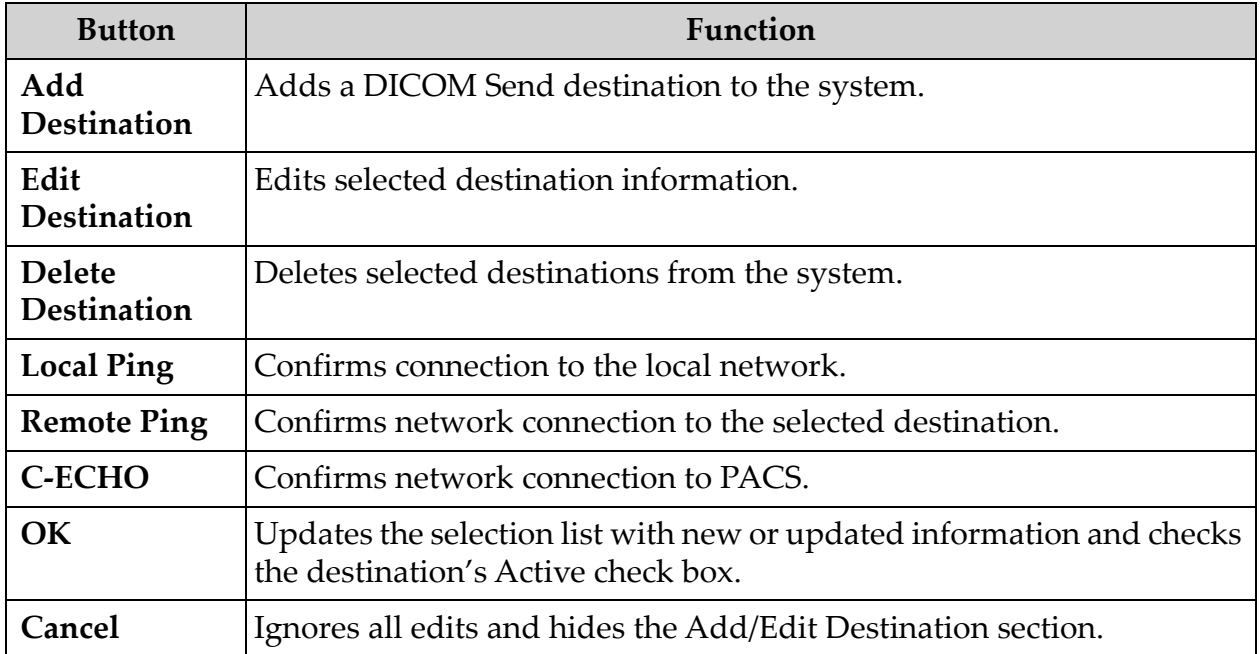

# <span id="page-52-0"></span>15.3.1 DICOM Print Options

Available from System Configuration Menu [\(Figure 18\)](#page-47-0) on the Main Screen.

# **Figure 21 DICOM Print Options**

| Active | Destination Name                                                   | AE Title   | IP Address  | Port   |
|--------|--------------------------------------------------------------------|------------|-------------|--------|
|        |                                                                    |            |             |        |
|        |                                                                    |            |             |        |
|        |                                                                    |            |             |        |
|        | Delete<br>Add<br>Edit<br>Destination<br>Destination<br>Destination | Local Ping | Remote Ping | C-ECHO |
|        |                                                                    |            |             |        |
|        |                                                                    |            |             |        |
|        |                                                                    |            |             |        |
|        |                                                                    |            |             |        |
|        |                                                                    |            |             |        |
|        |                                                                    |            |             |        |
|        |                                                                    |            |             |        |

**Table 14 DICOM Print Options Page, Section/Field Descriptions**

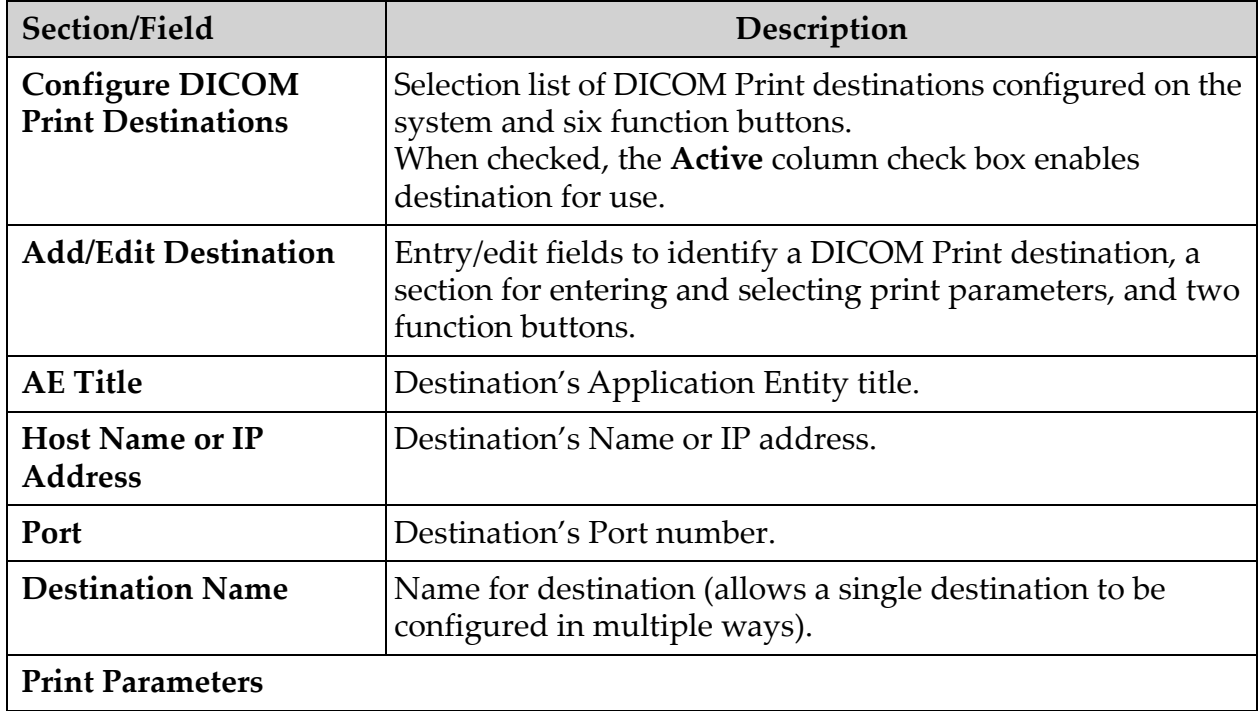

#### **Table 14 DICOM Print Options Page, Section/Field Descriptions (Continued)**

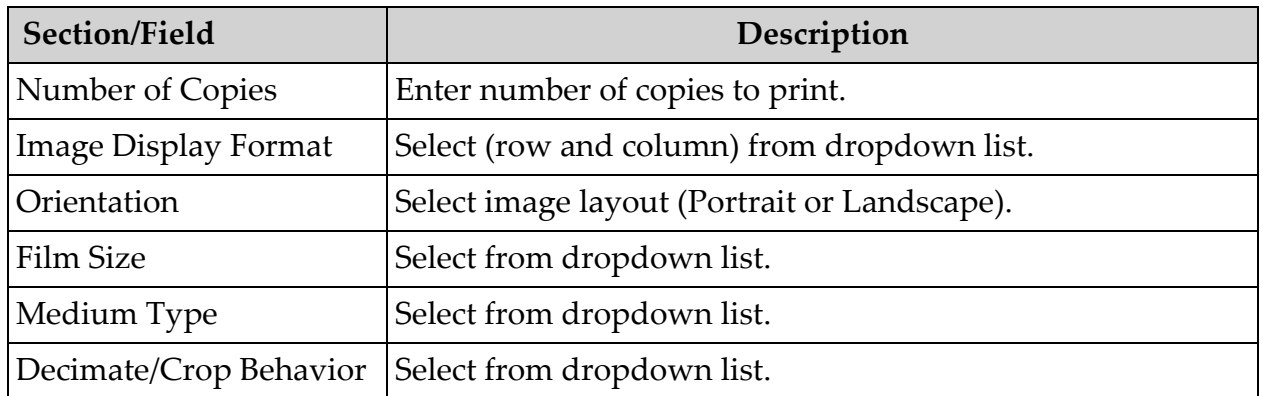

### **Table 15 DICOM Print Options Page, Button Functions**

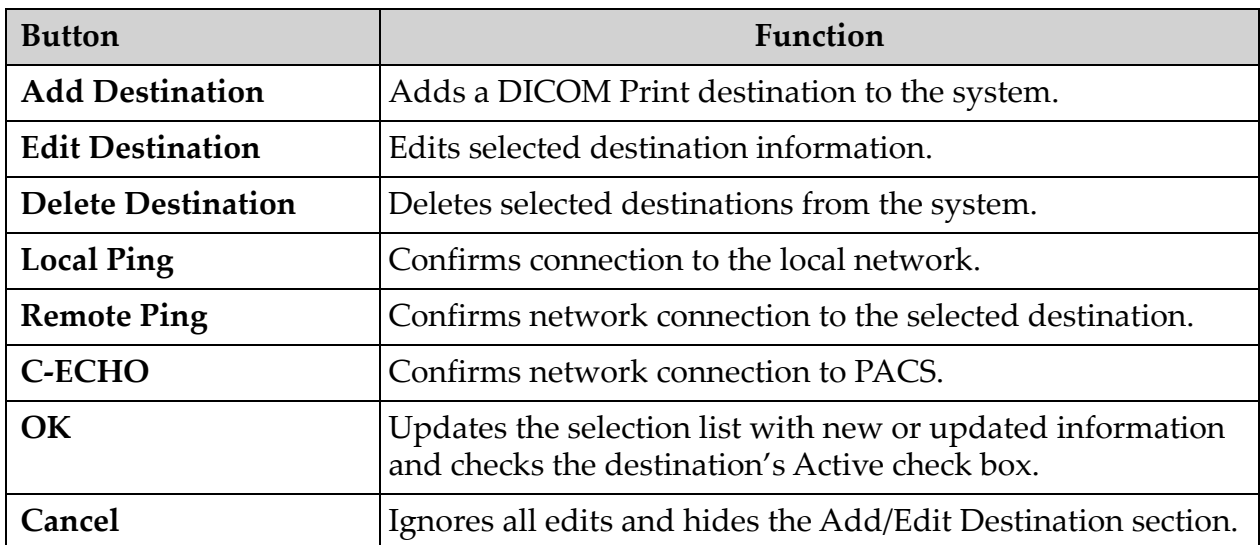

# <span id="page-54-0"></span>15.4 Worklist Configuration

Available from **System Configuration** Menu ([Figure 18\)](#page-47-0) on the **Main Screen**.

**Figure 22 Worklist Configuration**

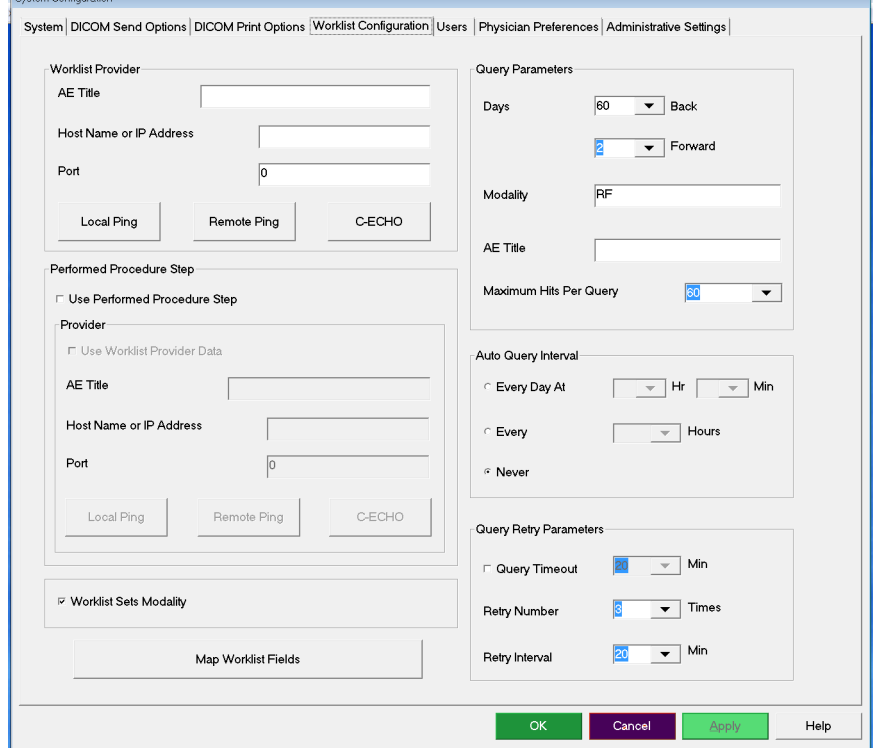

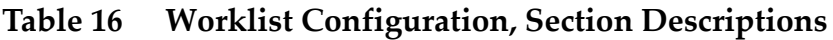

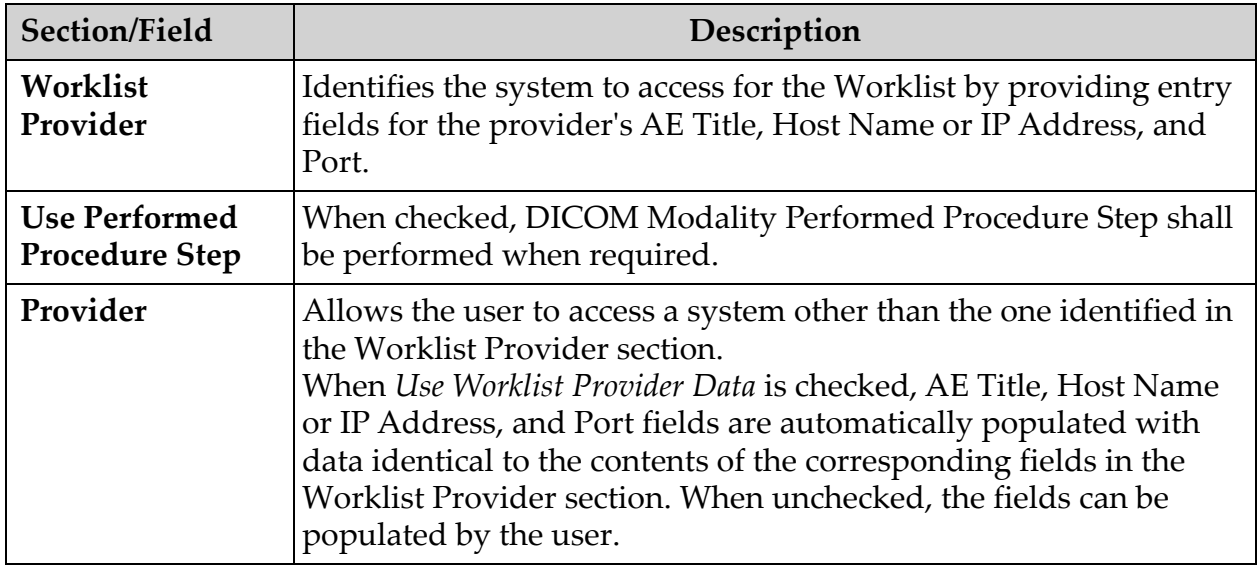

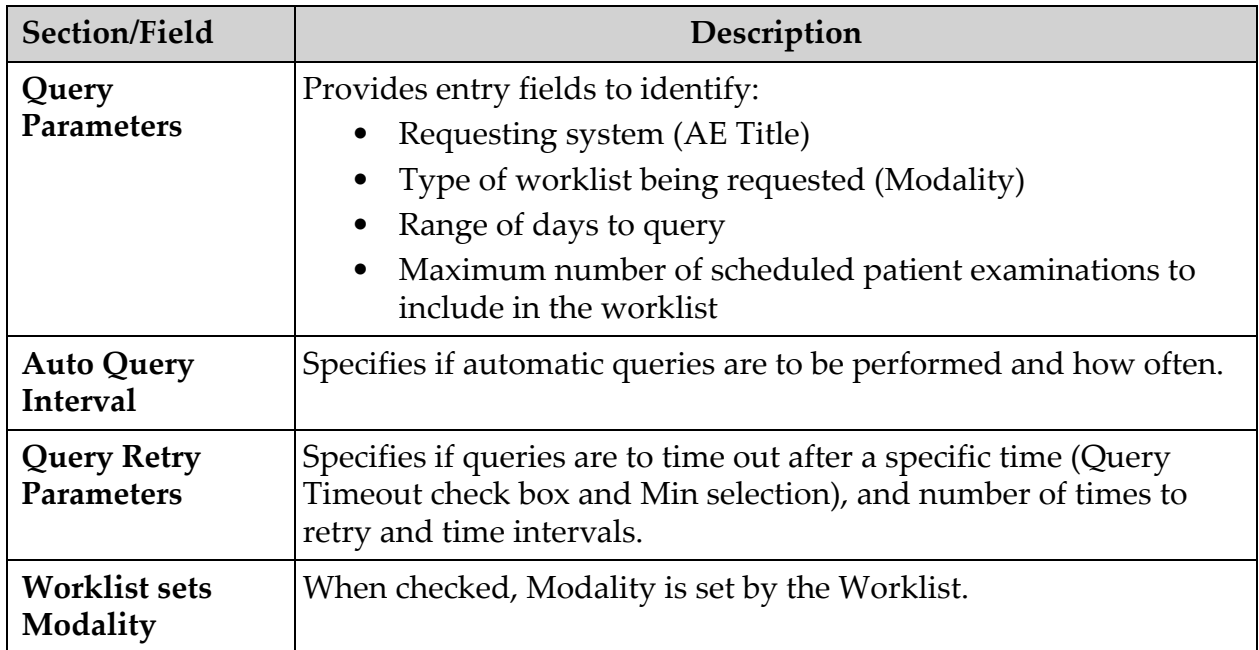

#### **Table 16 Worklist Configuration, Section Descriptions (Continued)**

#### **Table 17 Worklist Configuration, Button Functions**

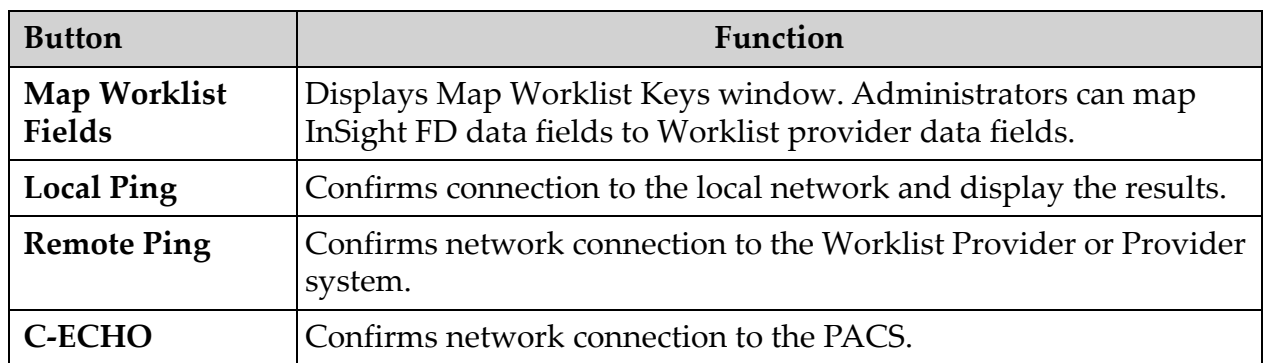

### 15.4.1 Users

Available from **System Configuration Menu** [\(Figure 18\)](#page-47-0) on the **Main Screen**.

#### **Figure 23 Users**

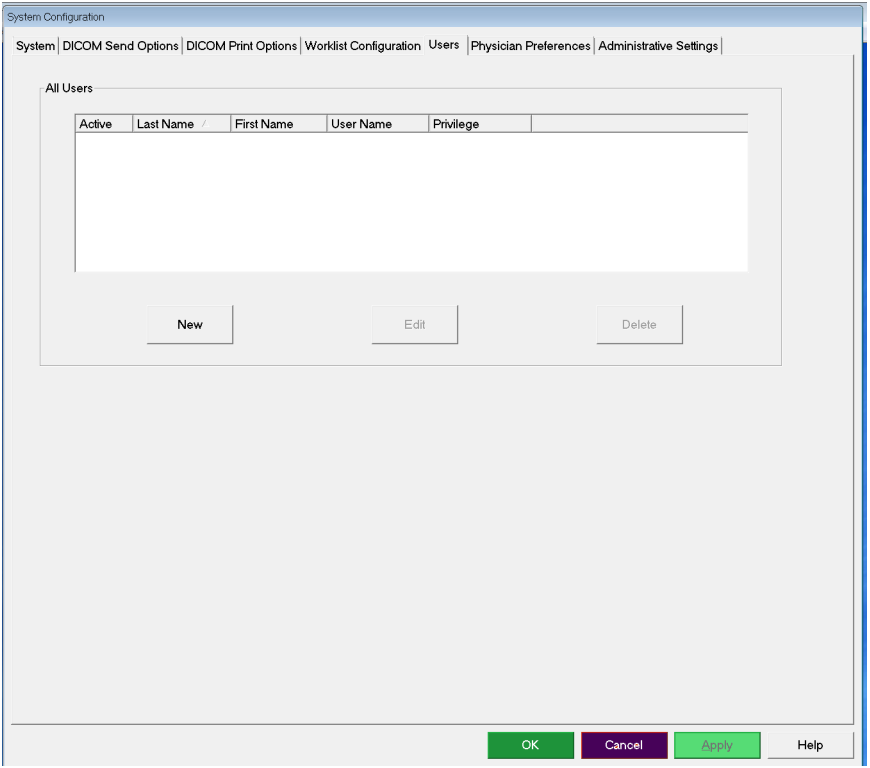

### **Table 18 Users Page, Section/Field Descriptions**

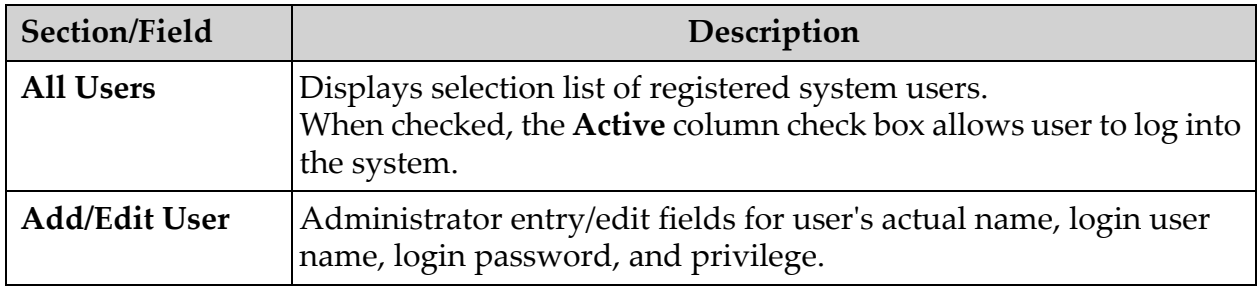

#### **Table 19 Users Page, Button Functions**

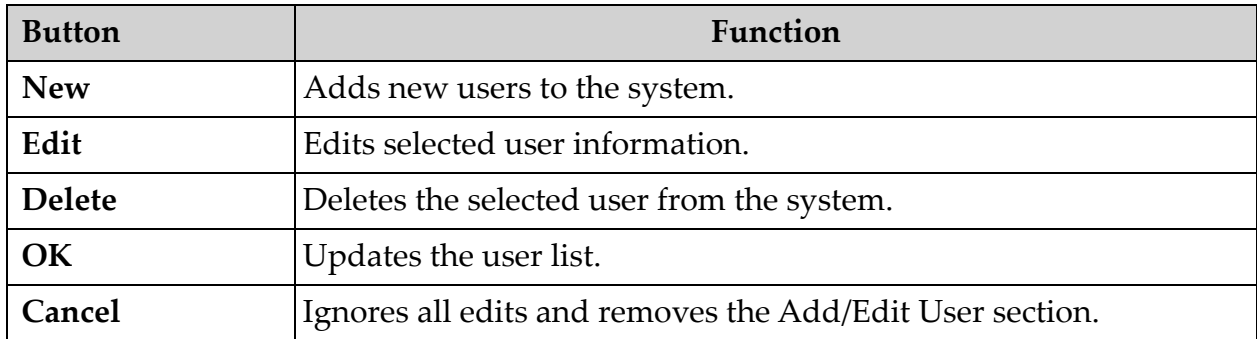

# <span id="page-57-0"></span>15.5 Physician Preferences

Available from **System Configuration Men**u [\(Figure 18\)](#page-47-0) on the **Main Screen**.

**Table 20 Physician Preferences, Section/Field Descriptions**

| Section/Field                                                    | Description                                                                                                    |
|------------------------------------------------------------------|----------------------------------------------------------------------------------------------------|
| <b>Set System</b><br>Defaults or<br>Physician<br><b>Defaults</b> | Select system defaults to be used for visiting physician.<br>Select physician defaults to set defaults for a selected physician.                          |
| <b>Select Physician</b><br>to set details for                    | Selection list of all physicians registered on the system, entry fields<br>for physician's name, and two buttons (Add Physician and Delete<br>Physician). |

#### **Table 21 Physician Preferences, Button Functions**

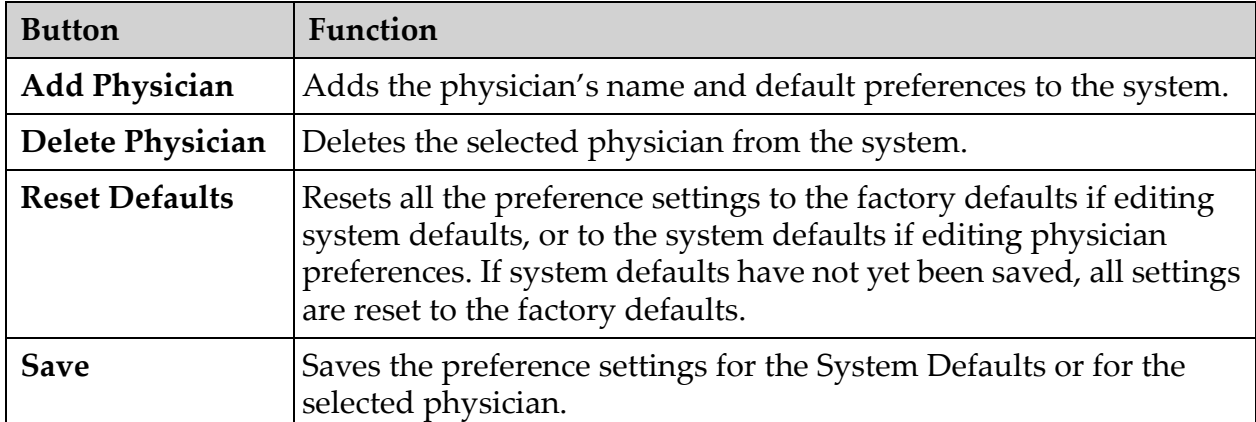

# 15.6 Physician Preferences — Image Acquisition

Displays the current default preference settings for the system or the selected physician. Settings can be customized by an administrator.

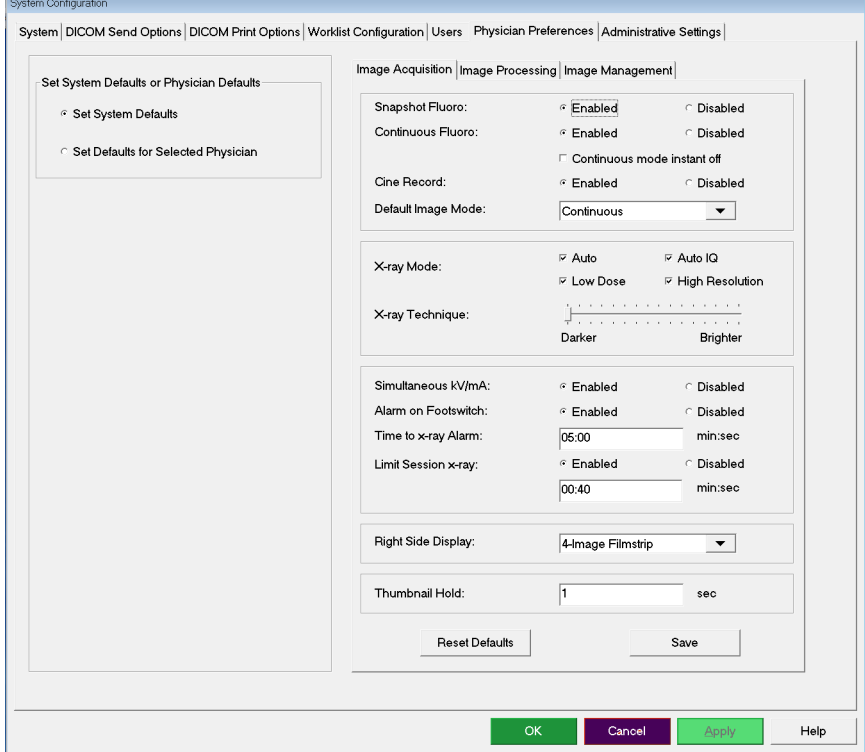

**Figure 24 Physician Preferences — Image Acquisition**

#### <span id="page-58-0"></span>**Table 22 Physician Preferences, Image Acquisition Tab, Section/Field Descriptions**

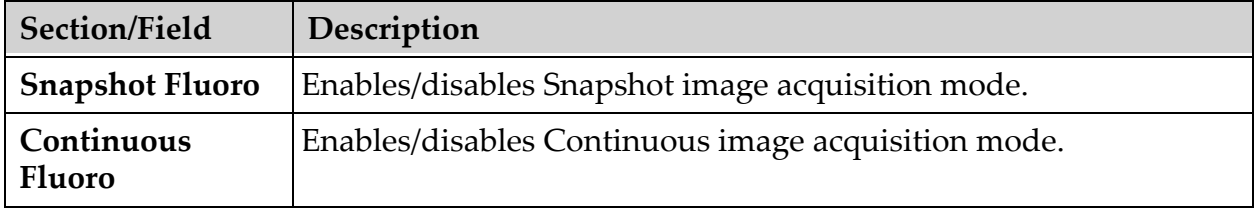

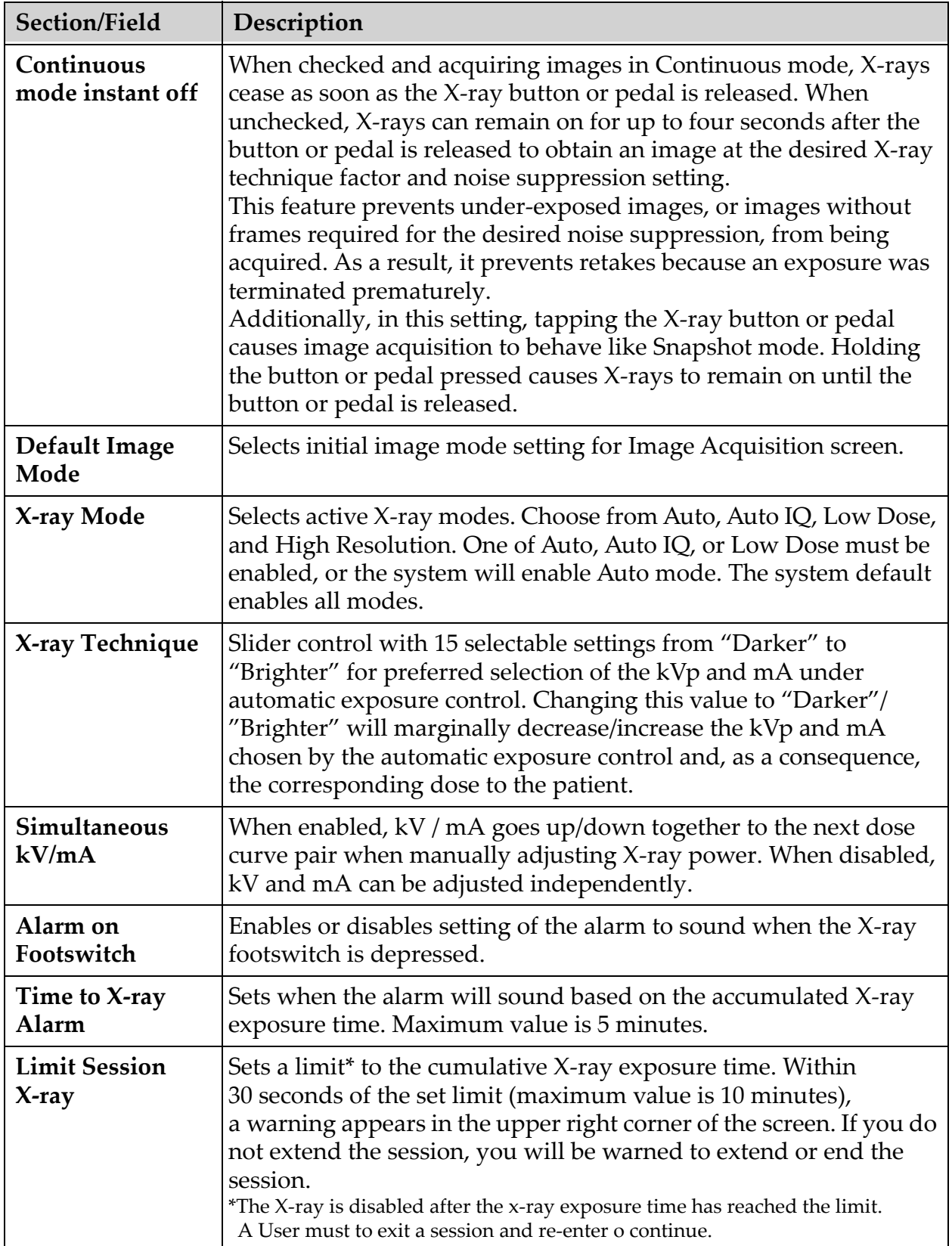

#### **Table 22 Physician Preferences, Image Acquisition Tab, Section/Field Descriptions**

| Section/Field                | Description                                                                                             |
|------------------------------|----------------------------------------------------------------------------------------------------|
| <b>Right Side</b><br>Display | Selects initial filmstrip/tools area setting for Image Acquisition<br>screen.                           |
|                              | <b>Thumbnail Hold</b> Determines the time a thumbnail image is displayed after the<br>acquisition ends. |

**Table 22 Physician Preferences, Image Acquisition Tab, Section/Field Descriptions**

# 15.7 Physician Preferences — Image Processing

Displays the current default preference settings for the system or the selected physician. Settings can be customized by an administrator.

**Figure 25 Physician Preferences — Image Processing**

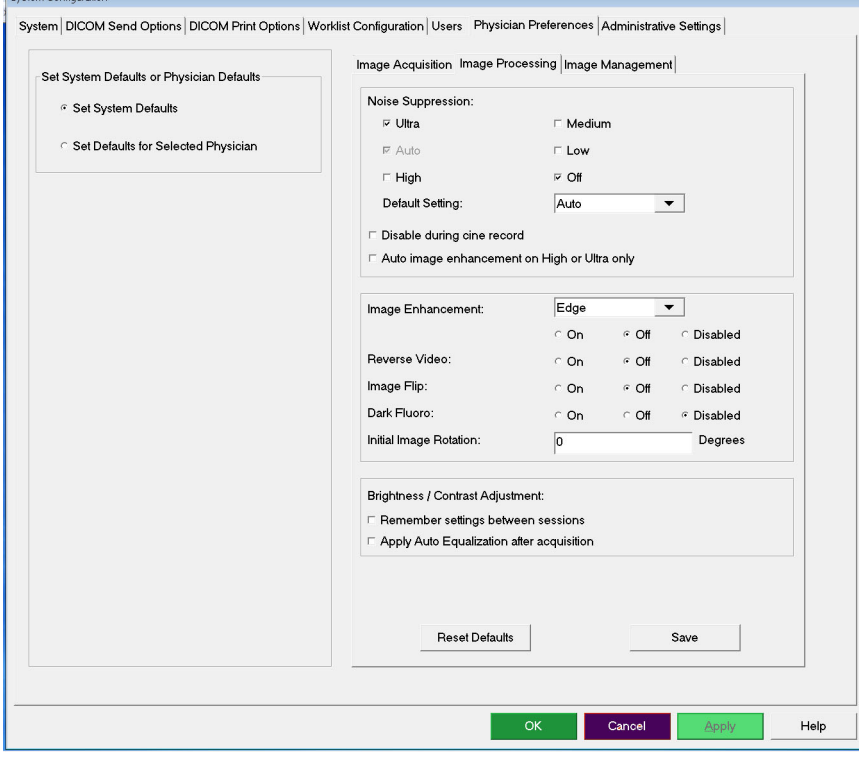

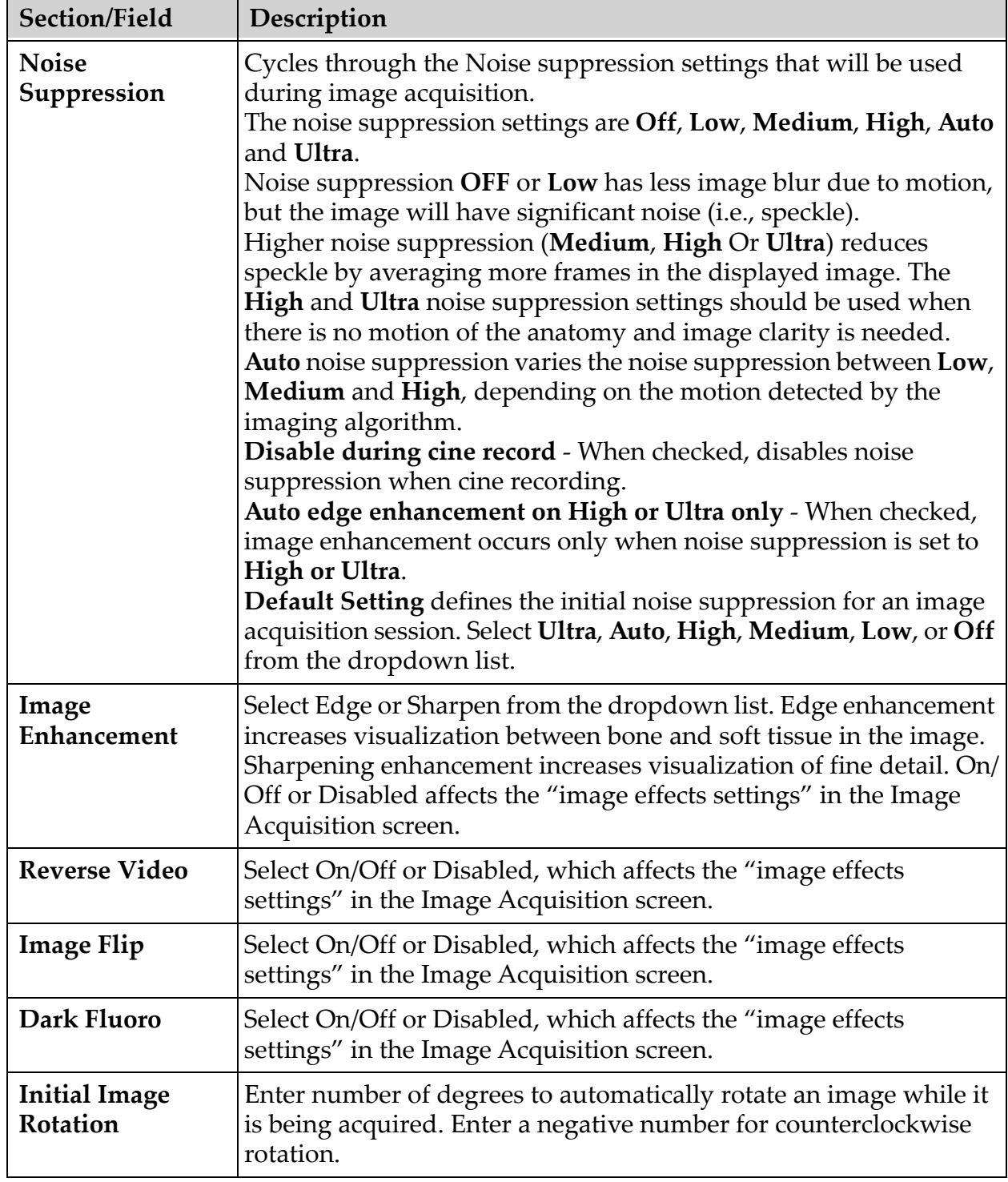

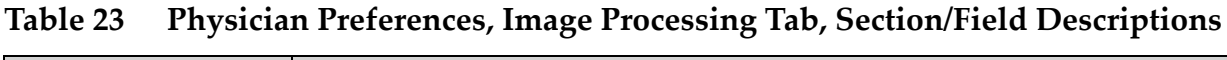

| Section/Field | Description                                                  |
|---------------|--------------------------------------------------------------|
| Brightness/   | Remember settings between sessions - When checked, maintains |
| Contrast      | Brightness/Contrast settings for subsequent images.          |
| Adjustment    | Apply Auto Equalization after acquisition - When checked,    |
|               | applies Auto Equalization to the image to optimize contrast. |

**Table 23 Physician Preferences, Image Processing Tab, Section/Field Descriptions** 

# 15.8 Physician Preferences — Image Management

Displays the current default preference settings for the system or the selected physician. Settings can be customized by an administrator.

**Figure 26 Physician Preferences — Image Management**

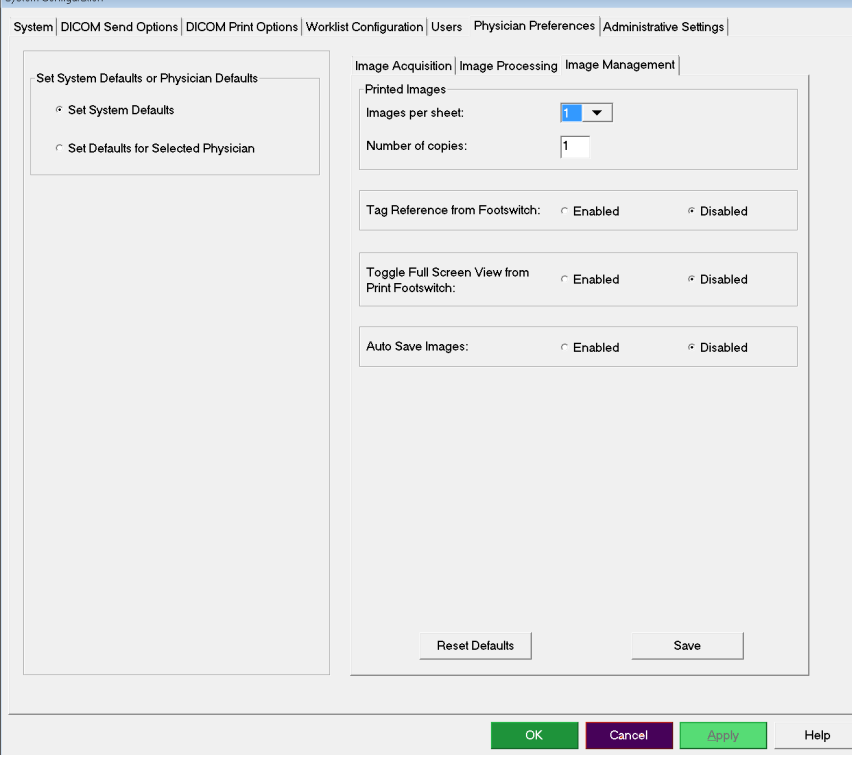

#### **Table 24 Physician Preferences, Image Management Tab, Section/Field Descriptions**

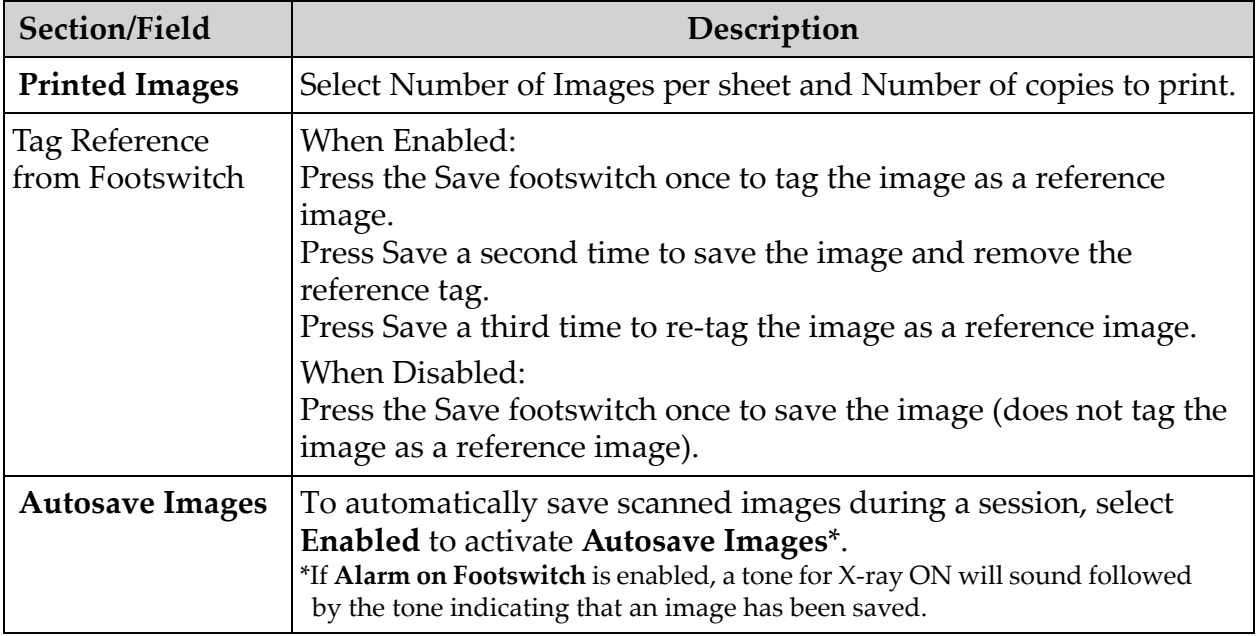

# <span id="page-63-0"></span>15.9 Administrative Settings Page

Available from System Configuration Menu on the Main Screen.

**Table 25 Administrative Settings, Section Descriptions**

| Section/Field                             | Description                                                                                                    |
|-------------------------------------------|----------------------------------------------------------------------------------------------------|
| <b>Log Files</b>                          | Selection list of all log files.                                                                                                    |
| <b>Set Level of</b><br><b>Detail</b>      | Administrators can set System Error log level of detail to Error<br>Only or Error and Operations.                                                                                                    |
| <b>Audit Mode</b>                         | Administrators can set on or off.                                                                                                    |
| <b>Enable Touch</b><br><b>Screen</b>      | Administrators can enable or disable.                                                                                                    |
| <b>Automatic Image</b><br><b>Deletion</b> | Check Delete at the following limits to:<br>Establish the number of images at which a deletion prompt is<br>displayed and the number of images to be deleted<br>and<br>Establish the number of cine minutes at which a deletion prompt is<br>displayed and the number of cine minutes to be deleted.<br>Prior to deletion, the system displays the number of studies<br>required to achieve the desired number of image, or cine minute,<br>deletions. |

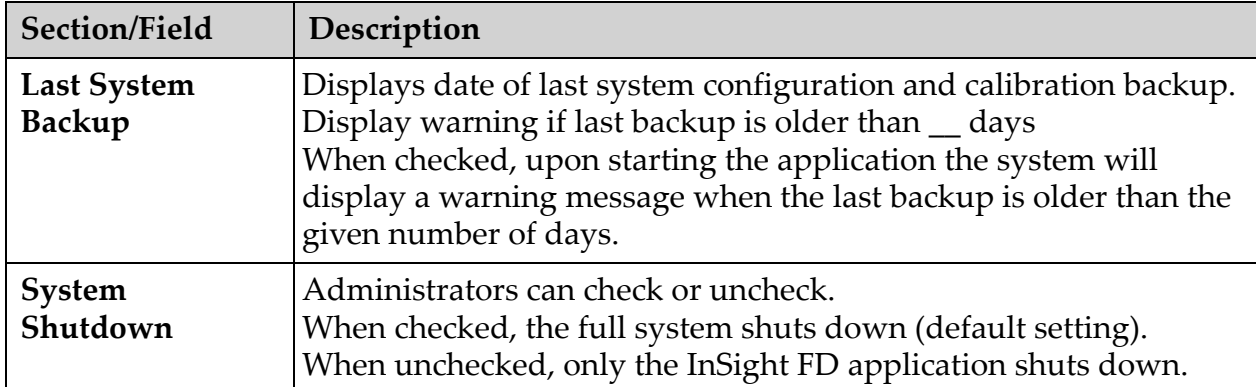

#### **Table 25 Administrative Settings, Section Descriptions (Continued)**

## **Table 26 Administrative Settings, Button Functions**

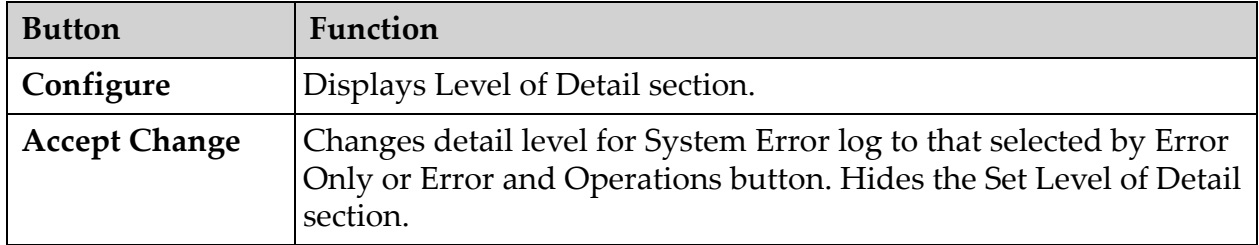

# 16 Using the Application

You can select buttons, menus, menu functions, icons, and position the insertion cursor in fields by:

- Positioning the cursor on the respective item and clicking the left mouse button, or
- Touching the item on the touch screen if enabled.

In this manual "click" indicates both ways.

The main screen appears if **Audit Mode** is on. If Audit mode is off, the **Image Acquisition** screen is displayed.

# 16.1 Patient Positioning

Place anatomy of the patient on the detector in the desired position. Use the positional lasers for more precise positioning if needed.

# 16.2 Main Screen

## **Figure 27 Main Screen**

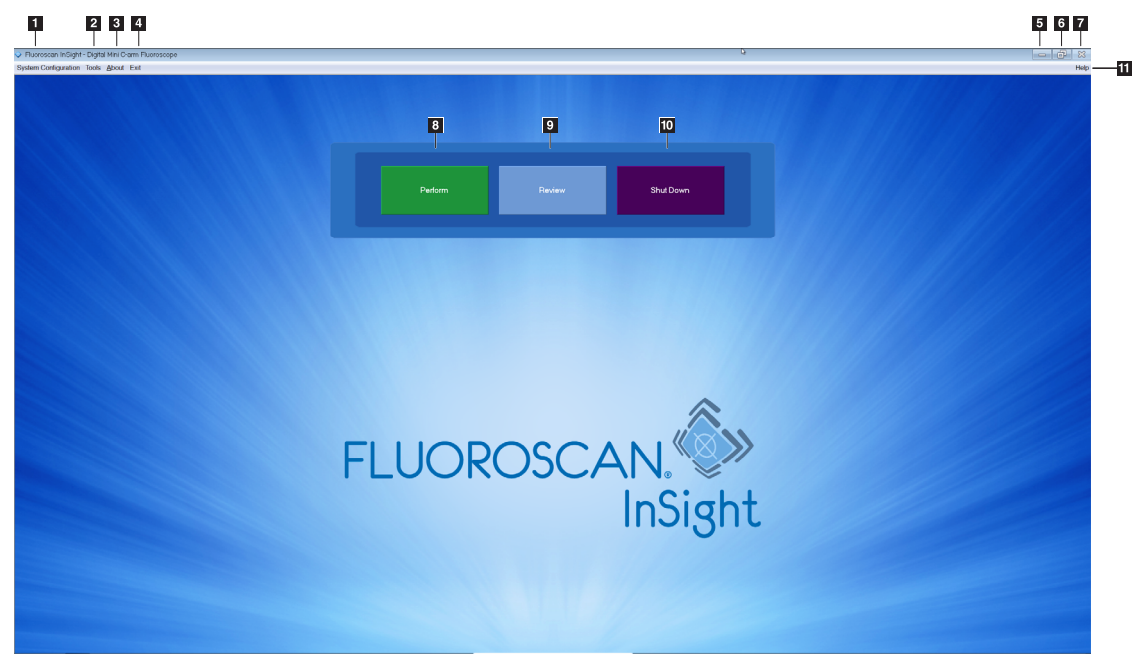

#### **Table 27 Main Screen Options**

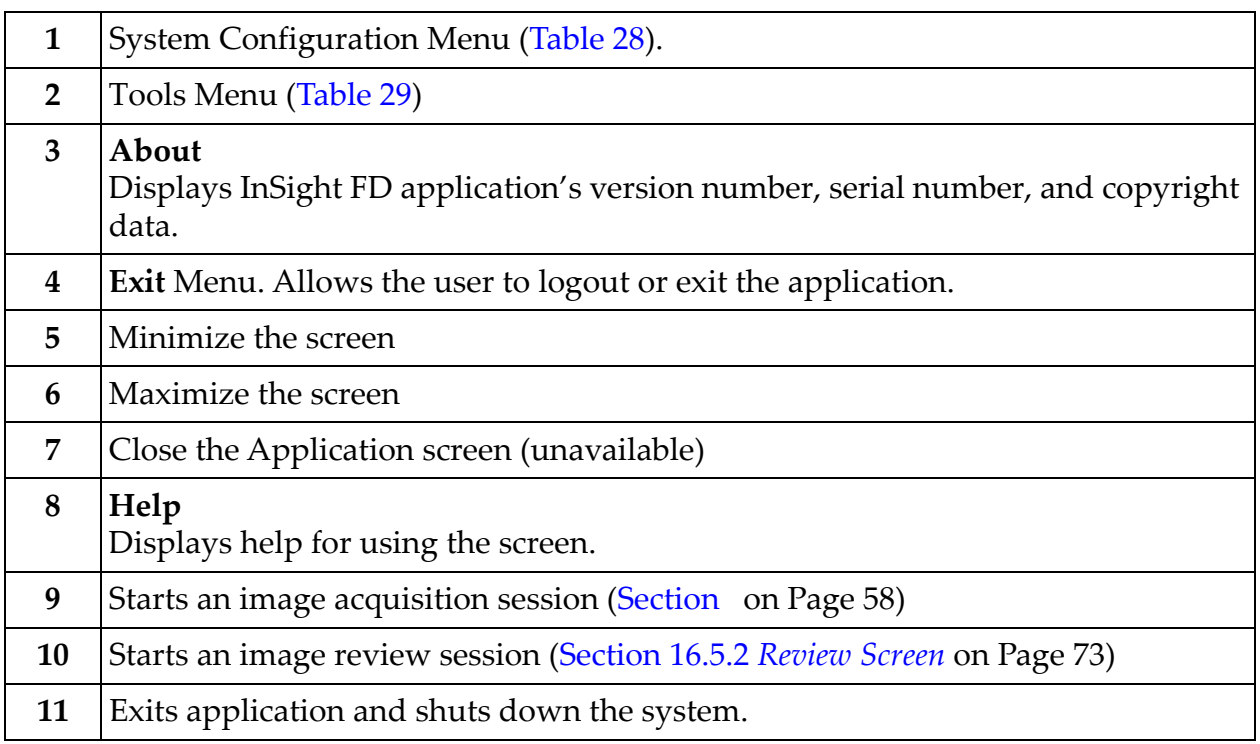

#### **Figure 28 System Configuration Pull-down Menu**

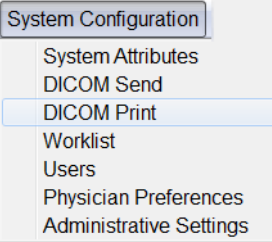

## <span id="page-67-0"></span>**Table 28 System Configuration Menu**

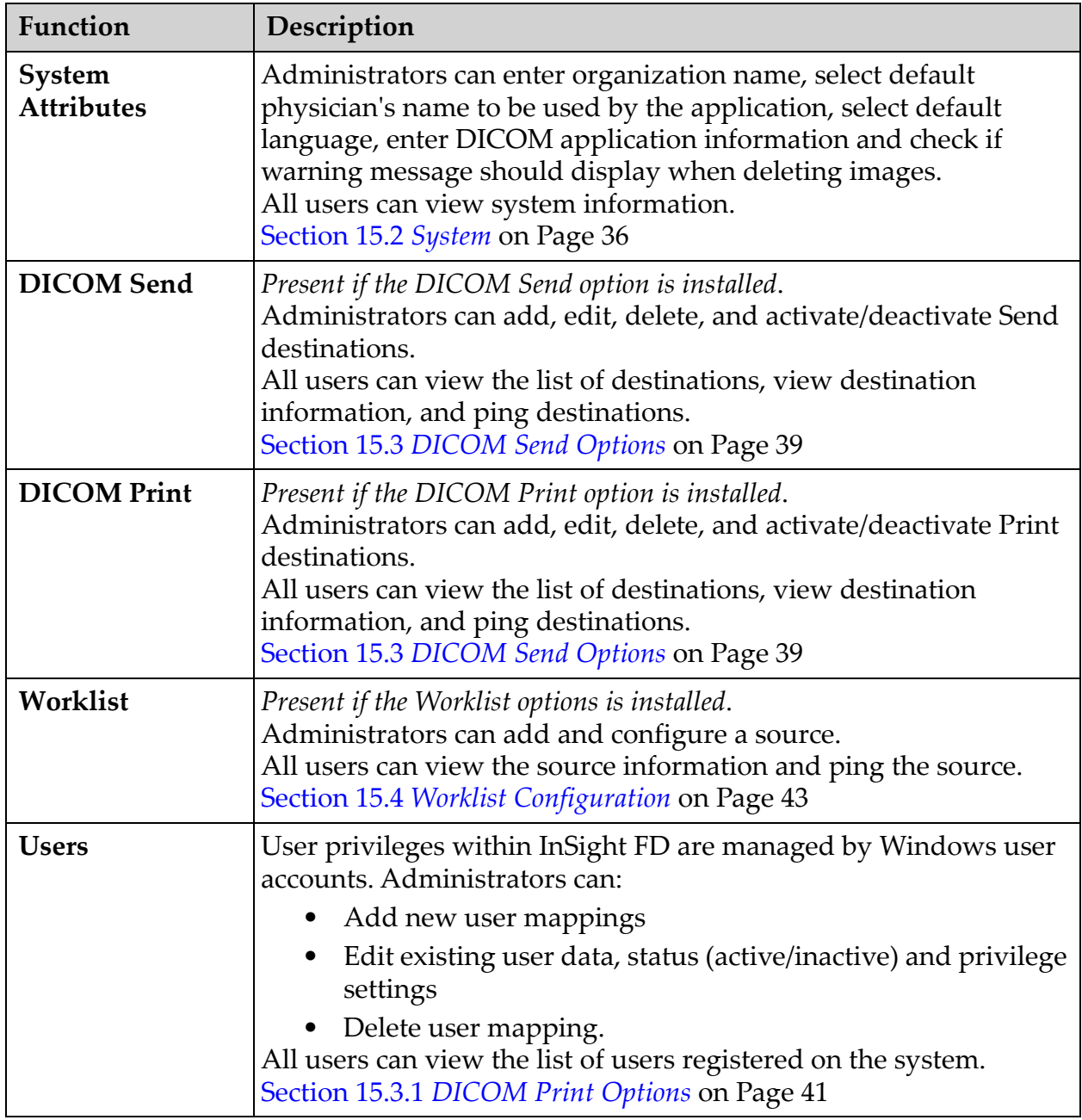

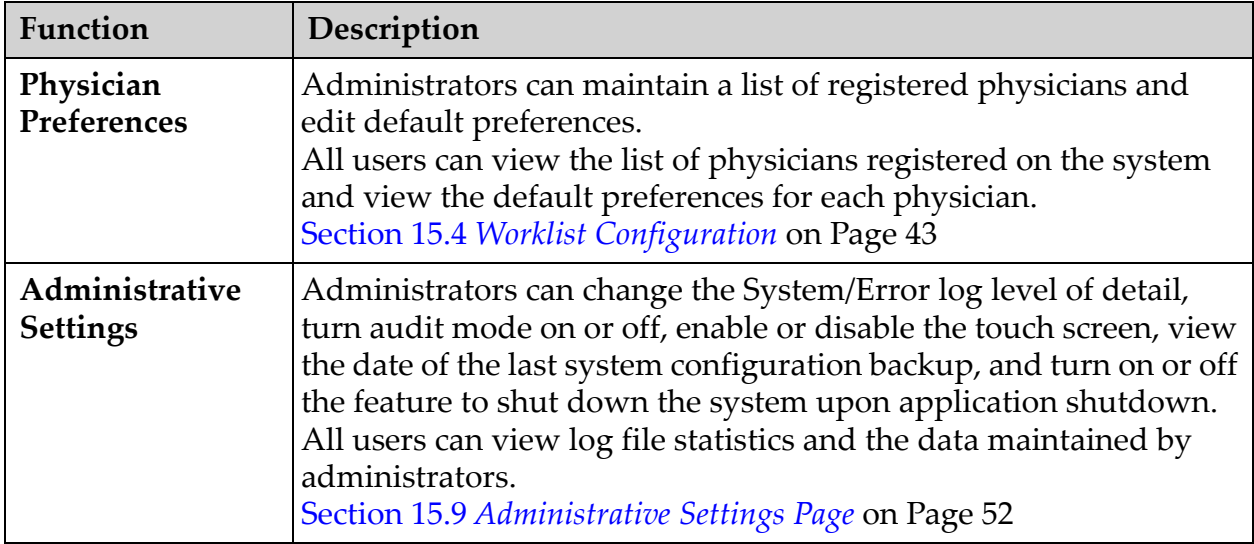

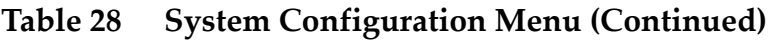

# **Figure 29 Tools Pull-down Menu**

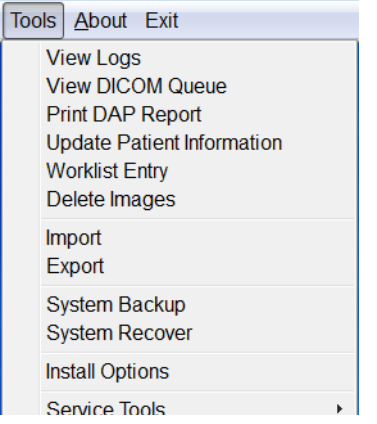

### <span id="page-68-0"></span>**Table 29 Tools Menu**

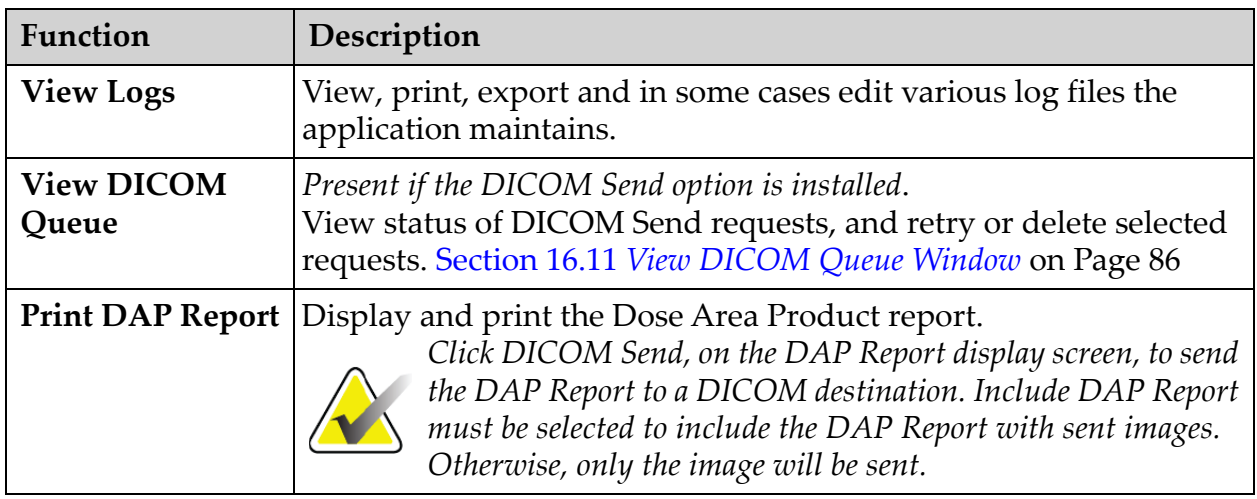

<span id="page-69-0"></span>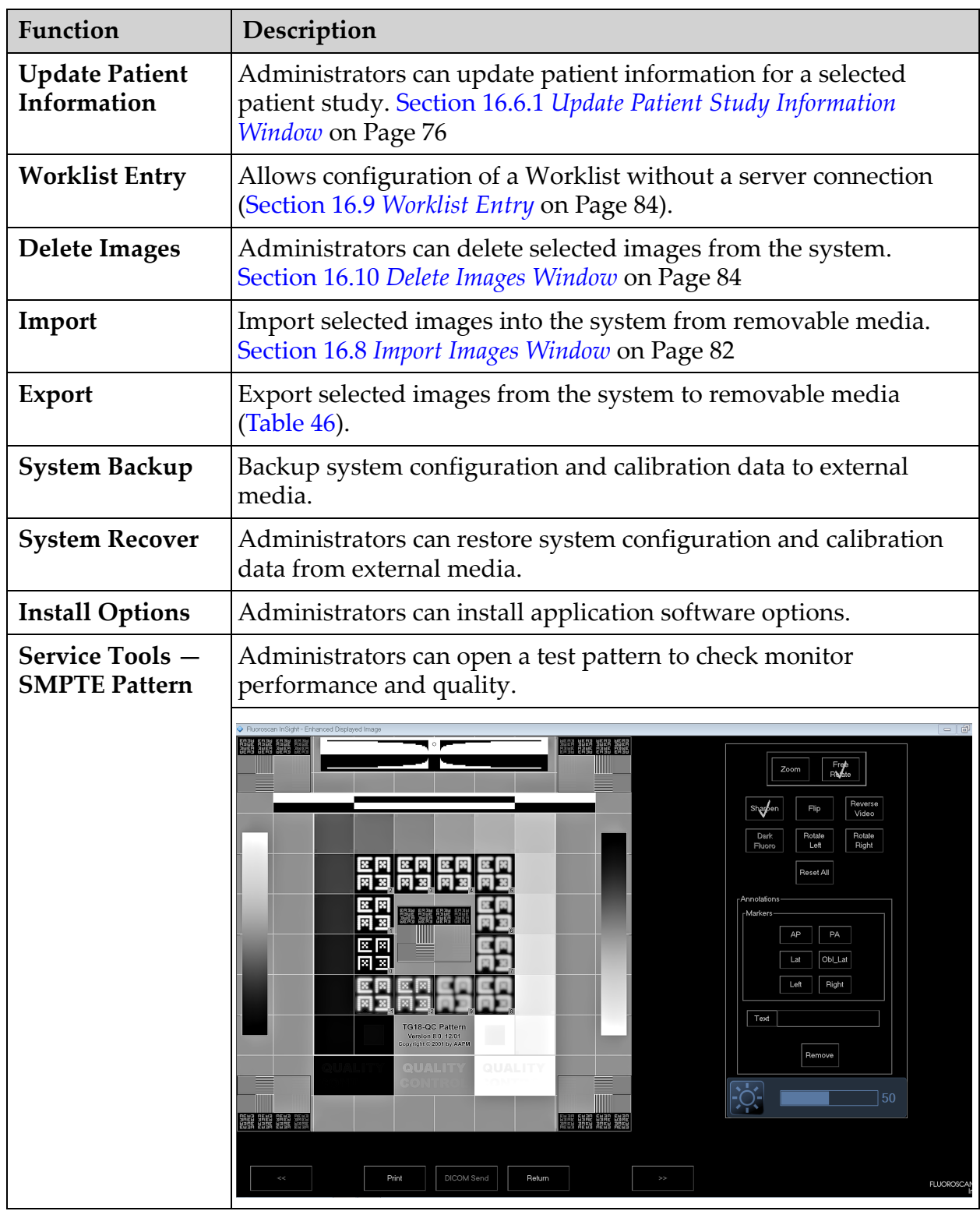

#### **Table 29 Tools Menu (Continued)**

# 16.3 X-ray Head Control Panel

**Table 30 X-ray Head Control Panel**

| Symbol | Label                                  | Function                                                                                                    |
|--------|----------------------------------------|----------------------------------------------------------------------------------------------------|
|        | <b>Save</b>                            | Saves selected images or cine loop to the record of the patient.<br>If the number of stored images or minutes of cine loop exceeds<br>the storage limit, a message displays.            |
|        | Rotate                                 | Rotates the image clockwise or counterclockwise. Press once to<br>rotate 10 degrees. Hold for continuous rotation.                                                                      |
|        | B/C                                    | Allows adjustment of image brightness and contrast.                                                                                                    |
|        | $X-ray$                                | Acquires an X-ray exposure. Press switch once to actuate X-rays.<br>A yellow indicator light located on top of the monitor shows<br>that X-rays are being produced.                     |
|        | Laser                                  | Turns on the Positional Laser.*<br>*Press and hold the Laser button for 10 seconds to enable the positional<br>laser to stay on. This option will reset when the system is powered off. |
|        | <b>Noise</b><br><b>Suppres</b><br>sion | Cycles through the Noise suppression settings during image<br>acquisition.                                                                                                    |

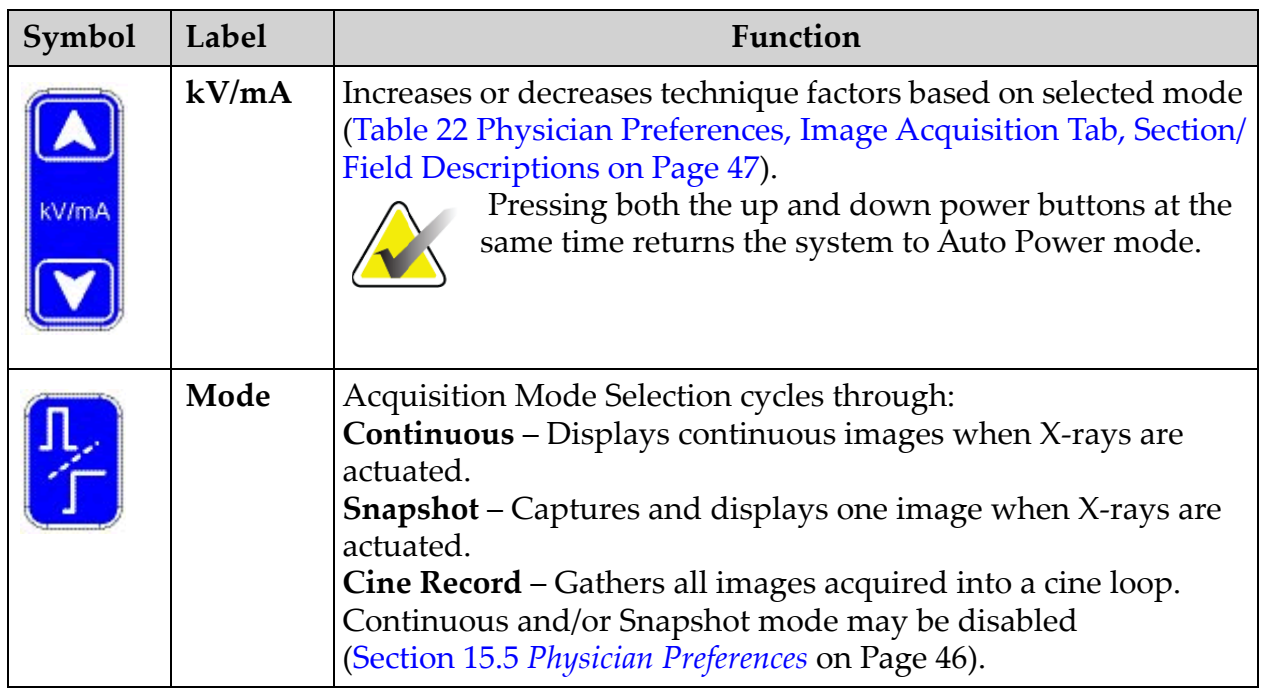

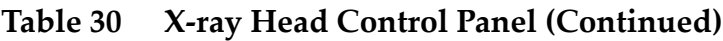

# 16.4 Image Acquisition Session

### 16.4.1 Select or Enter Patient Window

Available from Main Screen by clicking **Perform**, from the Image Acquisition screen by clicking **Update Patient**, and from the Review screen during an image acquisition session by clicking **Update Patient**.

If patient information is not entered prior to acquiring images the images will be associated with a temporary patient record (Temp Temp).
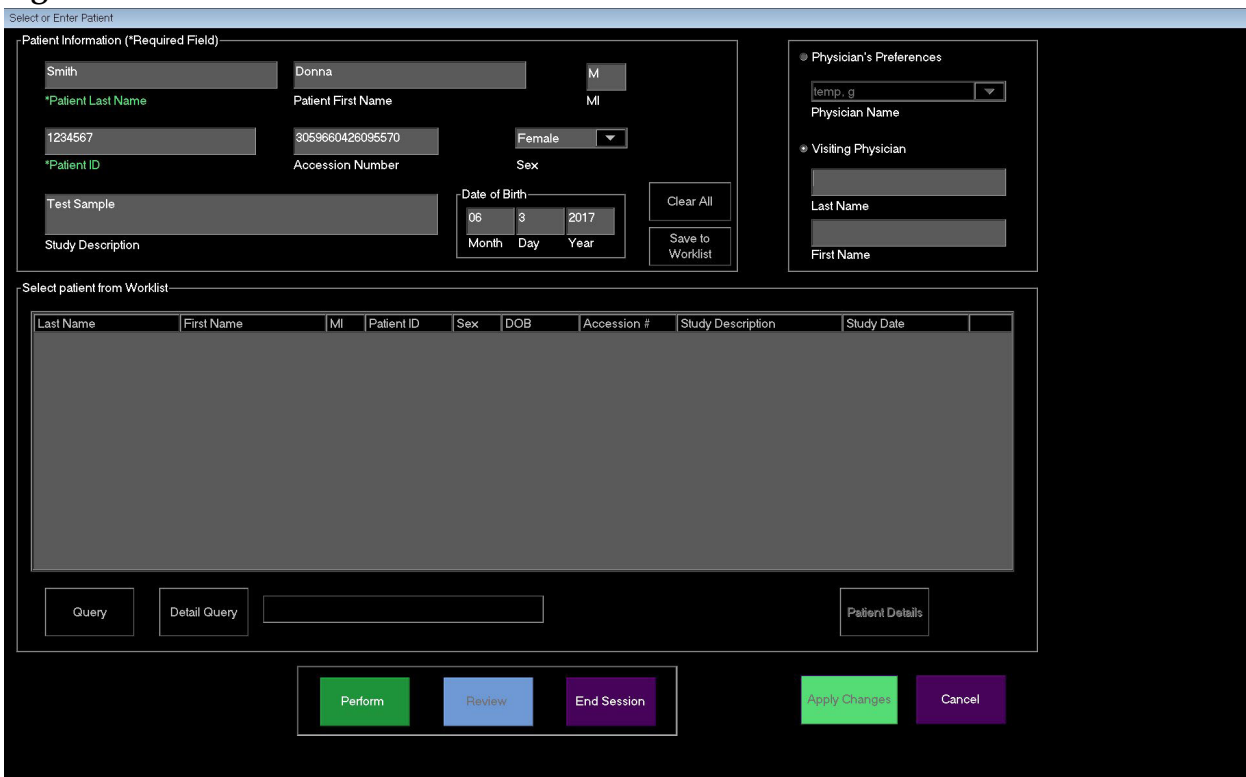

#### **Figure 30 Select or Enter Patient Window**

**Table 31 Select or Enter Patient Window, Section/Field Descriptions**

| Section/Field          | Function                                                                                                    |  |
|------------------------|----------------------------------------------------------------------------------------------------|--|
| Patient<br>Information | Identifies the current patient. Data is either entered by the user or<br>filled in when a patient is selected from the "Select Patient from "<br>selection list. Click Clear All to clear Patient Information fields. |  |
| Physician's            | Selection button and dropdown selection list of physicians                                                                                                    |  |
| Preferences            | registered on the system.                                                                                                    |  |
| <b>Visiting</b>        | Selection button and entry fields for physician's name to be used                                                                                                    |  |
| Physician              | when a physician is not registered on the system.                                                                                                    |  |

#### **Table 32 Select or Enter Patient Window, Button Functions**

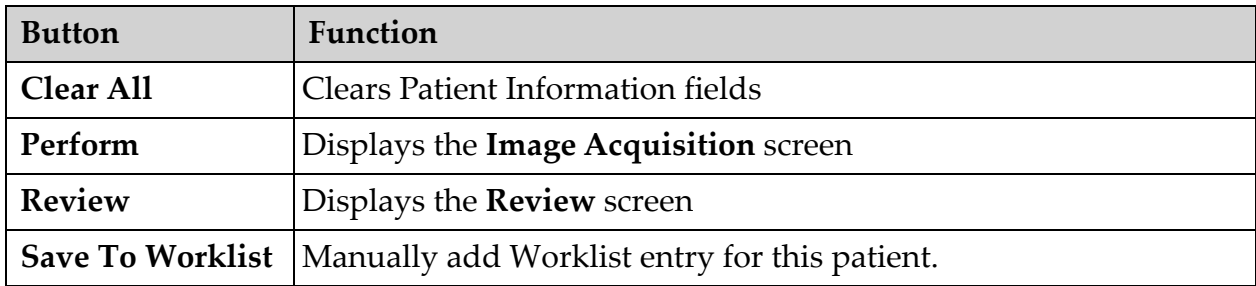

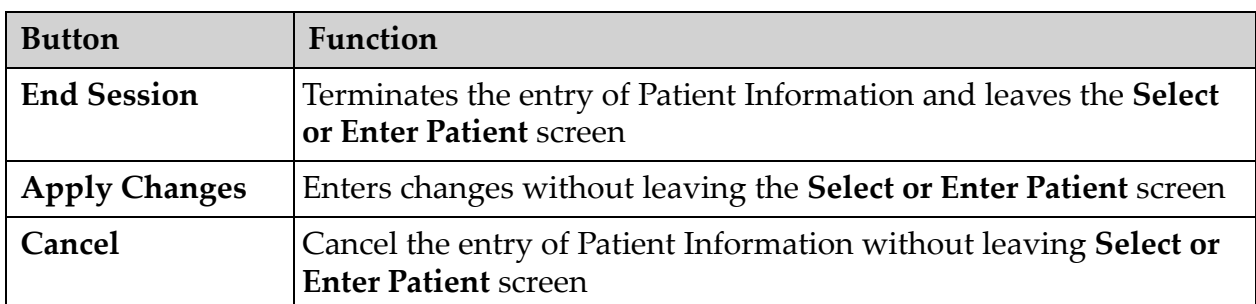

#### **Table 32 Select or Enter Patient Window, Button Functions**

16.4.2 Image Acquisition Screen

#### **Figure 31 Image Acquisition Screen**

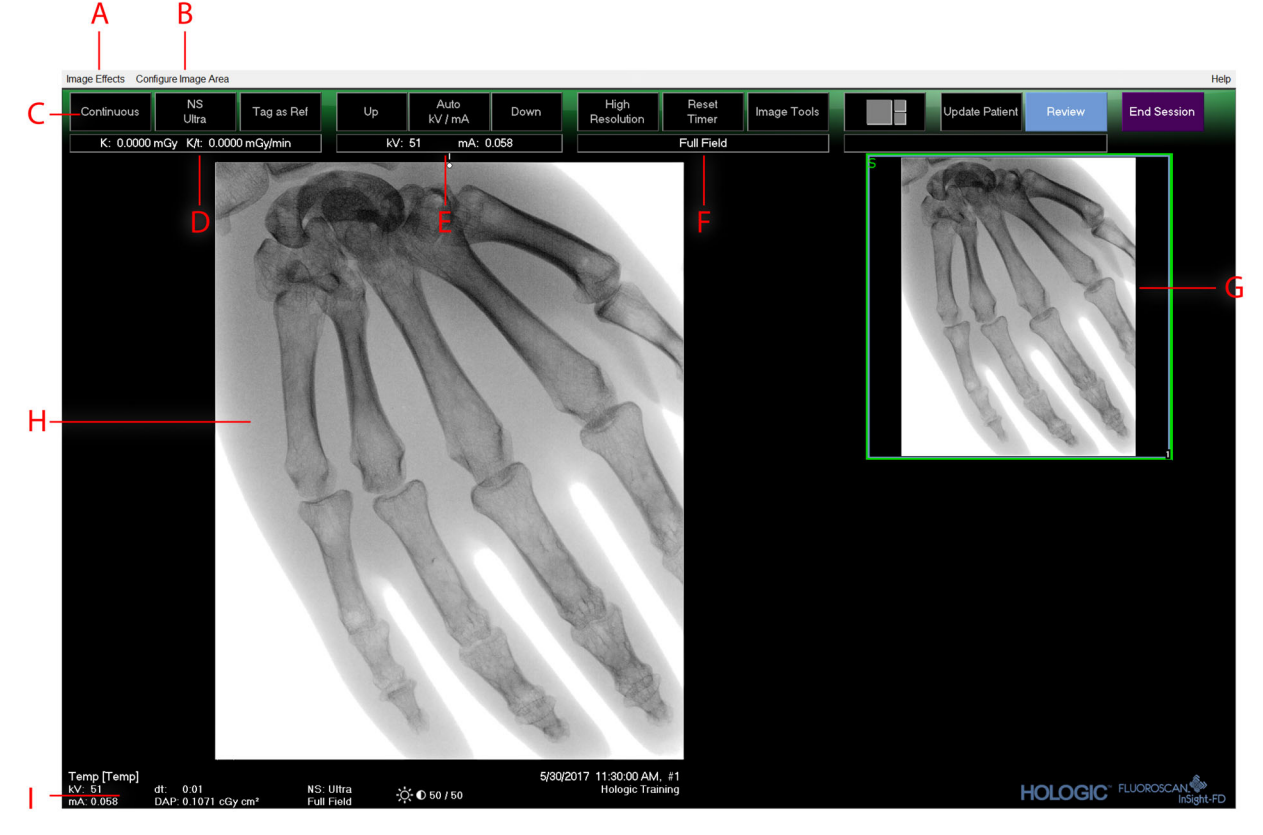

#### **Table 33 Image Acquisition Screen**

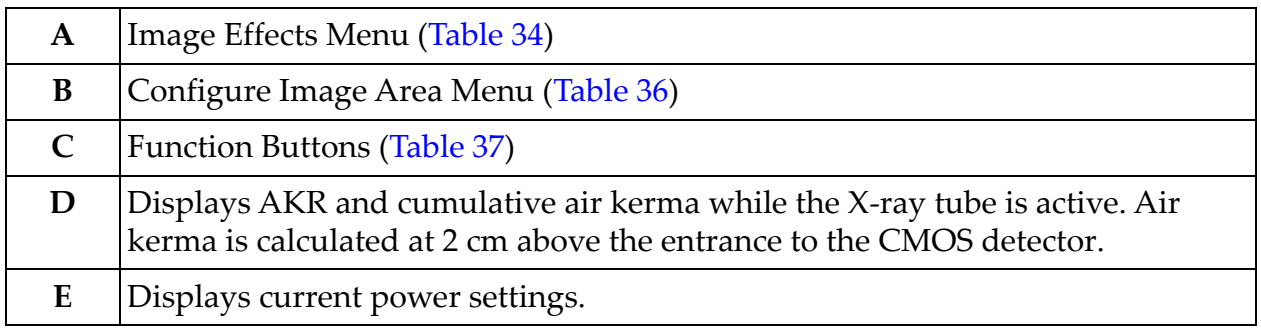

#### **Table 33 Image Acquisition Screen (Continued)**

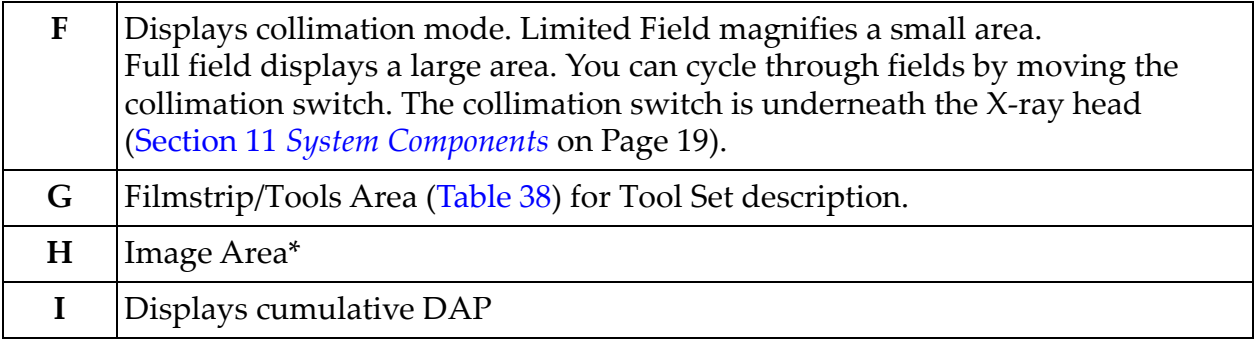

\* When the X-ray light is on and x-rays are being generated, the displayed image is the live fluoroscopic image. When the X-ray has terminated, the image becomes the last image hold except when cine mode is active.

#### **Figure 32 Image Effects Menu**

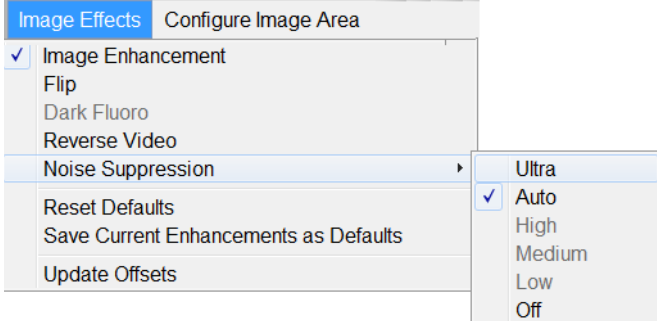

<span id="page-74-0"></span>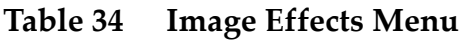

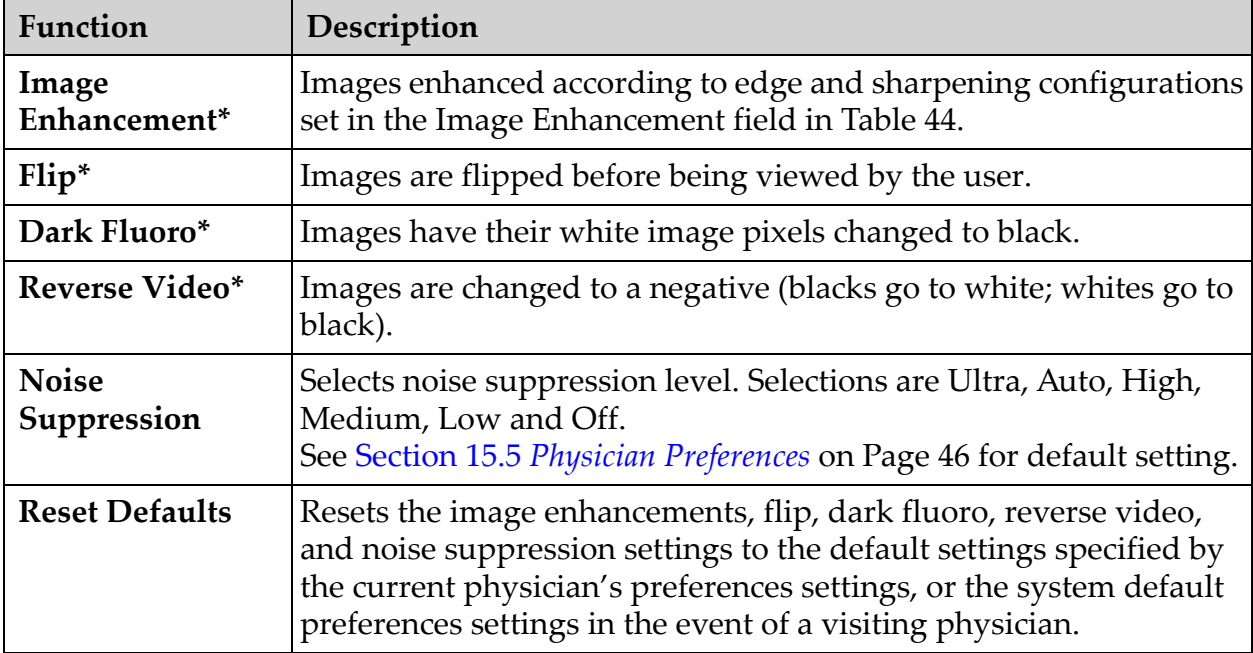

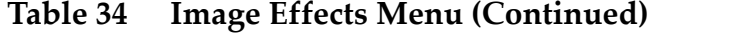

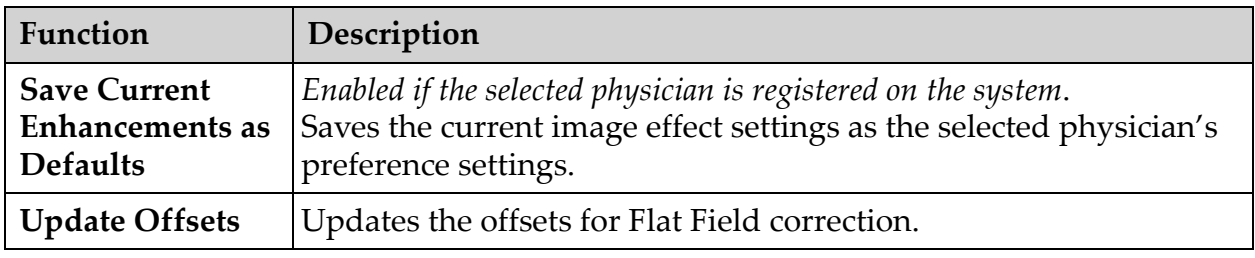

\* May be disabled or initially checked or unchecked. [\(Section 15.5](#page-57-0) *Physician [Preferences](#page-57-0)* on Page 46)

#### 16.4.3 Filmstrip Symbols

The following symbols appear on a filmstrip/thumbnail image in InSight software.

#### **Figure 33 Filmstrip Symbols**

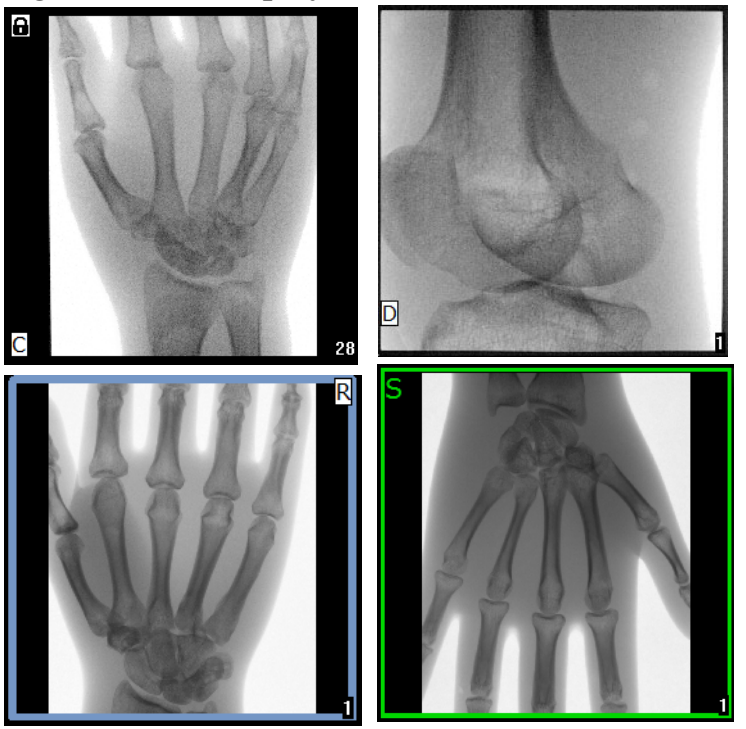

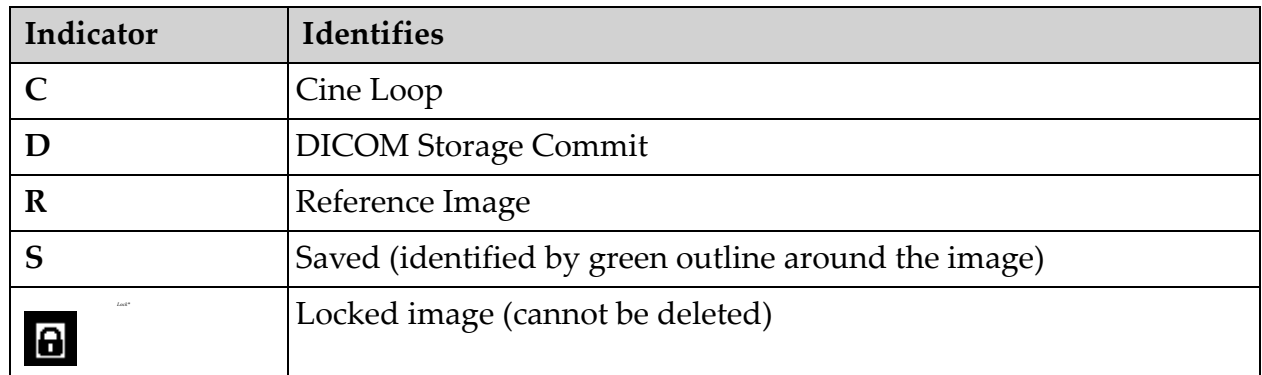

#### **Table 35 Filmstrip Symbols**

\*The lock icon is visible from the Review screen, and selecting the box under lock icon column. The study and images in that study will become locked.

## **Figure 34 Configure Image Area Menu**

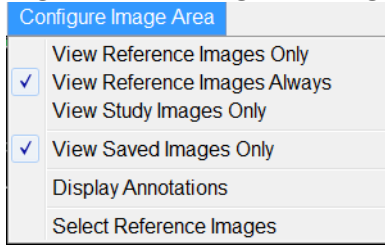

#### <span id="page-76-0"></span>**Table 36 Configure Image Area Menu**

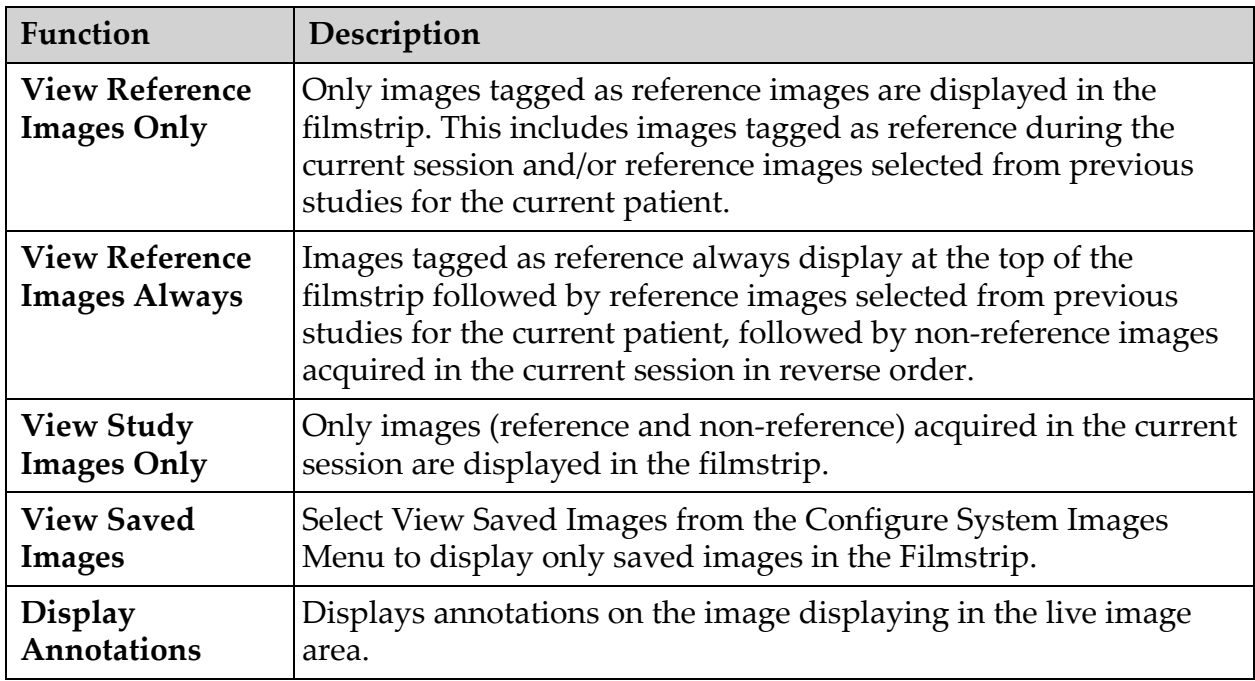

#### **Table 36 Configure Image Area Menu**

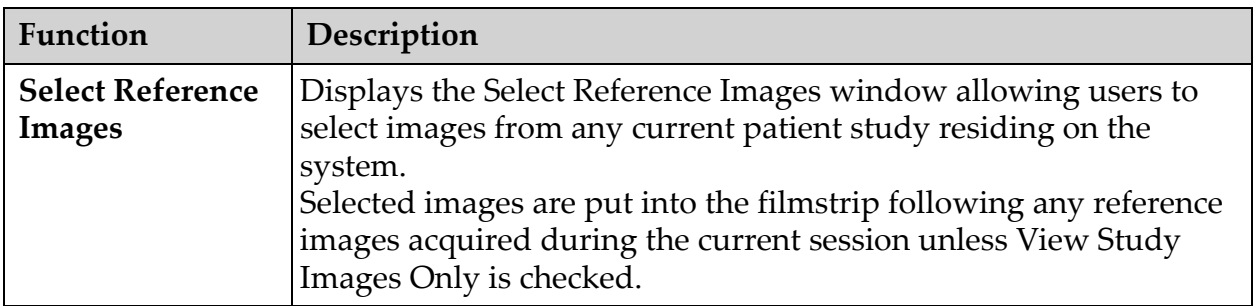

**Figure 35 Image Acquisition Screen Buttons**

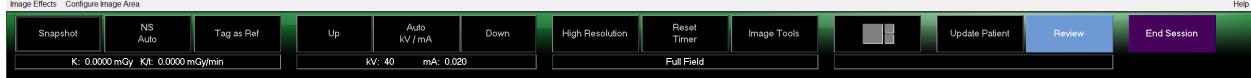

<span id="page-77-0"></span>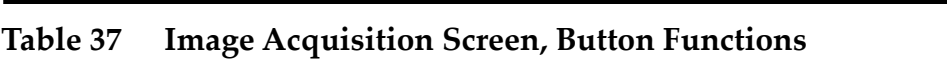

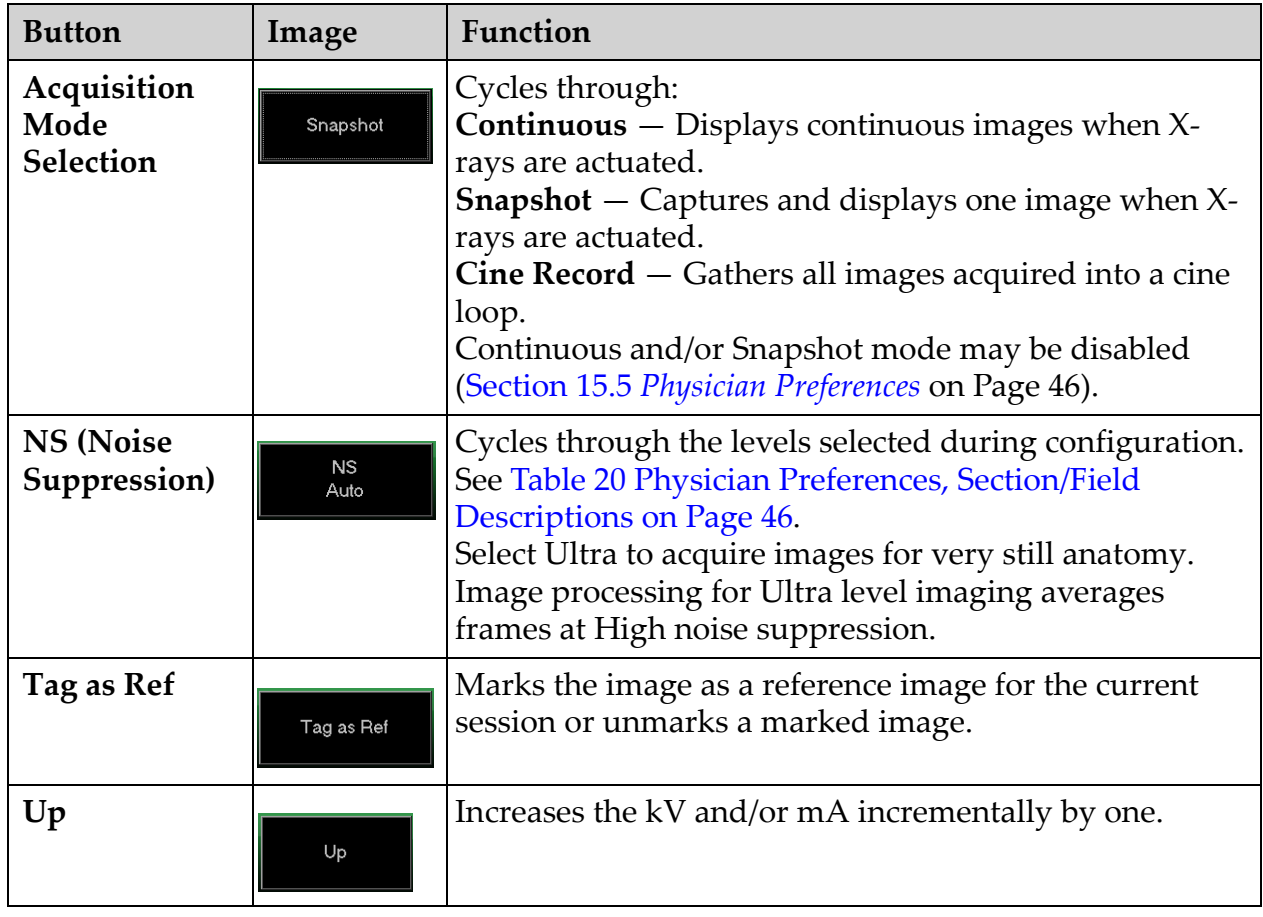

| <b>Button</b>                                                                                                    | Image                  | Function                                                                                                    |
|----------------------------------------------------------------------------------------------------|------------------------|----------------------------------------------------------------------------------------------------|
| <b>X-ray Power</b><br>Adjustment<br><b>Selection</b><br>Auto kV/mA<br>Auto IQ kV/mA<br>Manual kV/mA<br>Manual kV<br>Manual mA<br>Low Dose | Auto<br>kV / mA        | Cycles through:<br><b>Auto Modes</b><br>Auto $kV/mA$ — automatically adjusts $kV/mA$ .<br>Auto IQ $kV/mA$ – automatically adjusts $kV/mA$ .<br>Select Auto IQ mode to acquire an enhanced image with<br>improved clarity and less noise. Using Auto IQ mode<br>increases the X-ray dose to the patient. Use Auto IQ when<br>enhanced clarity is required in accordance with ALARA.<br><b>Low Dose Modes</b><br>Low Dose $-$ automatically adjusts $kV/mA$ .<br>Select Low Dose mode to acquire images at a lower dose but<br>with increased susceptibility to motion blur.<br><b>Manual Modes</b><br><b>Manual kV/mA</b> $-$ allows the user to manually increase or |
|                                                                                                    |                        | decrease kV/mA when simultaneous kV/mA* is enabled.<br><b>Manual kV</b> $-$ allows the user to manually increase or<br>decrease the kV when simultaneous kV/mA* is disabled.<br><b>Manual <math>mA</math></b> – allows the user to manually increase or<br>decrease the mA when simultaneous kV/mA* is disabled.<br>*See Section 15.5 Physician Preferences on Page 46 for enabling or<br>disabling simultaneous kV/mA.                                                                                                    |
| Up                                                                                                    | Up                     | Increases the kV and/or mA incrementally by one.                                                                                                    |
| Down                                                                                                    | Down                   | Decreases the kV and/or mA incrementally by one.                                                                                                    |
| Resolution<br>Mode                                                                                                    | <b>High Resolution</b> | Click the Resolution Mode button to toggle between<br>High Resolution Mode* and Standard Resolution.<br>*High-Resolution Mode captures more detail at a higher dose<br>than Standard-Resolution Mode but is more susceptible to<br>motion blur. Use the Zoom tool to view fine detail in High<br>Resolution images.                                                                                                    |
| <b>Reset Timer</b>                                                                                                    | Reset<br>Timer         | Resets the X-ray warning timer to zero and turns off the<br>audible alarm.                                                                                                    |
| <b>Image Tools</b>                                                                                                    | Image Tools            | Shows or hides the tool set in the Filmstrip/Tools area.                                                                                                    |

**Table 37 Image Acquisition Screen, Button Functions (Continued)**

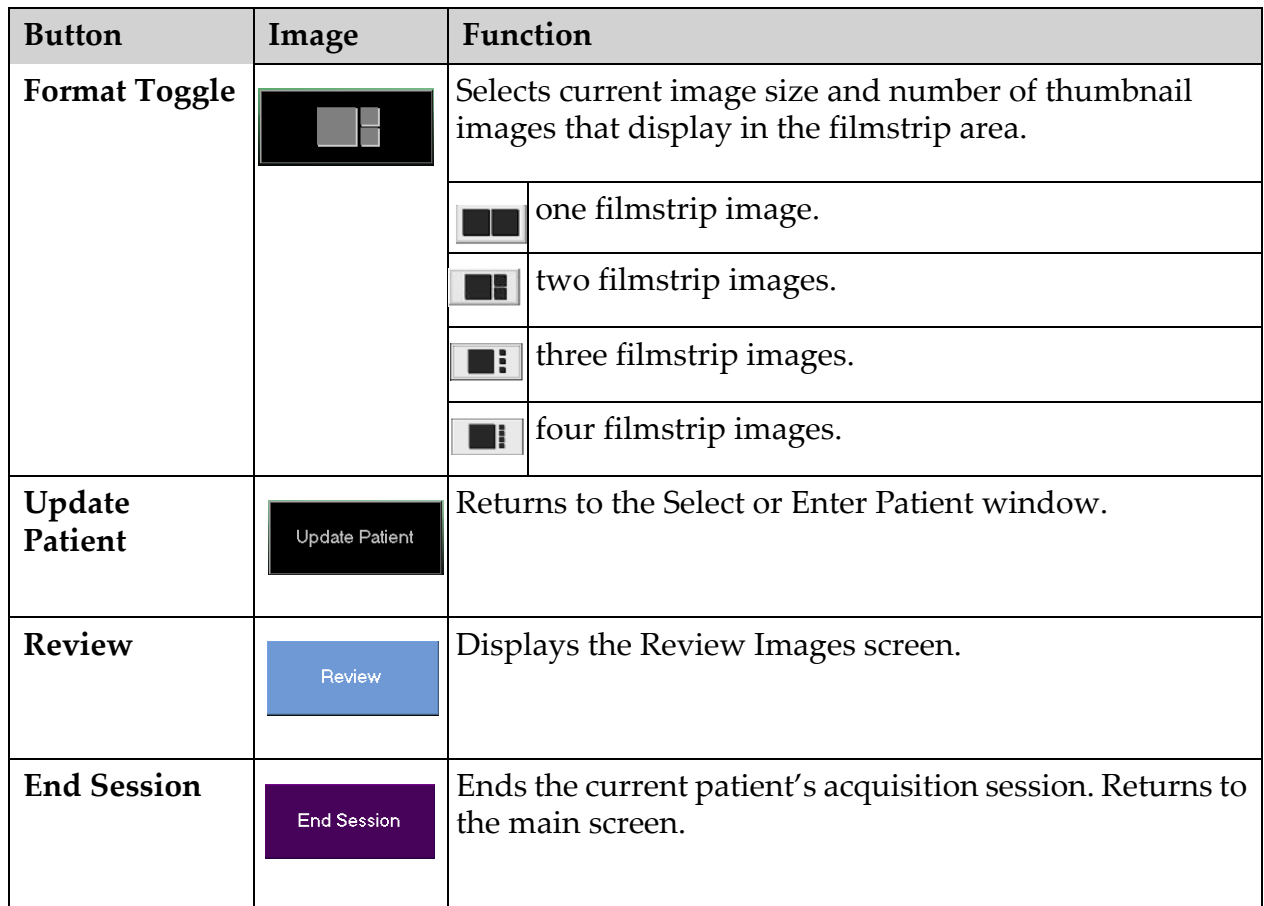

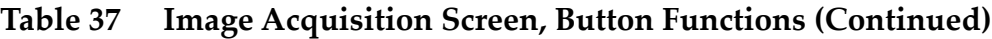

#### <span id="page-79-0"></span>**Table 38 Tool Set**

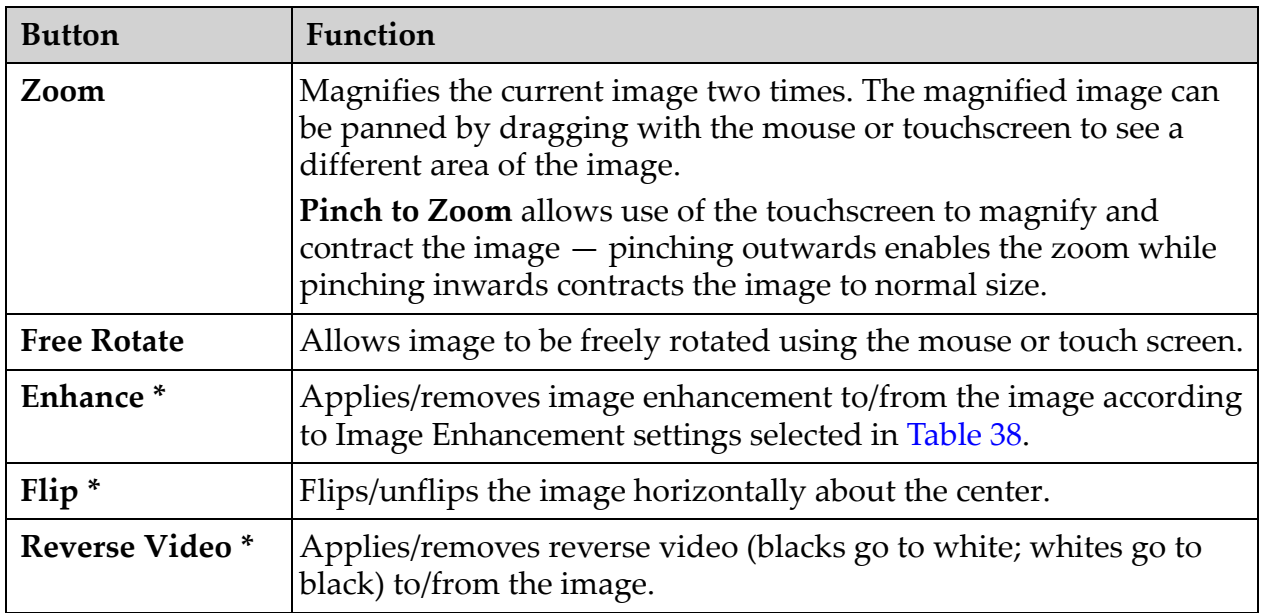

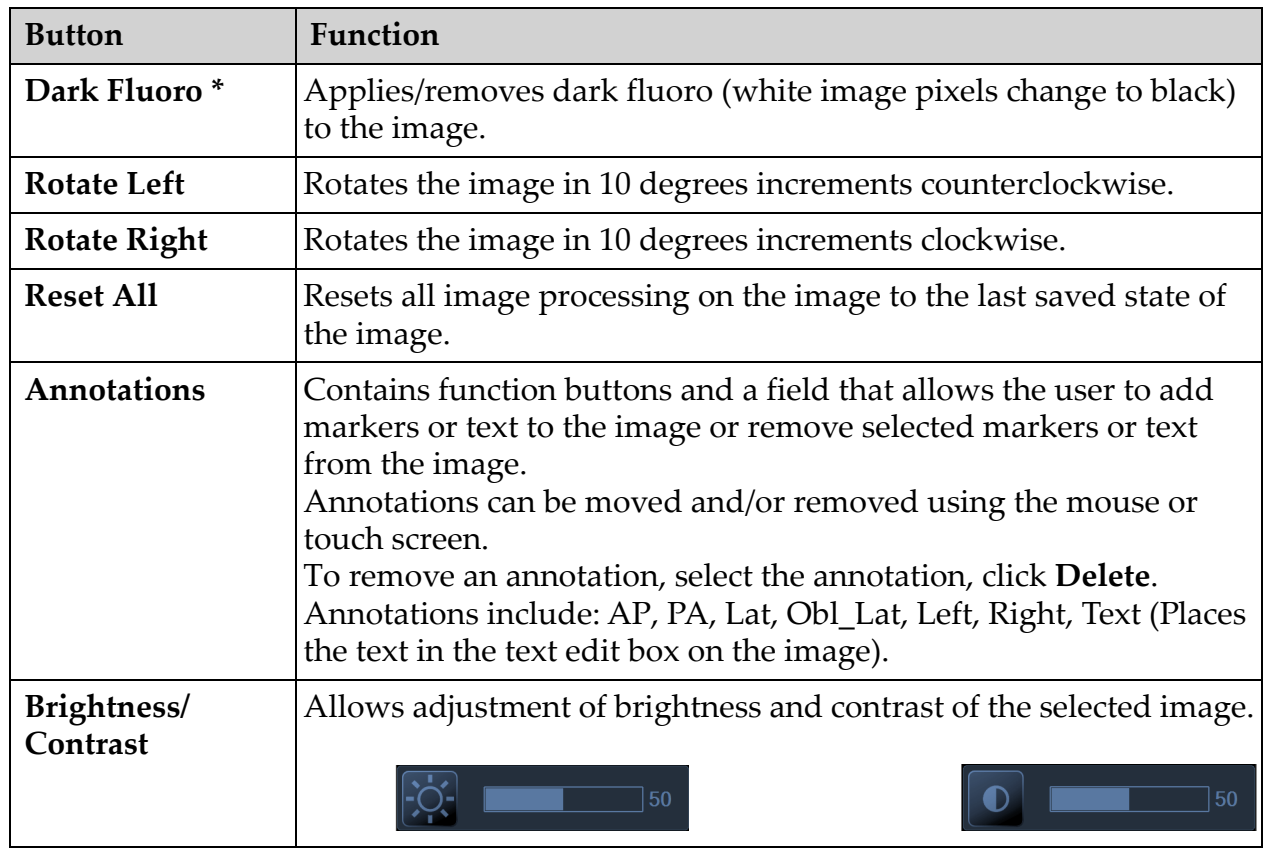

#### **Table 38 Tool Set (Continued)**

\*This button may be configured on, off, or disabled (Section 15.5 *[Physician Preferences](#page-57-0)* on Page 46).

#### 16.4.4 Select Reference Images Window

Available from the **Image Acquisition** screen by selecting S**elect Reference Images** from the **Configure Image Are**a Menu.

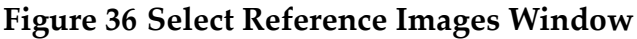

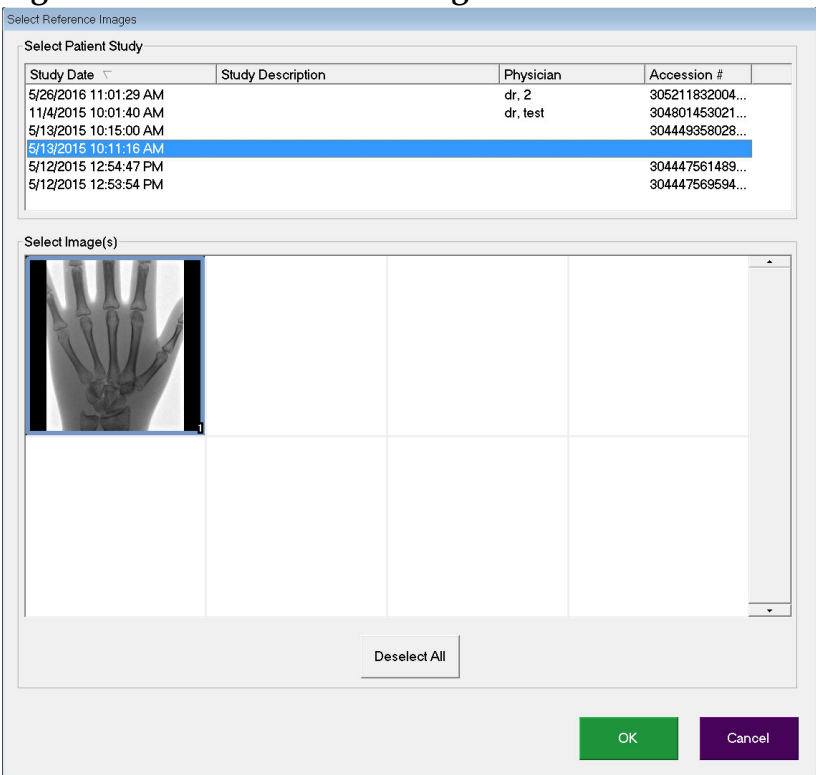

#### **Table 39 Select Reference Images Window, Section Descriptions**

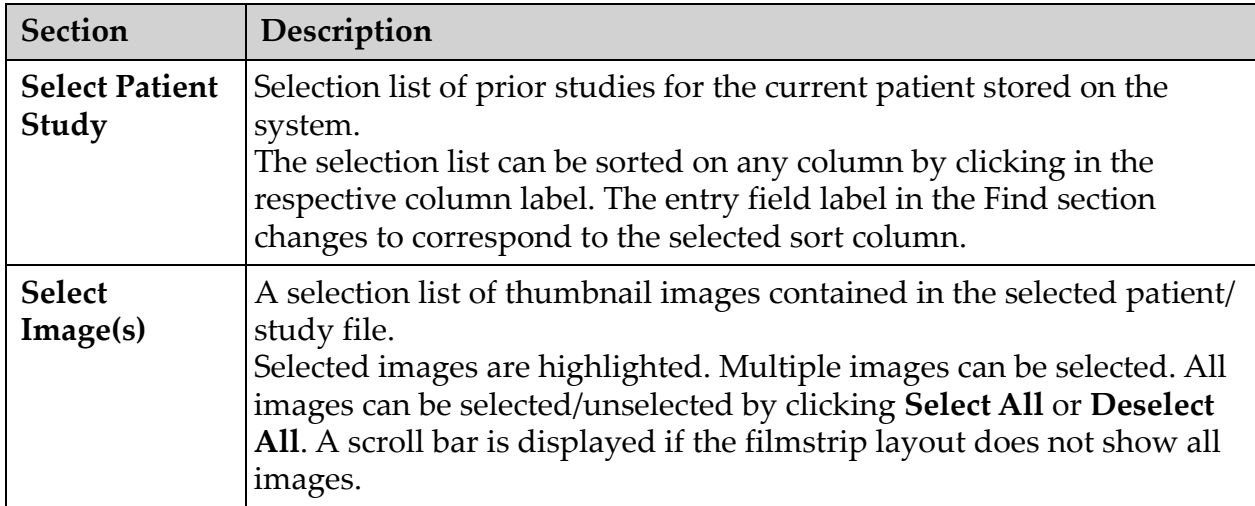

### **Table 40 Select Reference Images Window, Button Functions**

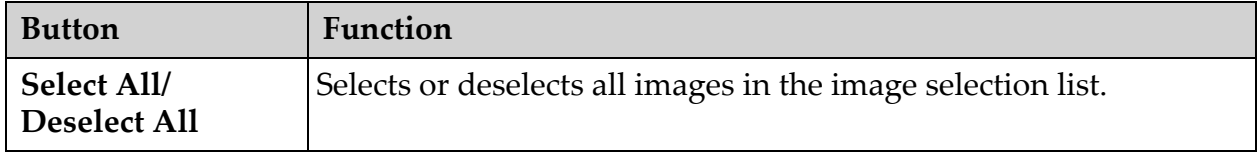

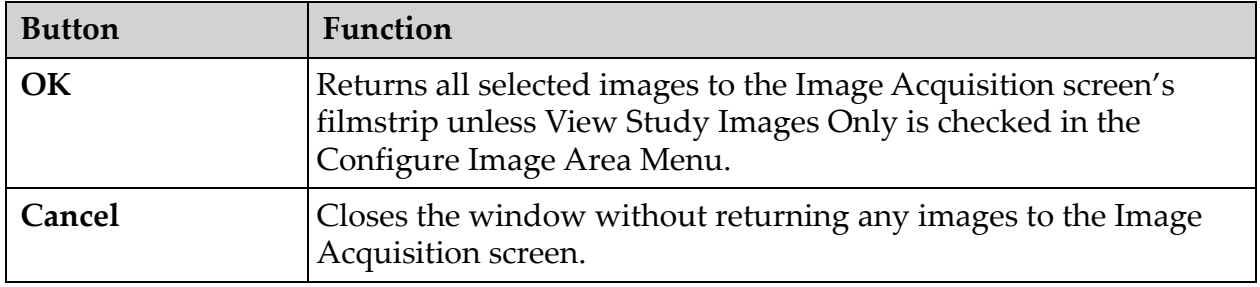

#### **Table 40 Select Reference Images Window, Button Functions**

### 16.5 Review Images Session

#### 16.5.1 Select Study for Review Window

Available from Main Screen by clicking **Review** and from the Review screen during a review session by clicking **Select Patient.**

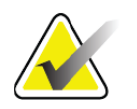

**Note** *On a wide-screen monitor, when a single study is selected, images appear top to bottom in a single column on the right side of the monitor screen.*

#### **Figure 37 Study for Review**

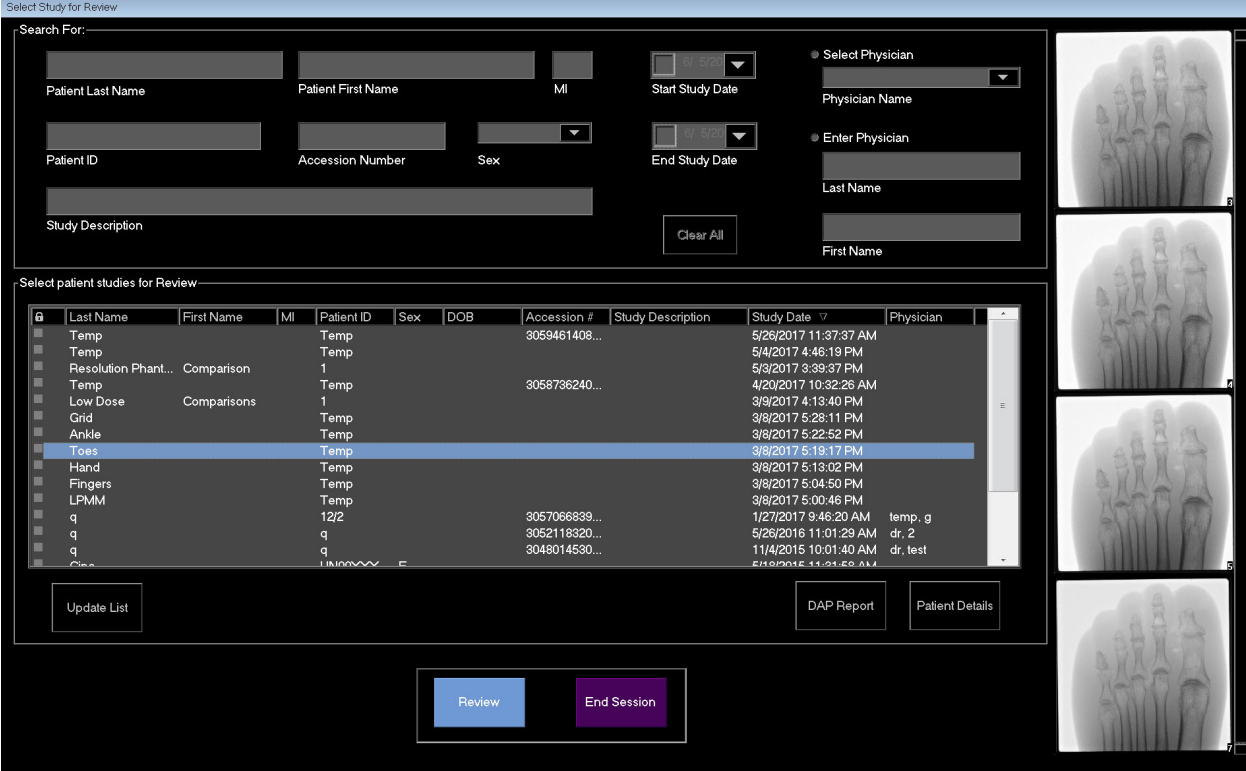

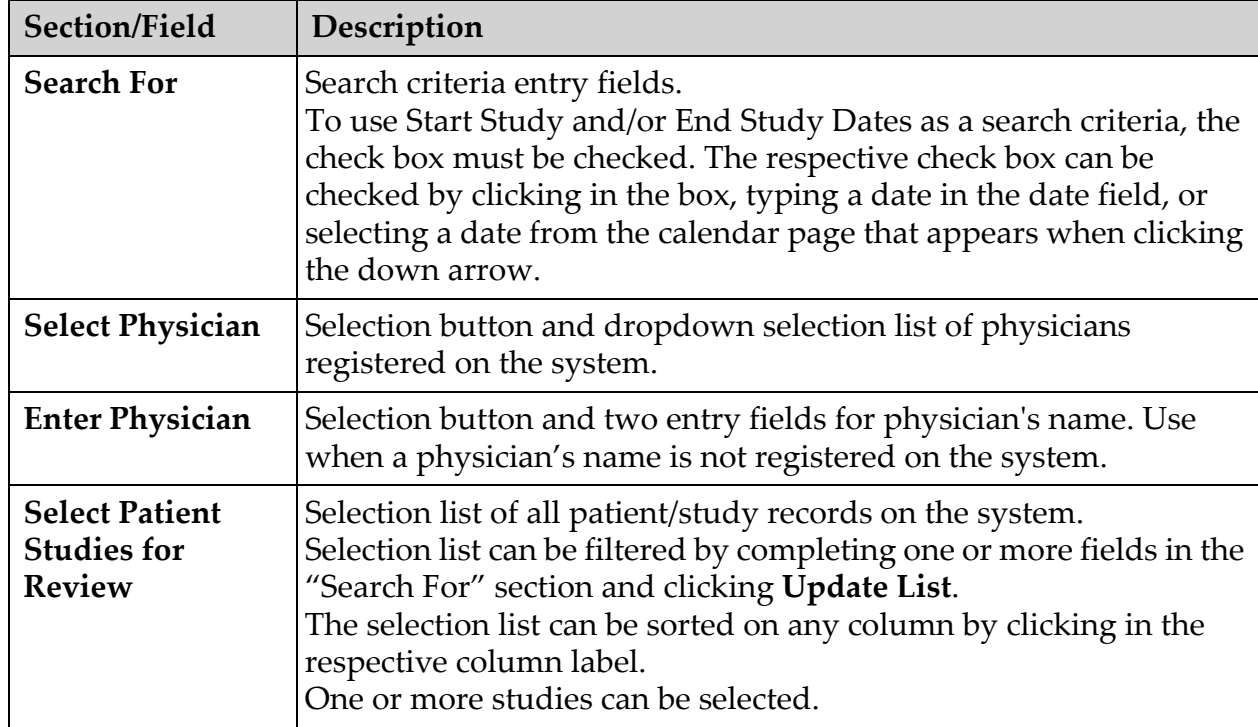

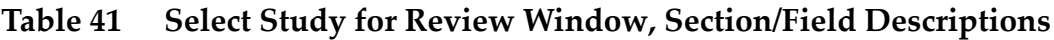

#### **Table 42 Select Study for Review Window, Button Functions**

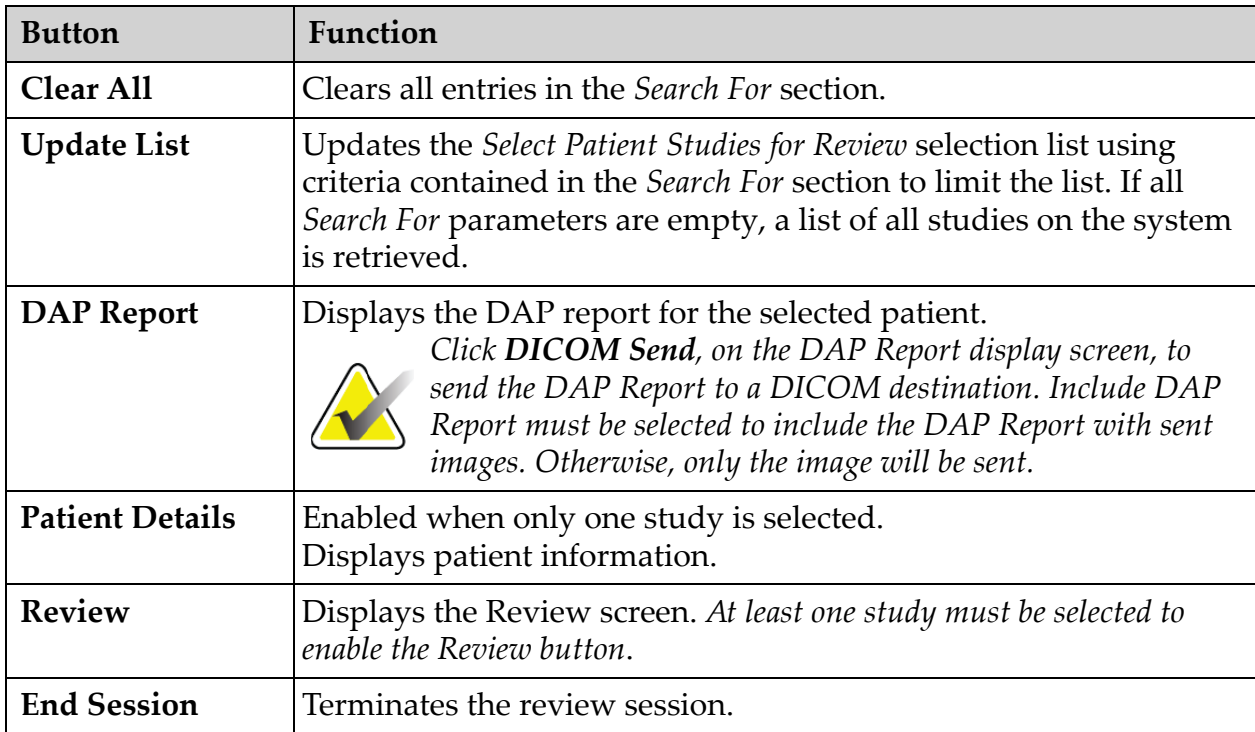

#### 16.5.2 Review Screen

Available from the Select Study for Review window, and from the Image Acquisition screen by clicking **Review**.

#### **Figure 38 Review Images Screen**

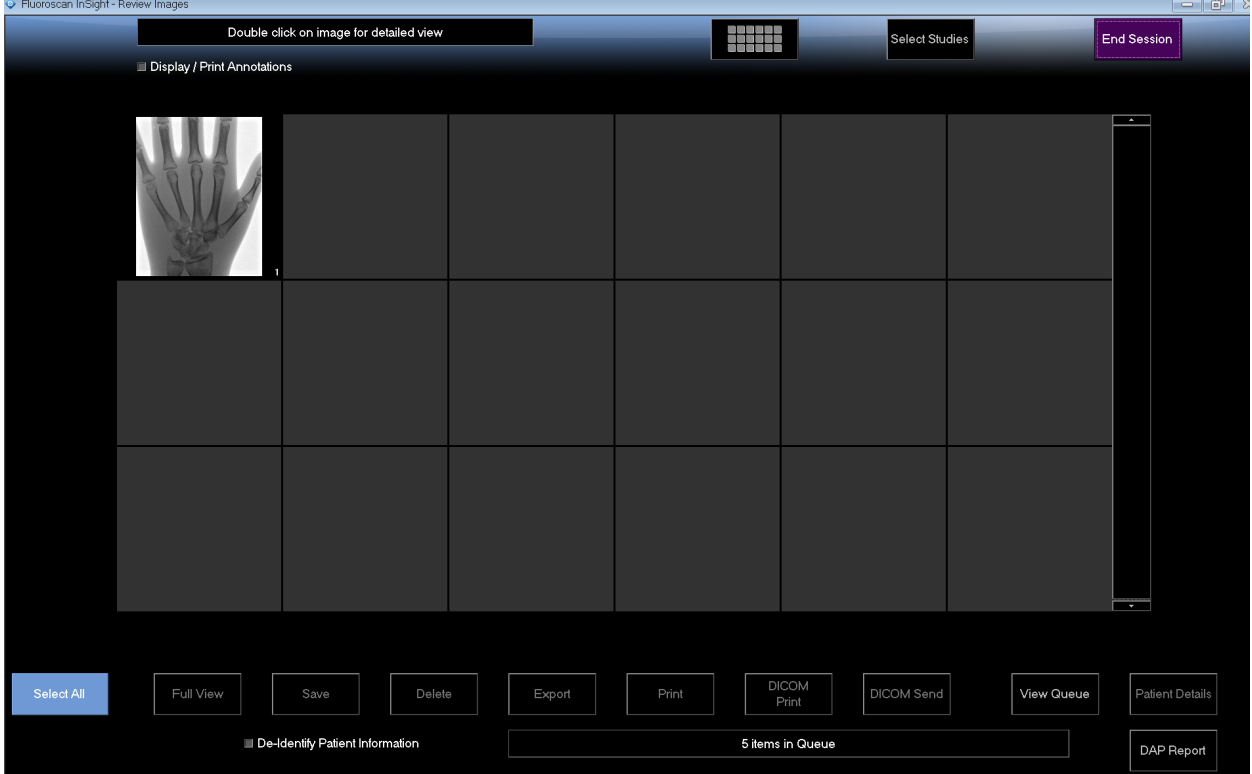

#### **Table 43 Review Screen, Button Functions**

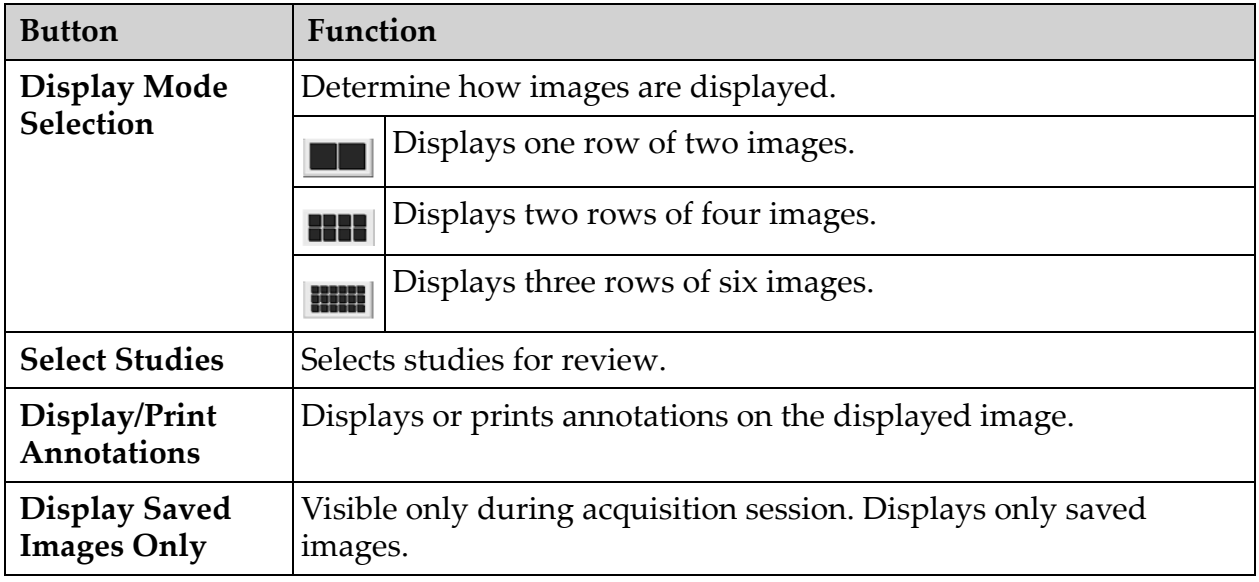

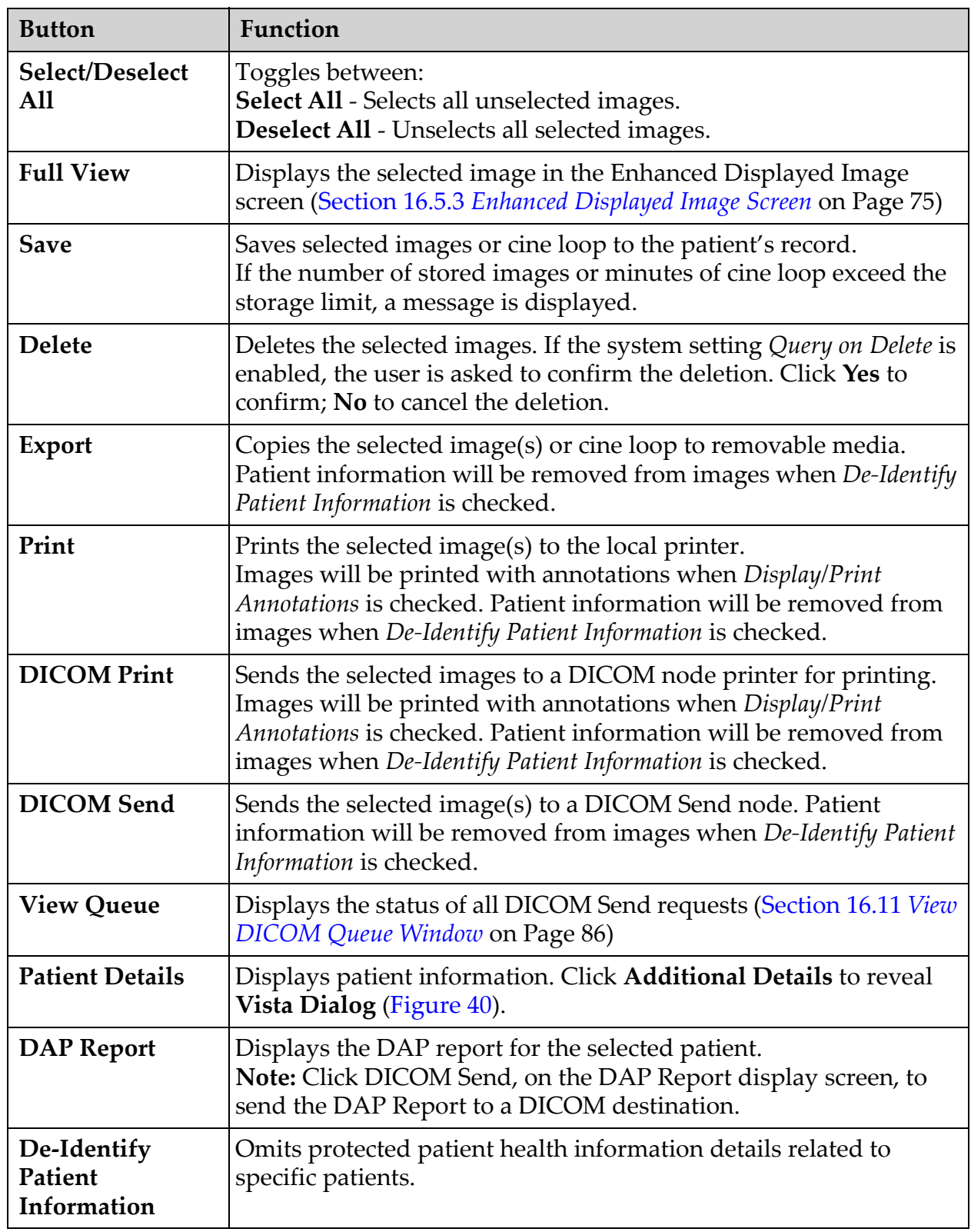

#### **Table 43 Review Screen, Button Functions (Continued)**

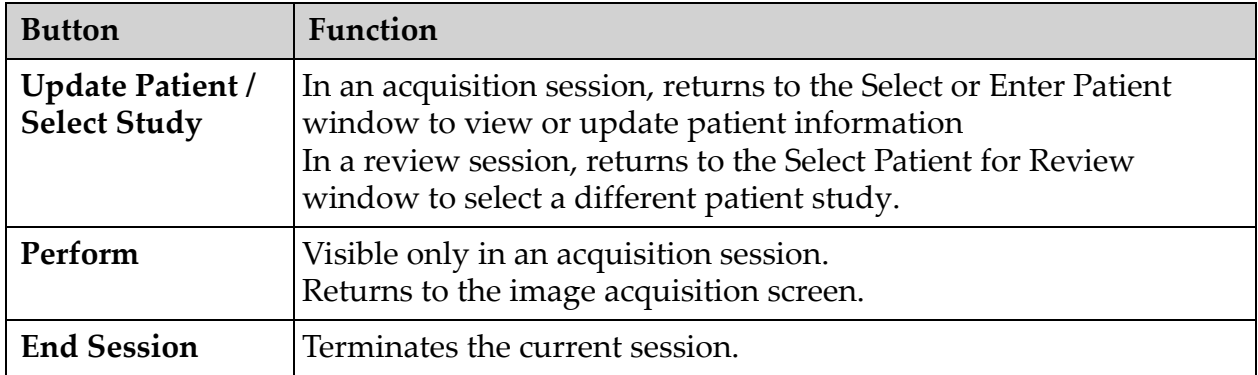

#### **Table 43 Review Screen, Button Functions (Continued)**

#### **Figure 39 Patient Details**

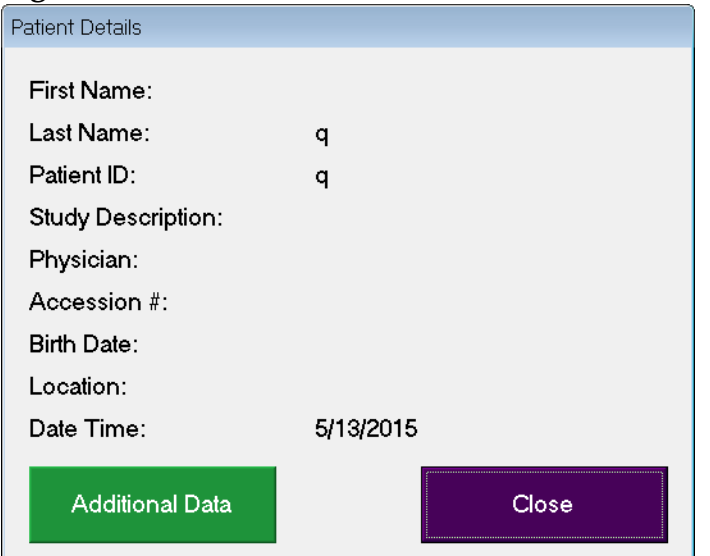

#### <span id="page-86-0"></span>**Figure 40 VISTA Details**

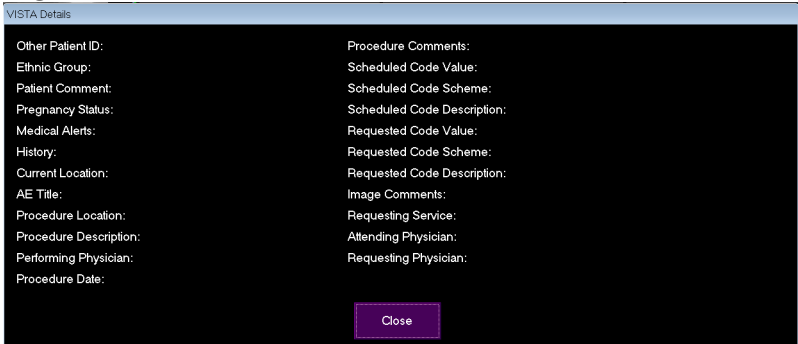

### <span id="page-86-1"></span>16.5.3 Enhanced Displayed Image Screen

Available from the Review Images screen by selecting one image and clicking **Full View**, or by double clicking an image.

#### **InSight FD Mini C-arm User Guide** 16. Using the Application

#### $-1$ Free<br>Refate Zoom Reverse<br>Video  $Flip$ sharjen Rotate<br>Left Rotate<br>Right **Reset All**  $PA$  $AP$ Obl\_Lat  $Lat$ Right  $Left$  $Text$ Remove 5/12/2015 12:54:47 PM, #1 NS: Auto<br>Full Field  $\bullet$   $\bullet$  50  $/$  50 Delete **HOLOGIC FLUOROSCAL**

**Figure 41 Enhanced Displayed Image Screen**

The tool set is identical to the tool set described in [Table 38](#page-79-0)

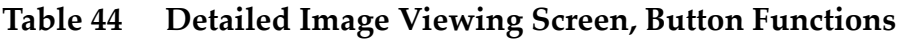

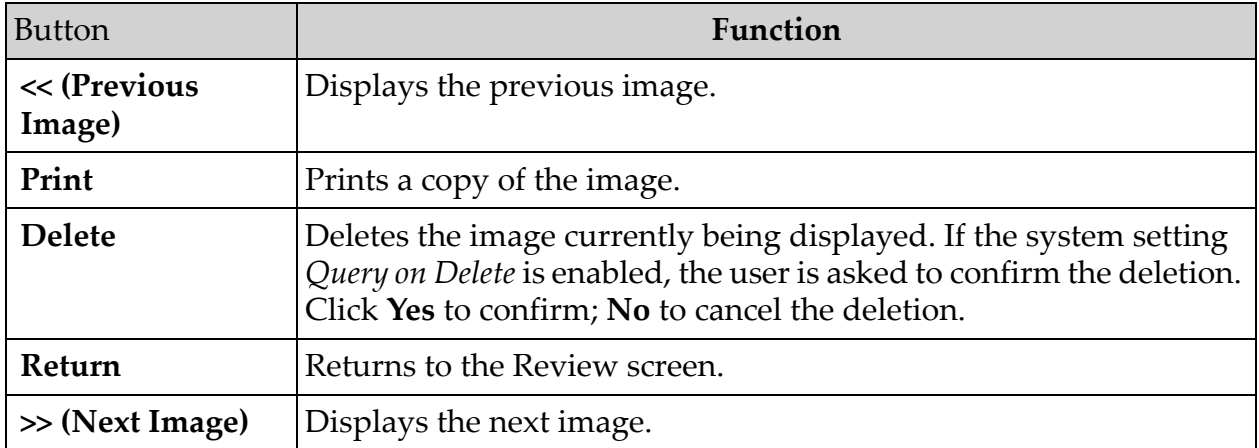

## 16.6 Maintaining Patient Study Records

#### 16.6.1 Update Patient Study Information Window

Available to administrators from the Tools Menu on the Main Screen.

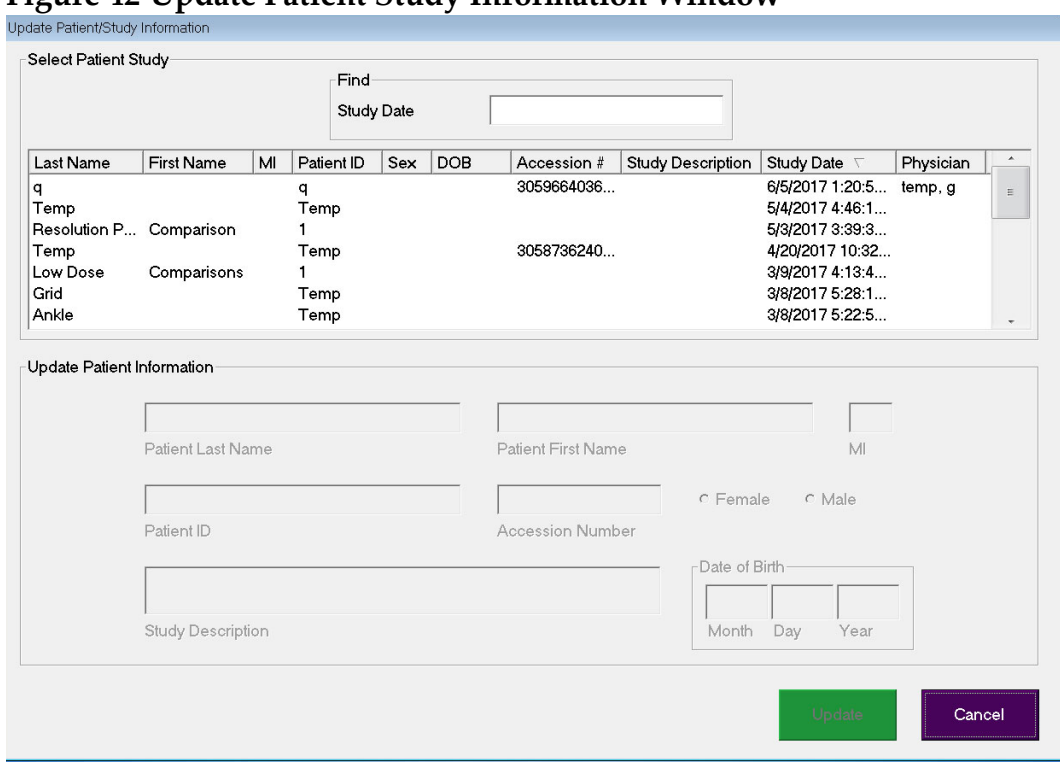

#### **Figure 42 Update Patient Study Information Window**

#### **Table 45 Update Patient/Study Information Window, Section Descriptions**

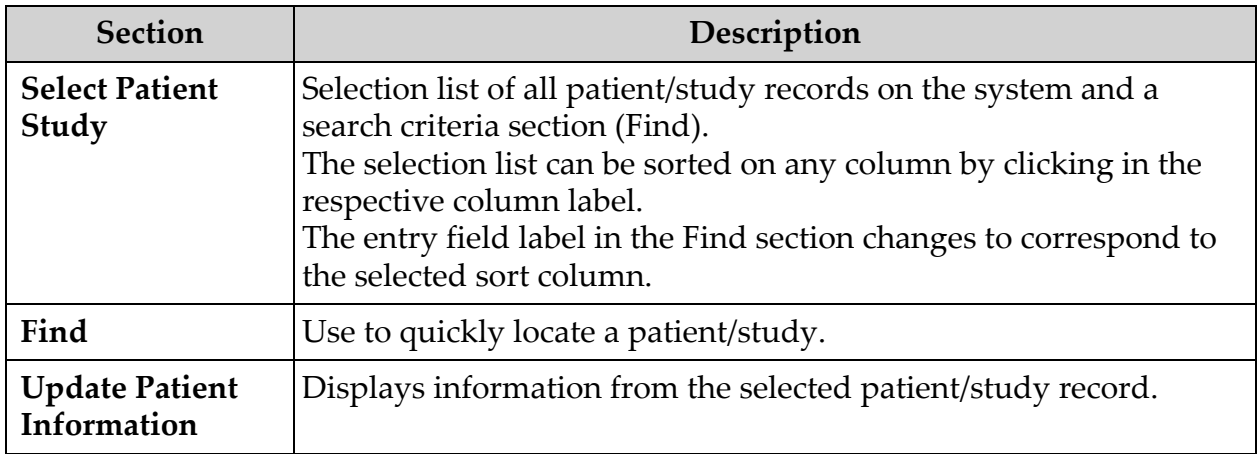

### **Table 46 Update Patient/Study Information Window, Button Functions**

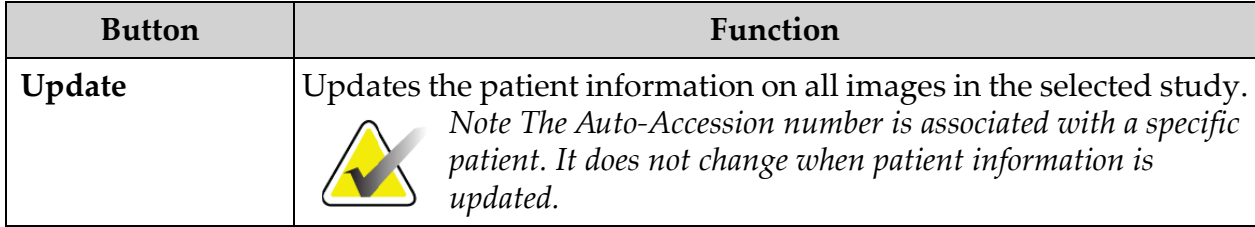

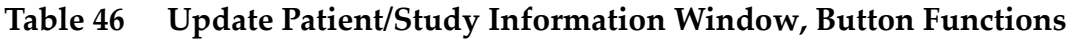

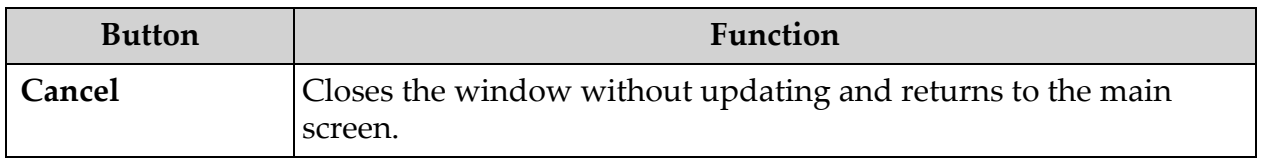

### 16.7 Export Images

Available from the **Tools Menu** on the **Main Screen** and from the **Review Images** Screen.

#### 16.7.1 Export from Review Images Screen

A USB device may be used for export. Insert a USB device into the USB port of the system before executing the following steps.

- 1. From the **Review images** Screen [\(Figure 43\)](#page-89-0), Select images for export.
- 2. Click **Export** to open the **Export Images** Window ([Figure 44](#page-90-0)).
- 3. Select the options for export: File Type and/or Annotations
- 4. Click **Export**.

#### <span id="page-89-0"></span>**Figure 43 Image Export from Review Screen**

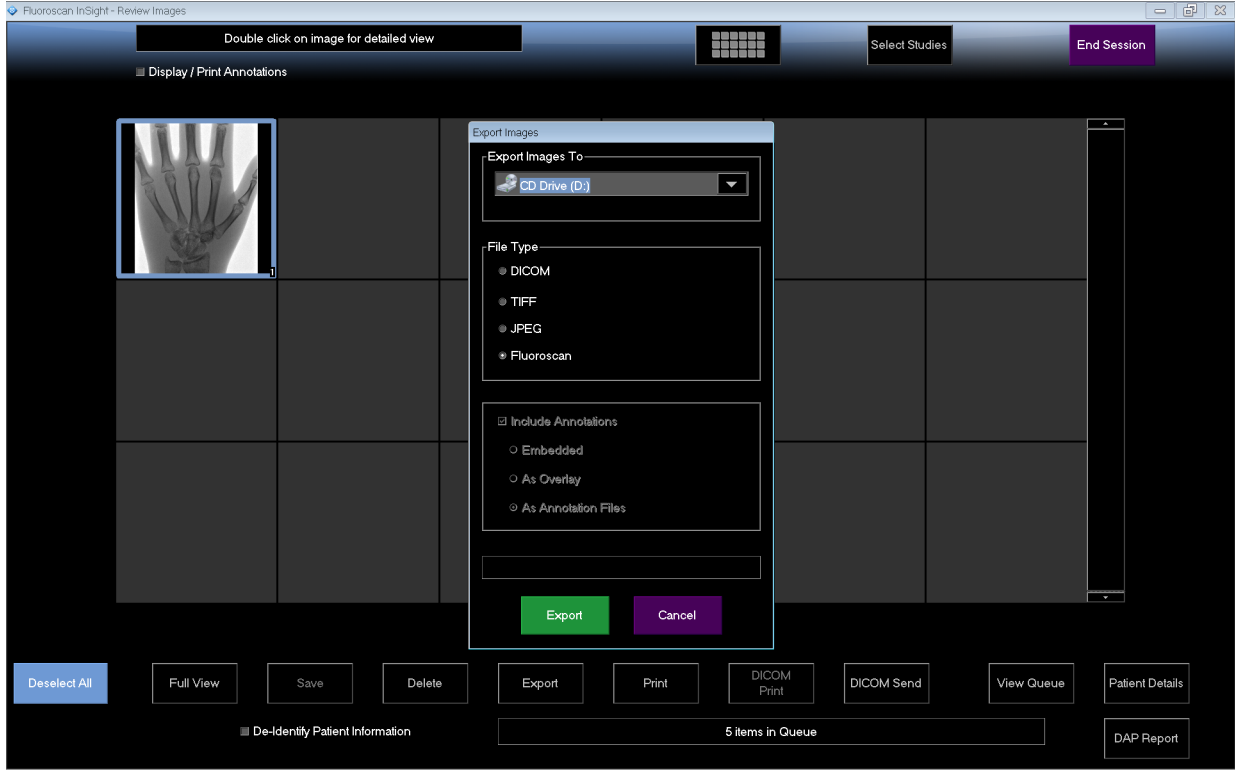

#### <span id="page-90-0"></span>**Figure 44 Export Images Panel**

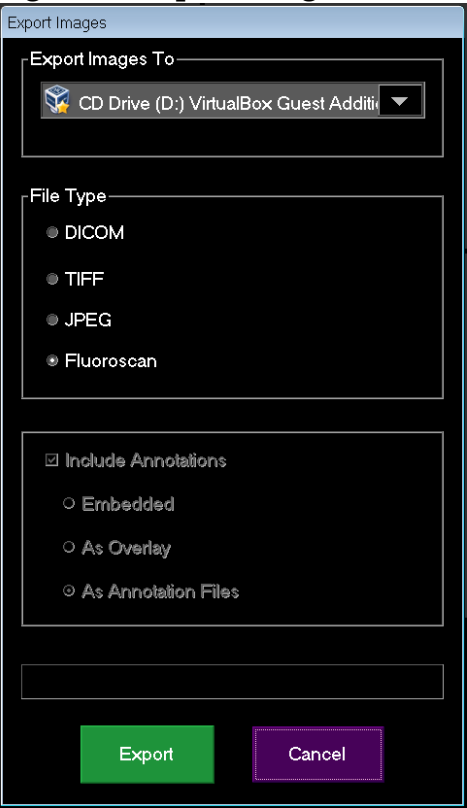

#### 16.7.2 Export from Review Images Screen

1. From the **Tools** Menu ([Figure 45](#page-90-1)), select **Export**.

#### <span id="page-90-1"></span>**Figure 45 Tool Menu Export**

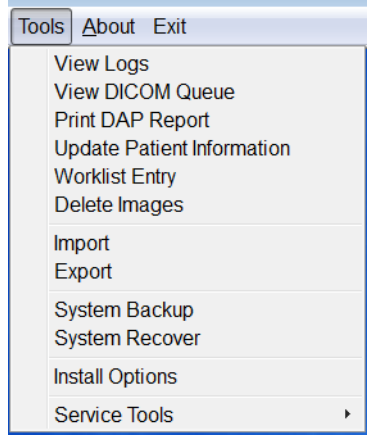

- 2. Click **Export** to open the **Export Images** Window.
- 3. In the **Export Images** window ([Figure 46](#page-91-0)), select the studies from which files will be exported.

<span id="page-91-0"></span>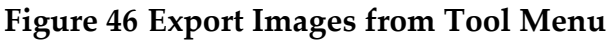

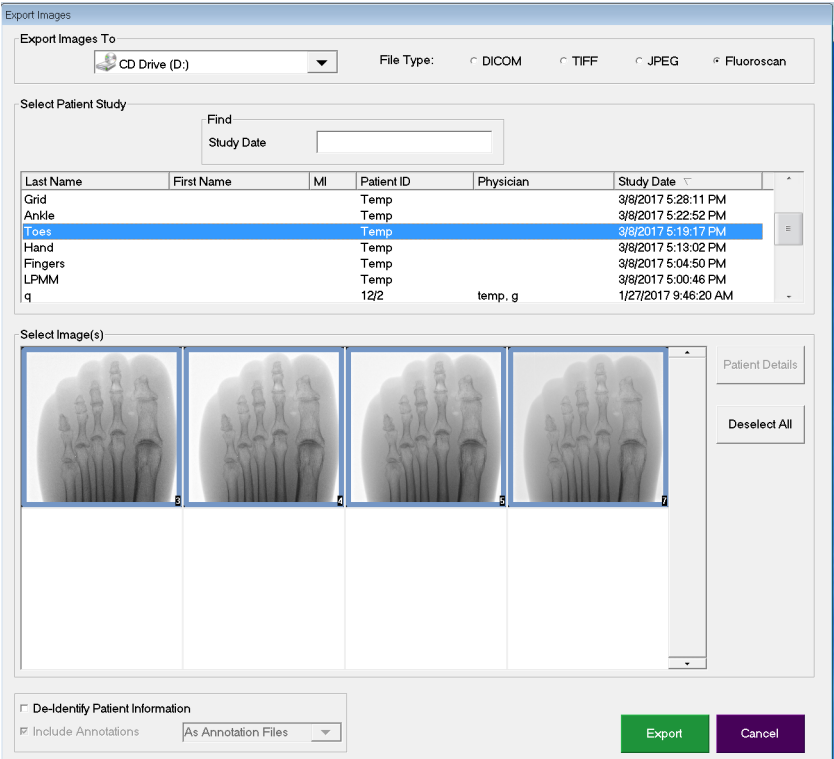

- 4. Click **Export** to open the E**xport Images** Window.
- 5. Select the images and options for the export:
	- a. Select the Images for export
	- b. Location to which the files will be exported
	- c. File Type
	- d. De-identify patient information
	- e. Annotations
- 6. Click **Export**.

#### **Table 47 Export Window, Section Descriptions**

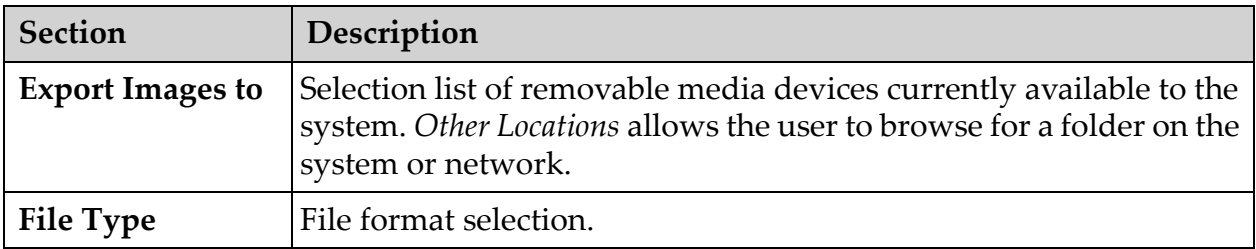

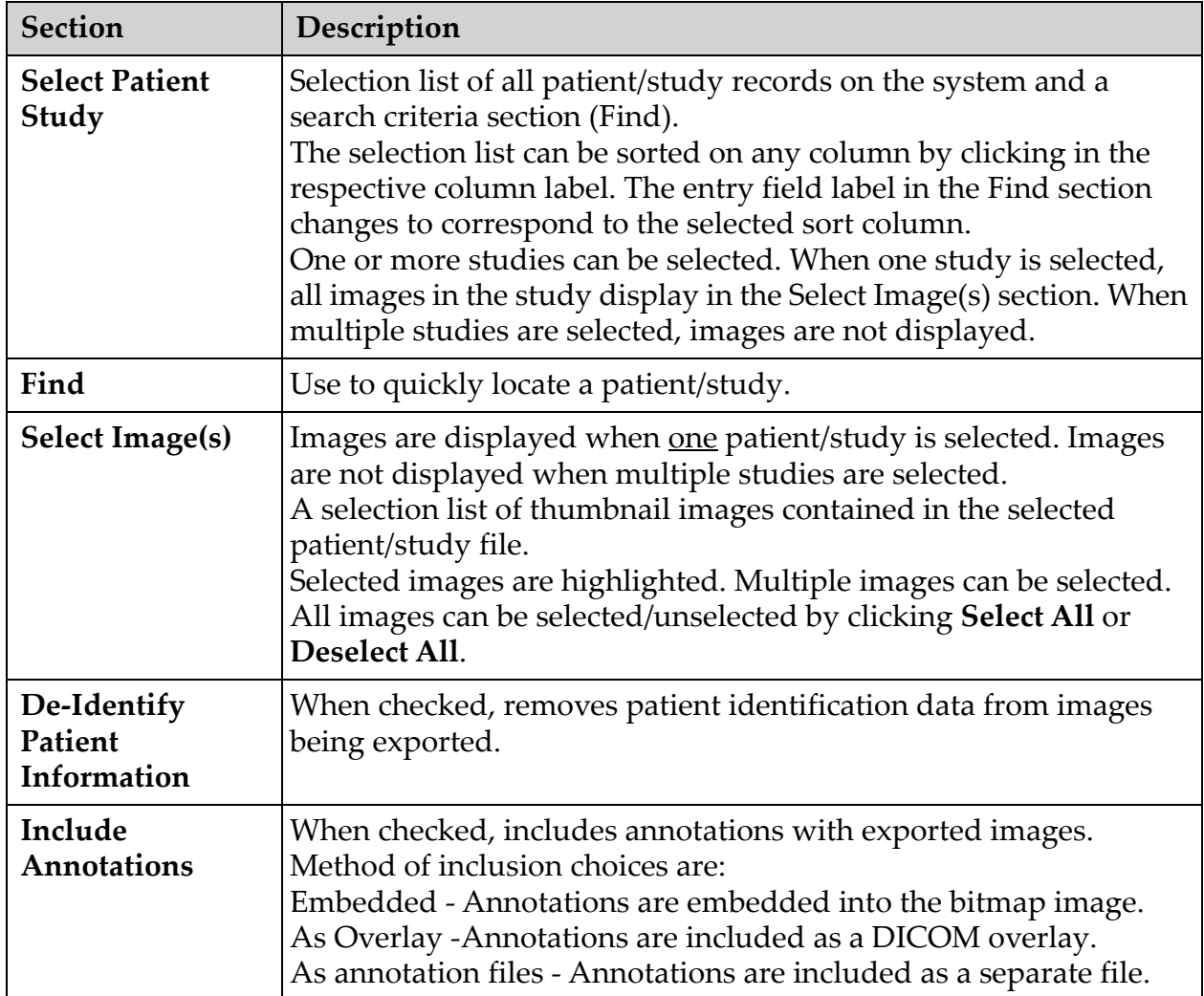

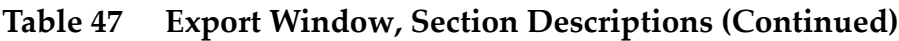

#### **Table 48 Export Window, Button Functions**

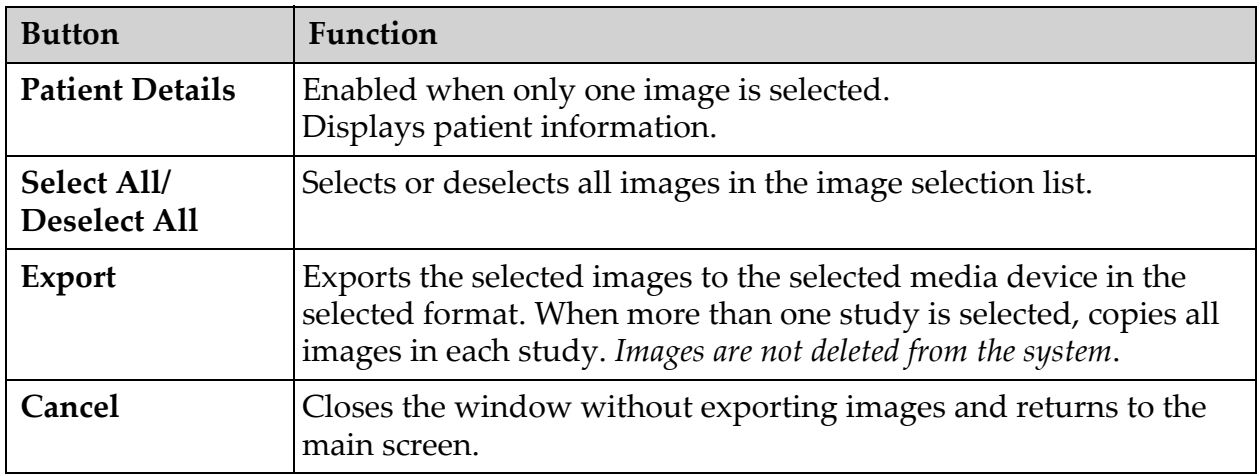

## 16.8 Import Images Window

A USB device may be used for import. Insert a USB device into the USB port of the system before importing images.

Available from **Tools** Menu ([Figure 47](#page-93-0)) on the **Main Screen**.

#### <span id="page-93-0"></span>**Figure 47 Tools Menu**

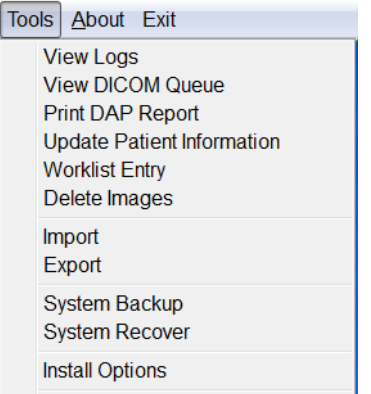

#### **Figure 48 Import Images Window**

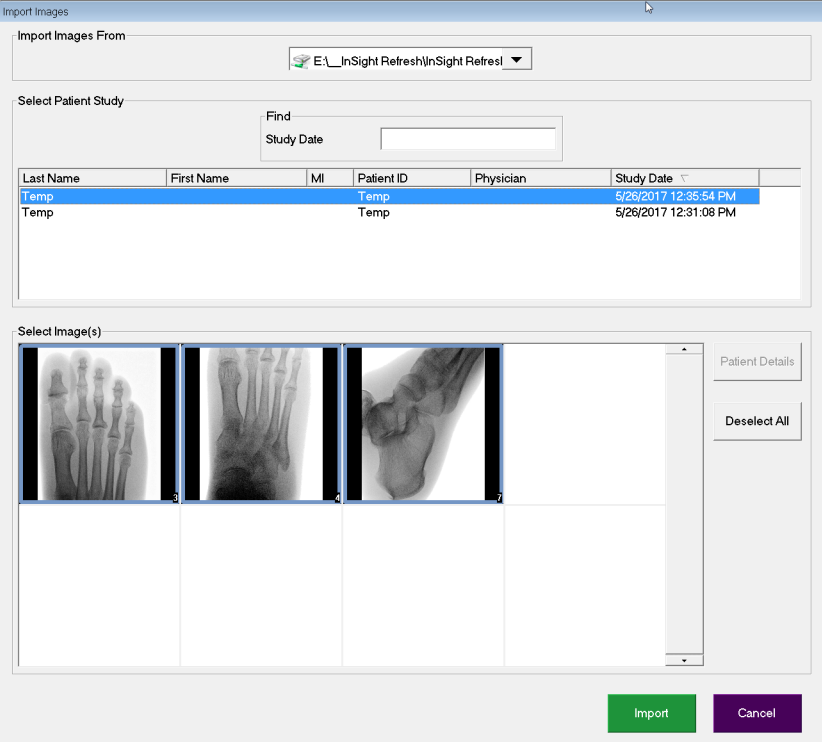

| <b>Section</b>                 | Description                                                                                                    |
|--------------------------------|----------------------------------------------------------------------------------------------------|
| <b>Import Images</b><br>from   | Selection list of removable media devices currently available to the<br>system. Other Locations allows the user to browse for a folder on<br>the system or network.                                                                                                    |
| <b>Select Patient</b><br>Study | Selection list of all patient/study records on the selected media and<br>a search criteria section (Find).<br>The selection list can be sorted on any column by clicking in the<br>respective column label. The entry field label in the Find section<br>changes to correspond to the selected sort column.<br>One or more studies can be selected. When one study is selected,<br>all images in the study display in the Select Image(s) section. When<br>multiple studies are selected, images are not displayed. |
| Find                           | Use to quickly locate a patient/study.                                                                                                    |
| Select Image(s)                | Images are displayed when one patient/study is selected. Images<br>are not displayed when multiple studies are selected.<br>A selection list of thumbnail images contained in the selected<br>patient/study file.<br>The selected images are highlighted. Multiple images can be<br>selected. All images can be selected/unselected by clicking Select<br>All or Deselect All.                                                                                                    |

**Table 49 Import Window, Section Descriptions**

#### **Table 50 Import Window, Button Functions**

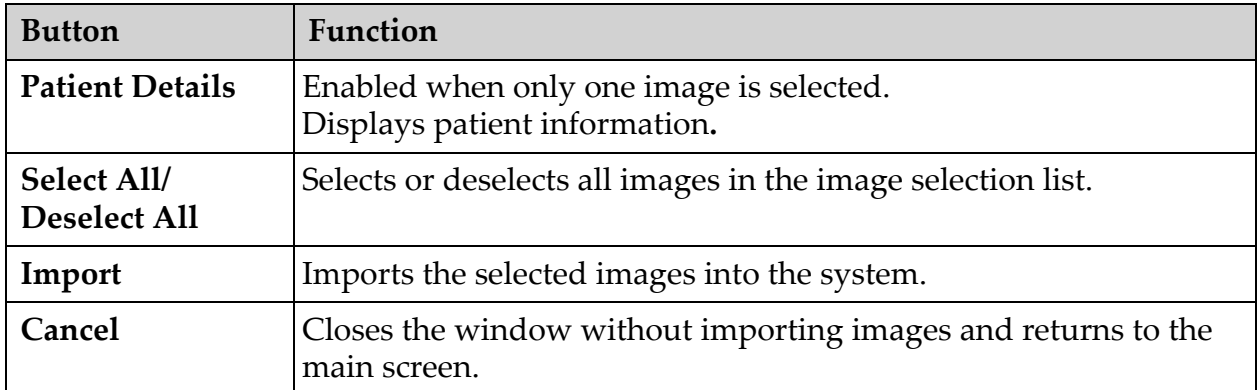

16. Using the Application

## 16.9 Worklist Entry

Worklist Entry allows configuration of a Worklist without a server connection.

16.9.1 Option 1 Tools Submenu

- 1. Select **Tools**.
- 2. Select **Worklist Entry**.
- 3. Enter **Patient Information**.
- 4. Click **Add** to enter patient information to **Worklist**.

16.9.2 Option 2 Patient Information Screen

- 1. After patient data has been entered on the Patient Information screen, select **Save to Worklist** (Section 16.4.1 *[Select or Enter Patient Window](#page-71-0)* on Page 60).
- 2. Click **OK**.

## 16.10Delete Images Window

Available to administrators from the Tools Menu on the **Main Screen**.

#### **Figure 49 Delete Images**

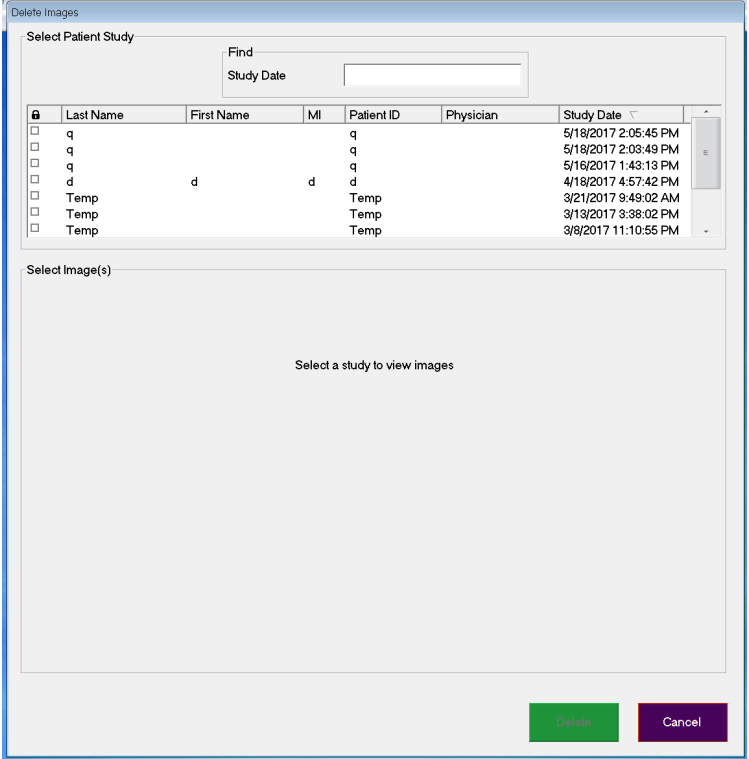

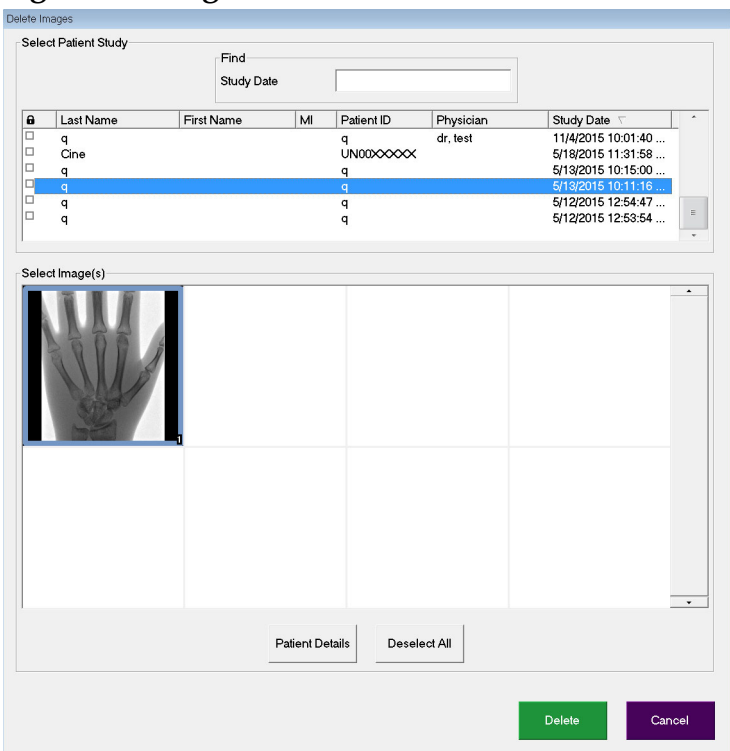

#### **Figure 50 Image Selected for Deletion**

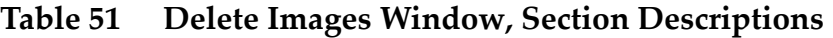

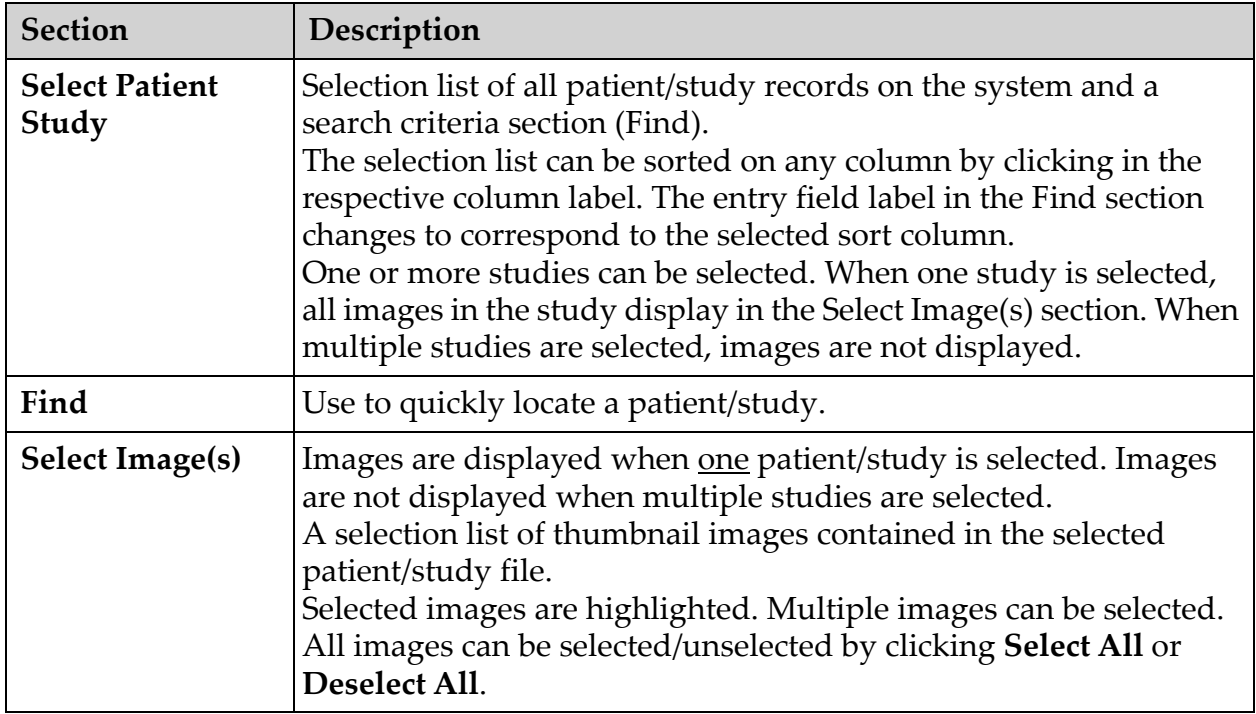

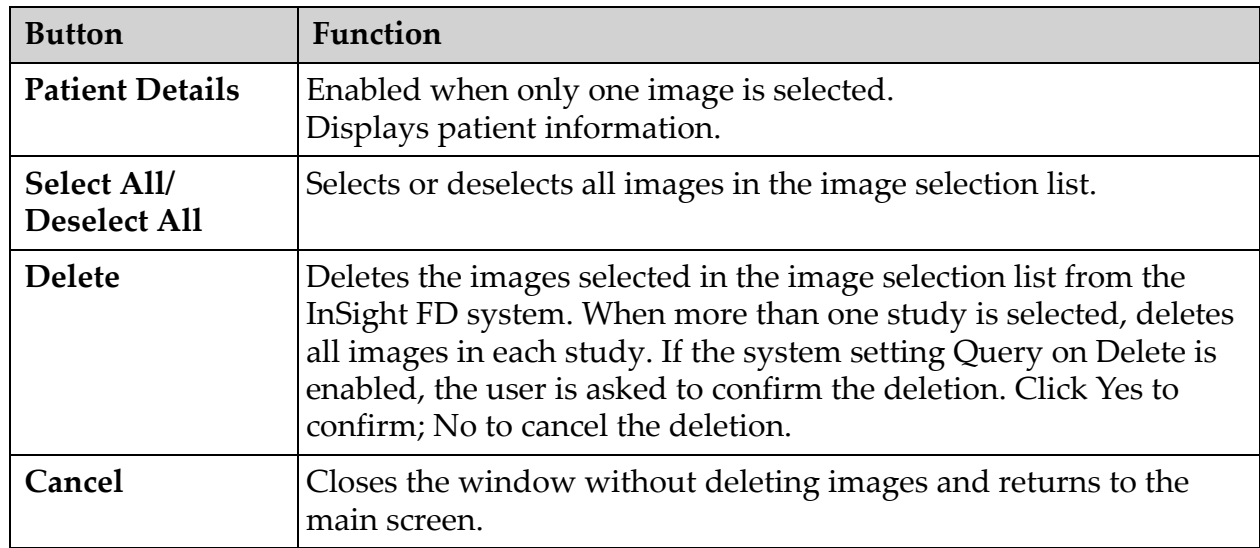

#### **Table 52 Delete Images Window, Button Functions**

### <span id="page-97-0"></span>16.11View DICOM Queue Window

Available from the Tools Menu and from the Review Images screen.

#### **Figure 51 View DICOM Queue**

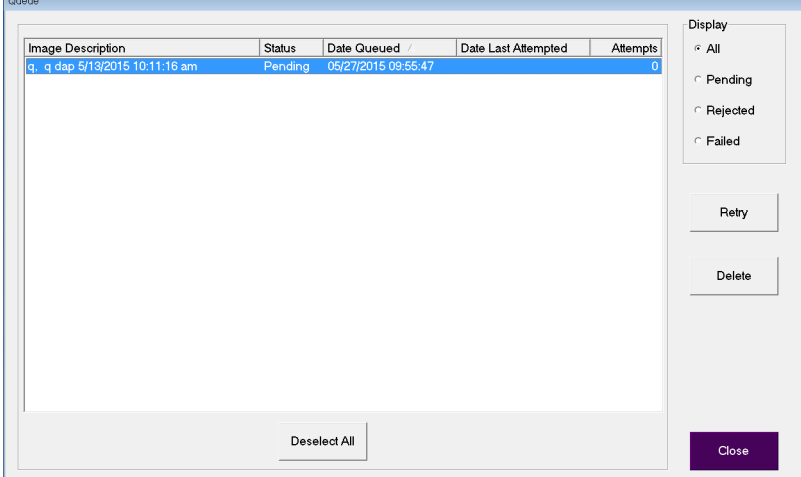

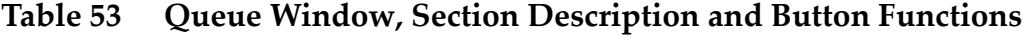

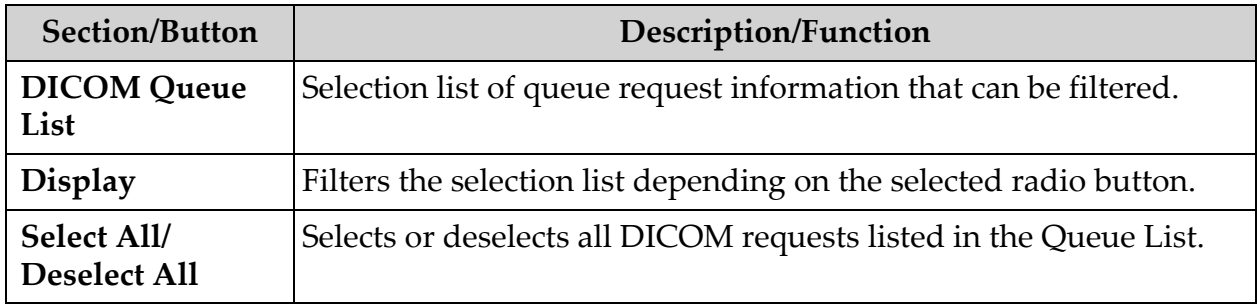

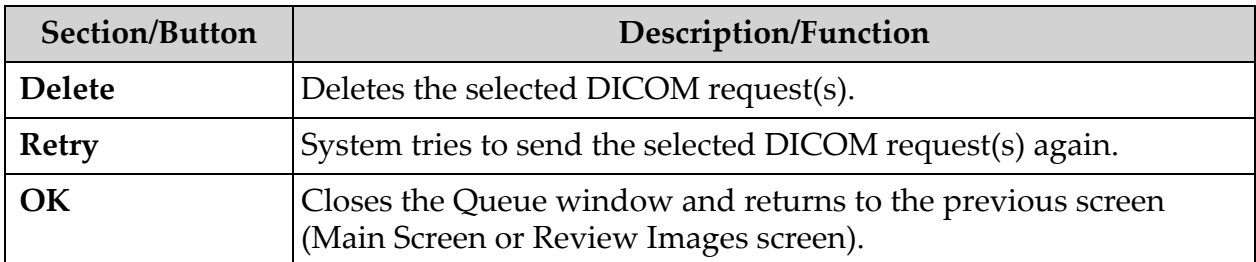

#### **Table 53 Queue Window, Section Description and Button Functions**

# 17 System Maintenance

## 17.1 System Backup

[Any user can backup system configuration and calibration data to a selected removable](_Ref90879518)  media device by selecting System Backup from the Tools Menu on the Main Screen.

## 17.2 System Recover

Administrators can restore system configuration and calibration data from a selected removable media device by selecting System Recover from the Tools Menu on the Main Screen.

## 17.3 Cleaning

Exterior surfaces of the InSight FD Mini C-arm should be cleaned once a week and anytime after a surface has become soiled. Clean exterior surfaces of the cabinet, the flexarm and the C-arm with a soft cloth or disposable lint-free tissue moistened with water, isopropanol or methanol. Disinfect using a 10% bleach solution. Wipe surfaces, do not scrub. A commercial glass cleaner may be used to clean the monitor's touch screen.

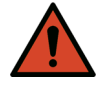

**Warning:** *Disconnect the equipment from the AC Power Source before applying any cleaners or disinfectants to the system.*

17.3.1 Recommended Disinfectants

**Table 54 Recommended Wipes**

#### **Cleaner**

PDI Super Sani-Cloth Germicidal Disposable Wipes

PDI Sani-Cloth plus Germicidal Disposable Cloth

| <b>Base Type</b>                       | <b>Typical Products</b>                        |
|----------------------------------------|------------------------------------------------|
| <b>Chlorine</b> (maximum 10% solution) | Clorox, Novalsan                               |
| Formaldehyde                           | Formaldehyde solution 37%, Vinco Formaldegen   |
| Glutaraldehyde                         | Aldacide 200, Lysofume, Wavicide               |
| <b>Phenol family</b>                   | Lysol I.C., Beaucoup, Magna Clean, Tek-Trol    |
| Alcohol                                | Cavicide, Isopropyl Alcohol, Medicide          |
| Oxidizing                              | Hydrogen Peroxide 3% Solution, Lifegard Series |
| Quaternary Ammonium                    | Roccal-D, Bacto-Sep, Parvosol                  |
| Soap and Water                         |                                                |

**Table 55 Recommended Chemicals**

## 17.4 Preventive Maintenance

Hologic recommends that preventative maintenance be performed by authorized service personnel at least once per year.

## 17.5 Troubleshooting

For assistance with the proper operation of your equipment, contact Hologic Customer Support.

Toll Free in USA: +1.800.321.4659

[Email:](SkeletalHealth.Support@hologic.com) SkeletalHealth.Support@hologic.com

In Europe, South America, or Asia, contact your local dealer or distributor.

## 17.6 Disposal

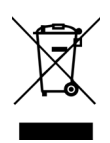

Equipment to be disposed in compliance with European Directive 2002/96/EC on Waste Electrical and Electronic Equipment (WEEE).

# **HOLOGIC®**

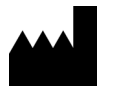

**Hologic, Inc. 36 Apple Ridge Road Danbury, CT 06810 USA**

 $EC$  REP

**Hologic BVBA Da Vincilaan 5**

**1930 Zaventem Belgium Tel: +32 2 711 46 80 Fax: +32 2 725 20 87**

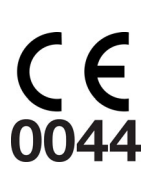